### **RICOH**

# **คู่มือการใช้งานกล้อง**

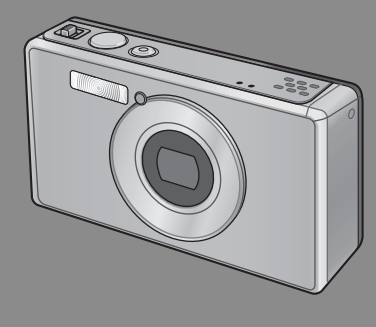

**หมายเลขลำดับของผลิตภัณฑ์ จะอยู่ที่ใต้ตัวกล้อง**

### *การใช้งานเบื้องต้น*

#### **หากคุณใช้กล้องดิจิตอลเป็นครั้งแรก โปรดอ่านบทนี้**

บทนี้จะมีการอธิบายเบื้องต้นสำหรับวิธีเปิดการทำงานของกล้องถ่ายภาพ และแสดงภาพ

#### *การใช้งานขั้นสูง* **อ่านบทนี้เมื่อคุณต้องการเรียนรู้เพิ่มเติมเกี่ยวกับฟังก์ชันต่างๆ ของกล้อง**

บทนี้จะมีรายละเอียดเพิ่มเติมเกี่ยวกับฟังก์ชันที่ใช้ในการถ่ายภาพและแสดงภาพรวมทั้งข้อมูล เกี่ยวกับวิธีการกำหนดการตั้งค่าของกล้องการพิมพ์ภาพ และการใช้กล้องกับคอมพิวเตอร์

**แบตเตอรี่แบบชาร์จไฟได้ต้องได้รับการชาร์จไฟก่อนใช้งาน แบตเตอรี่ที่ได้รับมาเมื่อซื้อ ผลิตภัณฑ์จะยังไม่ได้ชาร์จไฟ**

#### **คำนำ**

คู่มือเล่มนี้จะกล่าวถึงรายละเอียดเกี่ยวกับวิธีการใช้ฟังก์ชันการเล่นและถ่ายภาพด้วยกล้องเครื่องนี้ รวมไปถึงคำเตือนในการใช้งาน

ควรอ่านคู่มือเล่มนี้ให้ละเอียดก่อนการใช้งานเพื่อการใช้งานฟังก์ชันต่างๆของผลิตภัณฑ์ให้ได้ผลดี ที่สุด โปรดเก็บรักษาคู่มือเล่มนี้ไว้ใกล้ตัวเพื่อใช้อ้างอิงในคราวต่อไป

Ricoh Co., Ltd.

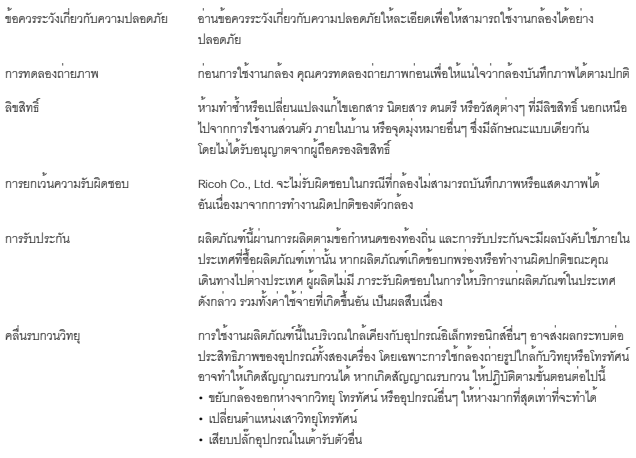

© 2011 RICOH CO., LTD. สงวนลิขสิทธิ์ห้ามทำสำเนาส่วนหนึ่งส่วนใดหรือทั้งหมดของสิ่งพิมพ์ฉบับนี้โดยไม่ได้รับอนุญาตเป็น ลายลักษณ์อักษรโดยชัดแจ้งจาก Ricoh Ricoh ขอสงวนสิทธิ์ในการเปลี่ยนแปลงเนื้อหาภายในเอกสารฉบับนี้ได้ตลอดเวลาโดยไม่ต้อง แจ้งให้ทราบล่วงหน้า

เราได้พยายามตรวจทานอย่างละเอียดถี่ถ้วนเพื่อให้ข้อมูลต่างๆในคู่มือเล่มนี้มีความถูกต้องสมบูรณ์แต่หากคุณสังเกตเห็นข้อผิดพลาด หรือสิ่งที่ไม่ได้กล่าวถึงในเนื้อหา เราจะยินดีเป็นอย่างยิ่งหากคุณจะแจ้งให้เราทราบตามที่อยู่ที่ได้ระบุไว้ที่ปกหลังของหนังสือเล่มนี้

Microsoft, Windows, Windows Vista®, Windows 7™ และ Internet Explorer เป็นเครื่องหมายการค้าจดทะเบียนของ Microsoft Corporation ในประเทศสหรัฐอเมริกาและประเทศอื่นๆ Macintosh และ Mac OS เป็นเครื่องหมายการค้าจดทะเบียนของ Apple Inc. ในประเทศสหรัฐอเมริกาและประเทศอื่นๆ Adobe, โลโก้ Adobe และ Adobe Reader เป็นเครื่องหมายการค้าของบริษัท Adobe Systems Incorporated ในประเทศสหรัฐอเมริกาและประเทศอื่นๆ MediaBrowser™ เป็นเครื่องหมายการค้าของ Pixela Corporation

HDMI, โลโก้ HDMI และ High - Definition Multimedia Interface เป็นเครื่องหมายการค้าหรือเครื่องหมายการค้าจดทะเบียนของ HDMI Licensing LLC

ส่วน Eye-Fi, โลโก้ Eye-Fi และ Eye-Fi connected เป็นเครื่องหมายการค้าของ Eye-Fi, Inc.

ชื่อทางการค้าอื่นๆ ที่กล่าวถึงในหนังสือเล่มนี้ถือเป็นกรรมสิทธิ์ของผู้เป็นเจ้าของแต่ละราย

#### **ข้อควรระวังเกี่ยวกับความปลอดภัย**

#### **สัญลักษณ์เตือน**

สัญลักษณ์ต่างๆถูกใช้แสดงในคู่มือการใช้งานเล่มนี้และบนตัวผลิตภัณฑ์เพื่อป้องกันไม่ให้คุณและ ผู้อื่นได้รับบาดเจ็บหรือทำให้ทรัพย์สินเสียหาย สัญลักษณ์และความหมายมีอธิบายอยู่ด้านล่างนี้

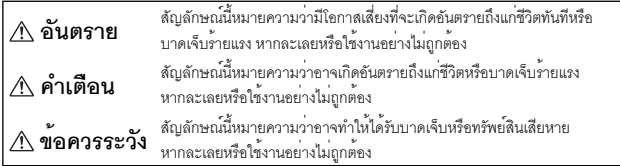

#### **ตัวอย่างคำเตือน**

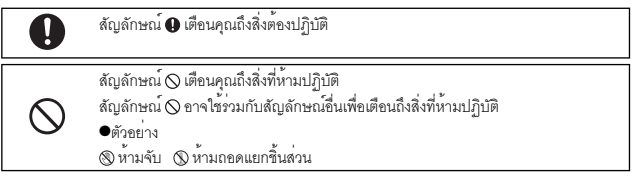

#### สังเกตข้อควรระวังต่อไปนี้เพื่อใช้งานอุปกรณ์นี้อย่างปลอดภัย

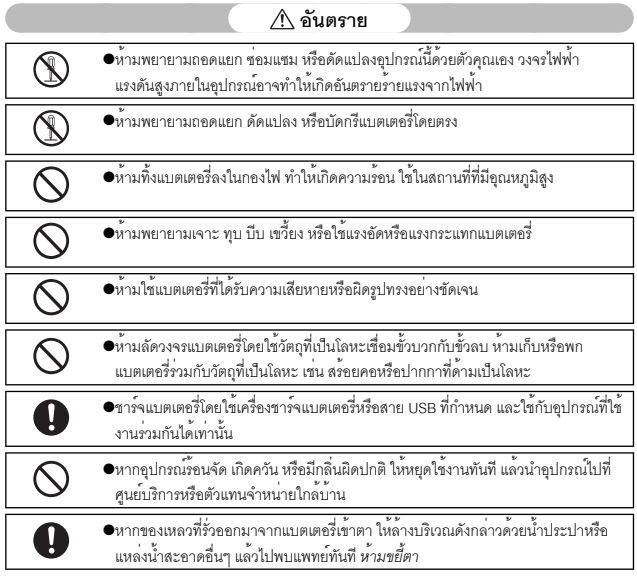

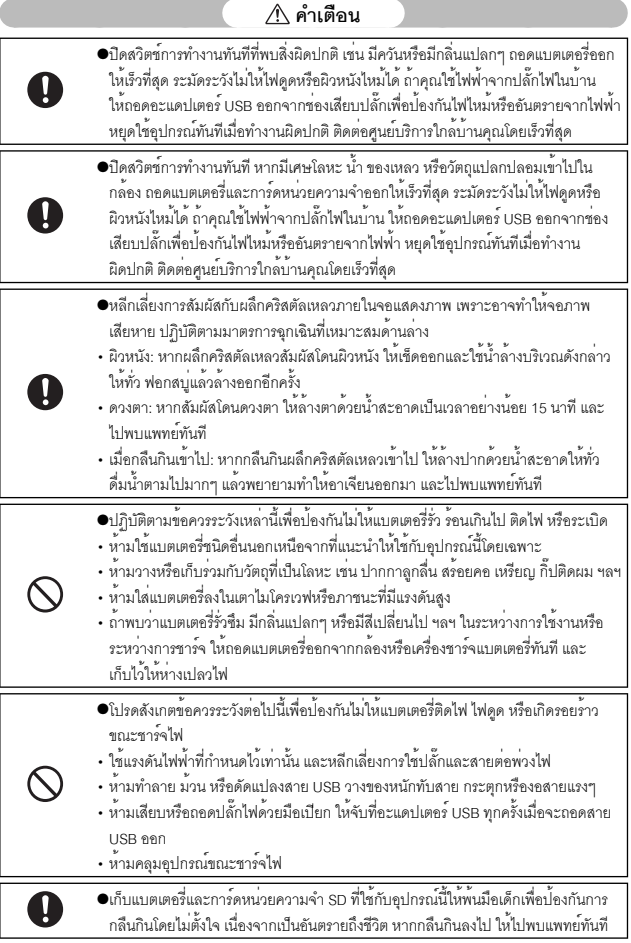

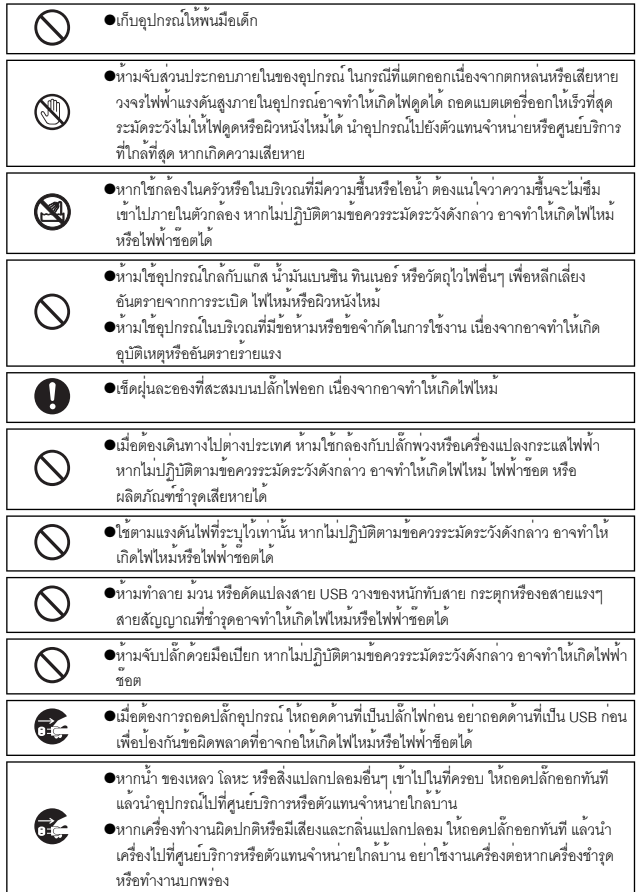

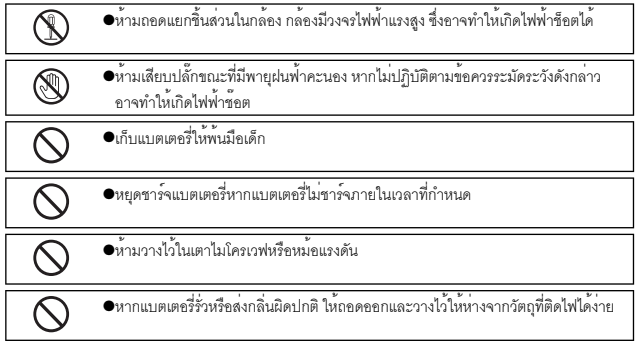

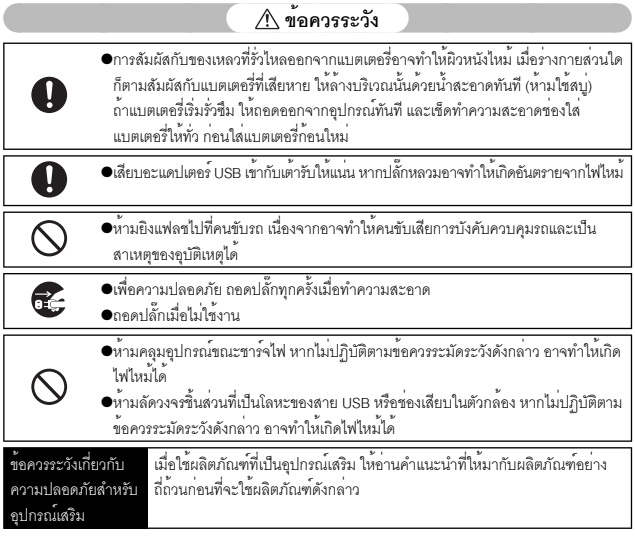

### สารบัญ

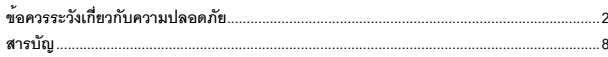

### การใช<sup>้</sup>งานเบื้องต<sup>้</sup>น

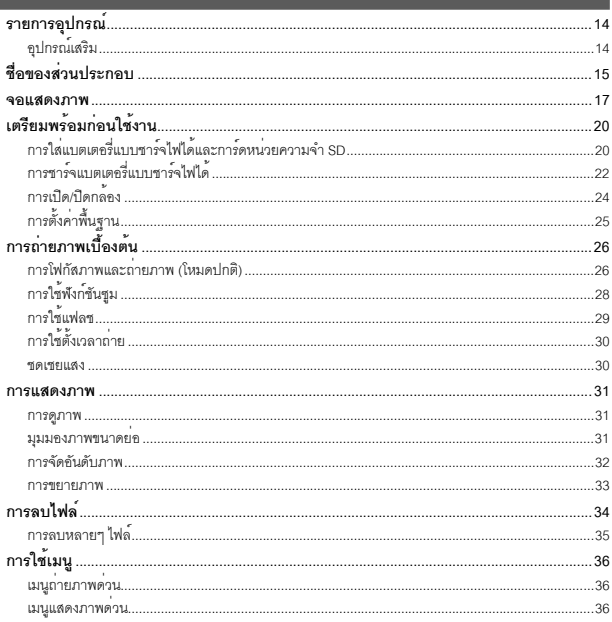

### <u>ิการ</u>ใช้งานขั้นสูง

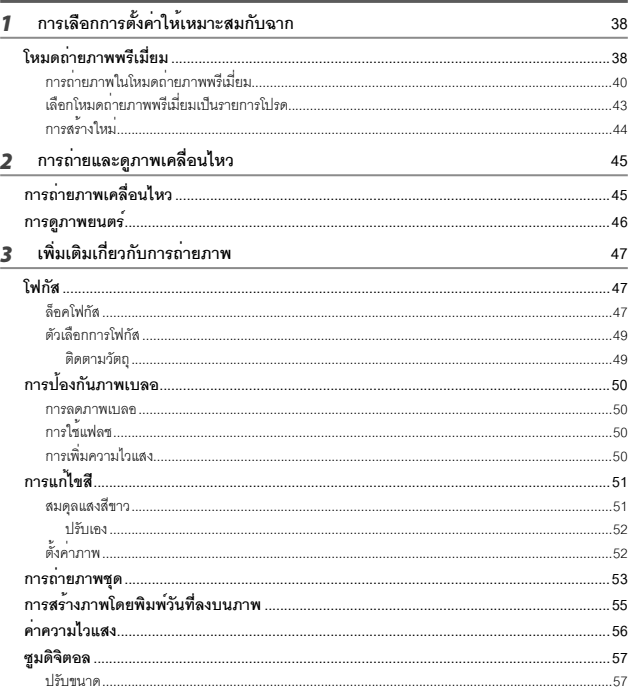

 $\overline{37}$ 

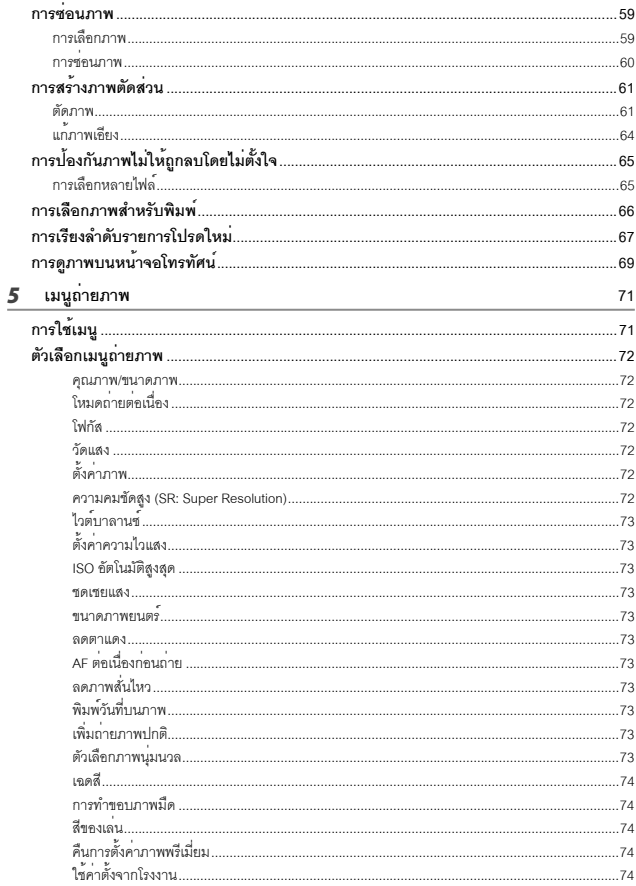

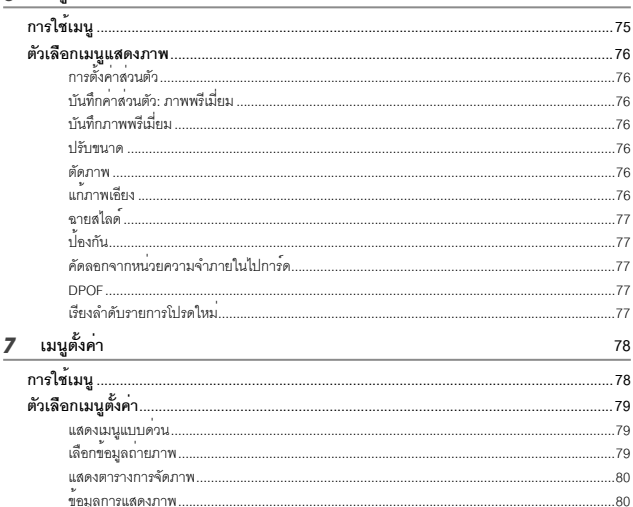

้<br>เสียงการทำงาน เวคร์ซั่นเฟิร์นแวร์ ีการตั้งค่า Eve-Fi 

#### 8 พิมพ์โดยตรง

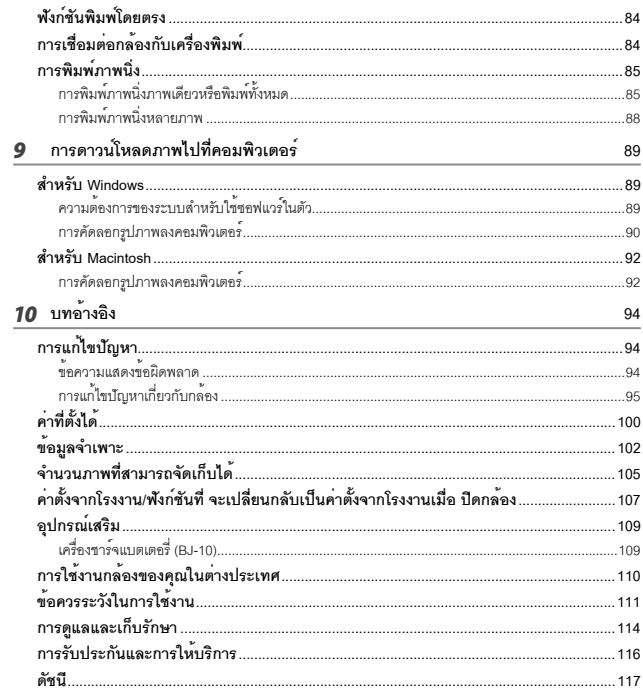

## *การใช้งานเบื้องต้น*

**หากคุณใช้กล้องดิจิตอลเป็นครั้งแรก โปรดอ่านบทนี้**

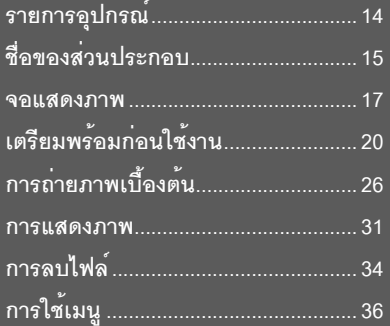

#### **รายการอุปกรณ์**

เปิดกล่องและตรวจสอบให้แน่ใจว่ามีอุปกรณ์ทุกอย่างครบ

- \* ลักษณะที่แท้จริงของอุปกรณ์อาจแตกต่างออกไปจากภาพ
- **RICOH PX**

หมายเลขลำดับของกล้องจะอยู่ที่ใต้ตัวกล้อง

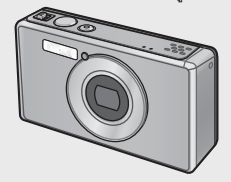

**• แบตเตอรี่แบบชาร์จไฟได้ (DB-100)**

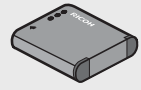

- **สาย USB**
- **อะแดปเตอร์ USB**
- **ปลั๊กไฟ**
- **สาย AV**
- **สายคล้องข้อมือ**
- **การรับประกัน**
- **คู่มือการใช้งานกล้อง**

#### ี *หมายเหต*

**การเสียบกับปลั๊ก**

ก่อนจะใช้อะแดปเตอร์ USB เป็นครั้งแรกให้ต่อกับปลั๊กโดยดันปลั๊กเข้าไปในอะแดปเตอร์ USB จนคลิกเข้าตำแหน่ง

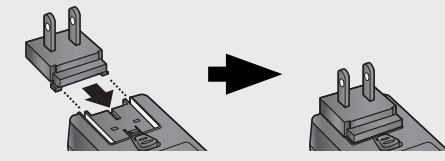

รูปร่างของปลั๊กจะขึ้นอยู่กับประเทศที่จำหน่าย

#### **อุปกรณ์เสริม**

- **แบตเตอรี่แบบชาร์จไฟได้ (DB-100)**
- **เครื่องชาร์จแบตเตอรี่ (BJ-10)**
- **สาย HDMI (HC-1)**
- ใช้เชื่อมต่อกล้องกับโทรทัศน์ที่มีระบบ HDMI 14
- **ซิลิโคนกันกระแทก (PJ-1)** ป้องกันไม่ให้กล้องมีรอยขีดข่วน
- **สายคล้องคอ (ST-4)** สายคล้องคอห่วงเดี่ยวซึ่งมีสายแบบสั้น ให้มาด้วย

### **ชื่อของส่วนประกอบ**

**ตัวกล้อง**

**ภาพด้านหน้า**

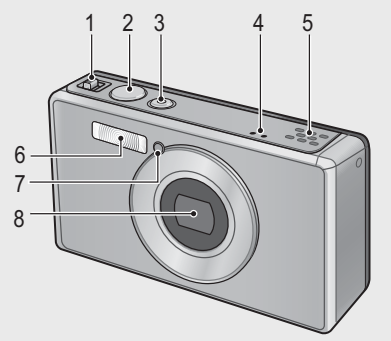

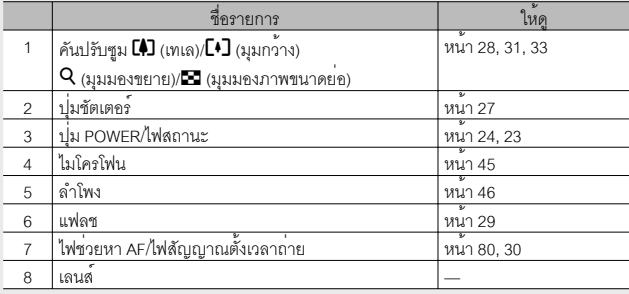

ี *หมายเหตุ* 

**การร้อยสายคล้องข้อมือ/สายคล้องคอเข้ากับกล้อง**

ร้อยปลายสายคล้องข้อมือด้านเล็กเข้าที่ช่องร้อย สายบนตัวกล้องและผูกเป็นห่วงถอดปลายของ สายคล้องคอออกจากห่วงและประกอบเข้ากับ กล้องดังที่แสดงในภาพ

• หากต้องการทราบข้อมูลล่าสุดเกี่ยวกับ อุปกรณ์เสริมต่างๆโปรดดูเว็บไซต์ Ricoh (*http://www.ricohpmmc.com/*)

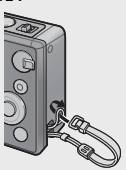

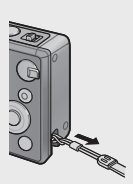

#### **ภาพด้านหลัง**

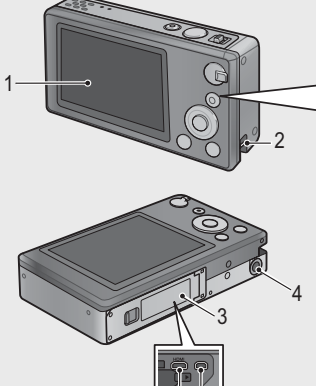

6

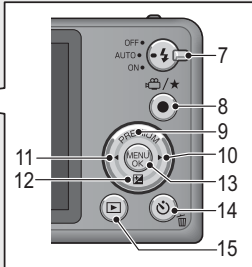

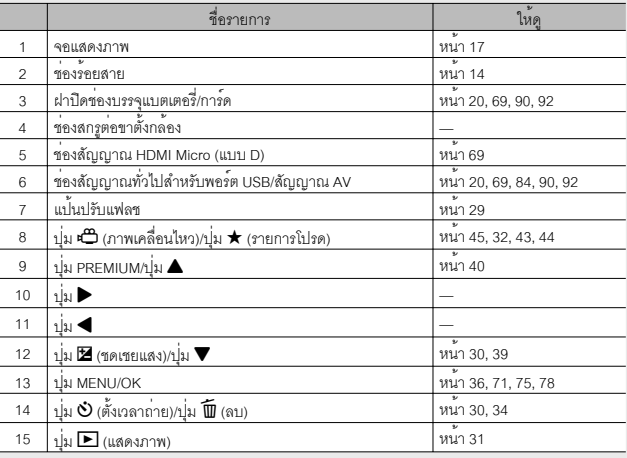

 $^{(\star)}$ สัญลักษณ์  $\blacktriangle, \blacktriangledown, \blacktriangleleft$  และ  $\blacktriangleright$  ในหนังสือคู่มือเล่มนี้หมายถึงปุ่มขึ้น (PREMIUM),

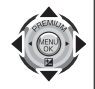

ลง (**Es**), ซ้าย และขวาตามลำดับ

#### **ตัวอย่างจอแสดงภาพเมื่อทำการถ่ายรูป**

โหมดภาพนิ่ง

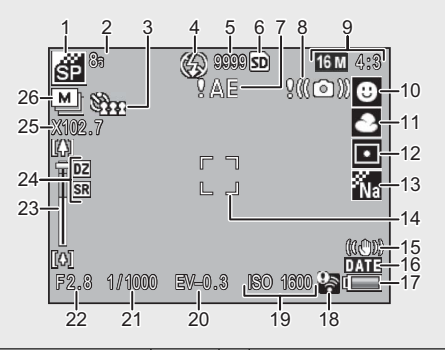

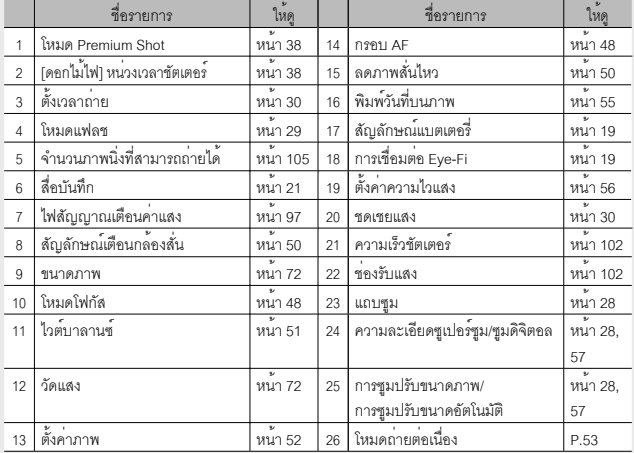

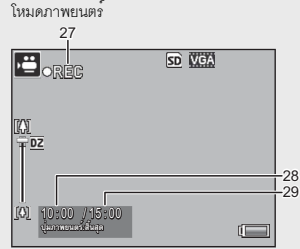

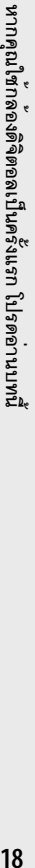

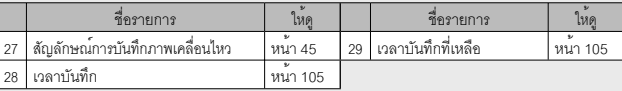

*หมายเหตุ ---------------------------------------------------------------------------------------------* เมื่อจำนวนภาพที่สามารถถ่ายได้เท่ากับ 10,000 หรือมากกว่ากล้องจะแสดงตัวเลข "9999"

#### **ตัวอย่างจอแสดงภาพในระหว่างแสดงภาพ**

โหมดภาพนิ่ง

โหมดภาพยนตร์

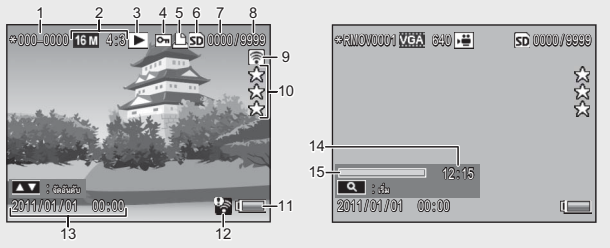

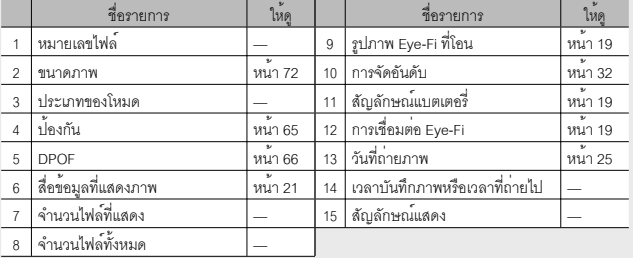

- 
- *หมายเหตุ ---------------------------------------------------------------------------------------------*
- สัญลักษณ์แบตเตอรี่จะปรากฏที่มุมล่างขวาของจอแสดงภาพเพื่อบอกระดับแบตเตอรี่

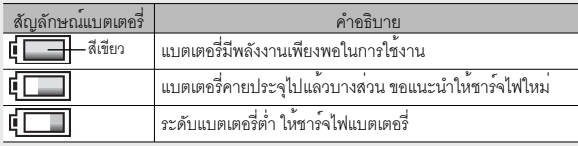

• เมื่อใช้การ์ด Eye-Fi สถานะการโอนจะปรากฏบนหน้าจอขณะถ่ายภาพและแสดงภาพ (Gหน้า 22) ภาพที่อัพโหลดไปที่คอมพิวเตอร์จะแสดงด้วยไอคอน G

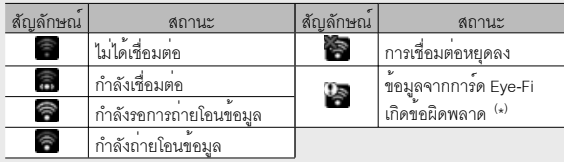

- ( \* ) ปิดกล้องแล้วเปิดใหม่อีกครั้ง หากปัญหายังปรากฏ อาจเป็นปัญหาที่ตัวการ์ด
- คุณสามารถแสดงข้อมูลภาพเพิ่มเติมได้โดยเลือก [รายละเอียด] สำหรับ  $[$ เลือกข้อมูลที่จะแสดง] ในเมนูแสดงภาพด่วน (LG หน้า 36)

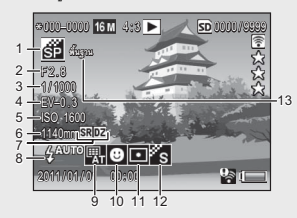

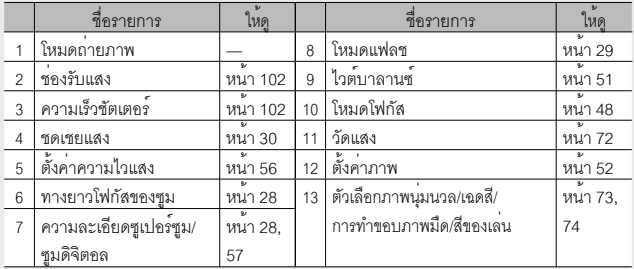

### **เตรียมพร้อมก่อนใช้งาน**

#### **เปิดการทำงานของกล้องและเตรียมพร้อมถ่ายภาพ**

#### **การใสแบตเตอร ่ ี่แบบชาร์จไฟได้และการ์ดหน่วยความจำ SD**

ต้องแน่ใจว่าได้ปิดกล้องแล้วก่อนที่จะดำเนินการต่อ

#### *1* **เปิดฝาช่องบรรจุแบตเตอรี่/การ์ด**

• เลื่อนสลักตามทิศทางที่แสดงในภาพ แล้วเปิดฝา

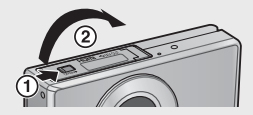

#### *2* **ใส่แบตเตอรี่แบบชาร์จไฟได้และการ์ดหน่วย ความจำ SD ลงในกล้อง**

• เมื่อตรวจดูตำแหน่งการใส่ว่าถูกต้องแล้ว ให้ดัน การ์ดเข้าไปจนคลิกเข้าตำแหน่งแล้วใส่แบตเตอรี่ แบตเตอรี่จะใส่เข้าไปจนสุดเมื่อสลักล็อคเข้าที่ตาม ที่แสดงในภาพ กล้องจะไม่เปิดทำงานหากใส่ แบตเตอรี่ผิดด้าน

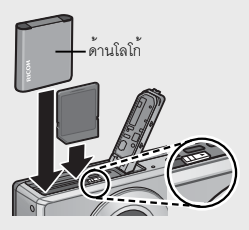

#### *3* **ปิดฝา**

• ปิดฝาครอบและล็อคสลักตามที่แสดงในภาพ

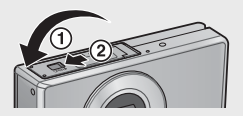

#### **การถอดแบตเตอรี่แบบชาร์จไฟได้**

เมื่อปลดสลักแล้วเปิดฝาปิดช่องบรรจุแบตเตอรี่/การ์ด ให้กดสลักเพื่อถอดแบตเตอรี่ออก หลังจากนั้น คุณสามารถดึงแบตเตอรี่ออกมาด้วยมือเปล่า ระวังไม่ให้แบตเตอรี่ตกหล่นเมื่อ ถอดอกจากกล้อง

#### **การถอดการ์ดหน่วยความจำ SD**

ปลดสลักแล้วเปิดฝาช่องบรรจุแบตเตอรี่/การ์ด ดันการ์ดหน่วยความจำ SD เข้าและค่อยๆ ปล่อยเพื่อให้การ์ดดีดตัวออกมา ดึงการ์ดออกจากกล้อง

#### **12** ข*้อควรระวัง*

- ในการป้องกันไม่ให้ความชื้นหรือฝุ่นละอองเข้าไปในกล้อง ให้ปิดฝาช่องบรรจุแบตเตอรี่/ การ์ดให้แน่นสนิท
- ก่อนจะเปิดหรือปิดฝาช่องบรรจุแบตเตอรี่/การ์ด ให้เลือกสถานที่ที่ไม่มีน้ำ ทรายโคลน และสิ่งแปลกปลอมอื่นๆและเช็ดคราบสิ่งแปลกปลอมออกเพราะอาจติดเข้าไปในกล้องได้
- ต้องแน่ใจว่าแบตเตอรี่แบบชาร์จไฟได้และการ์ดหน่วยความจำ SD หันออกไปทางด้านขวา เมื่อใส่ลงในกล้องการใส่แบตเตอรี่แบบชาร์จไฟหรือการ์ดหน่วยความจำ SD ผิดด้าน แล้วใช้แรงดันปิดฝาช่องบรรจุแบตเตอรี่/การ์ดจะทำให้การ์ดหน่วยความจำ SD แบตเตอรี่ แบบชาร์จไฟ หรือกล้องชำรุดเสียหายได้

#### **เกี่ยวกับแบตเตอรี่**

กล้องรุ่นนี้ใช้แบตเตอรี่แบบชาร์จไฟได้ DB-100 (ให้มาพร้อมกล้อง) ห้ามใช้แบตเตอรี่แบบอื่น

 $\blacksquare$  ข*้อควรระวัง* 

- แบตเตอรี่อาจมีอุณหภูมิสูงขึ้นมากทันทีหลังจากการทำงาน ดังนั้นจึงควรปิดการทำงานของ กล้องและทิ้งไว้ให้เย็นลงก่อนที่จะถอดแบตเตอรี่
- โปรดถอดแบตเตอรี่ออกจากกล้อง หากไม่ได้ใช้งานกล้องเป็นระยะเวลานาน
- ควรกำจัดแบตเตอร์รี่ภายใต้กฎที่รัฐบาลหรือหน่วยงานท้องถิ่นกำหนด

#### **เกี่ยวกับการ์ดหน่วยความจำ SD (มีจำหน่ายตามร้านค้า)**

กล้องตัวนี้สามารถใช้การ์ดหน่วยความจำ SD, SDHC และ Eye-Fi ได้ (จากนี้ไปจะเรียกว่า "การ์ดหน่วยความจำ SD") การ์ด SDXC ไม่สามารถนำมาใช้ได้

 $\overline{\text{SD}}$  จะปรากฦบนหน้าจอเมื่อใส่การ์ดหน่วยความจำลงในกล้อง หากไม่ได้ใส่การ์ด  $\overline{\text{IN}}$ จะปรากฏขึ้น และภาพจะถูกเก็บไว้ในหน่วยความจำภายในเครื่อง

#### *การฟอร์แมตการ์ดหน่วยความจำ --------------------------------------------------------------*

ใช้ตัวเลือก [ฟอร์แมท [การ์ด]] (Gหน้า 83) ในเมนูตั้งค่ากล้อง (Gหน้า 78) เพื่อ ฟอร์แมตการ์ดหน่วยความจำก่อนใช้งานหรือหลังจากที่ใช้ในอปกรณ์ตัวอื่น โปรดทราบว่านี้จะ เป็นการลบภาพที่อยู่ในการ์ดโดยถาวร ดังนั้น ก่อนฟอร์แมต ให้คัดลอกภาพที่ต้องการเก็บไว้ ลงในคอมพิวเตอร์หรืออุปกรณ์อื่น ก่อนจะฟอร์แมตการ์ด Eye-Fi ต้องแน่ใจว่าได้ติดตั้ง ซอฟต์แวร์ที่ให้มาพร้อมการ์ดลงในคอมพิวเตอร์แล้ว

หากคุณใช้กลังจิติตอลเป็นครั้งแรก โปรดอ่านบทนี้ **22หากคุณใช้กล้องดิจิตอลเป็นครั้งแรก โปรดอ่านบทนี้**

#### $\sum_{i=1}^{n}$  การ์ด Eye-Fi

สามารถใช้การ์ด Eye-Fi X2 กับกล้องตัวนี้ได้ (การ์ดหน่วยความจำ SD แบบฟังก์ชั่น LAN ไร้สาย) สำหรับข้อมูลเพิ่มเติมเกี่ยวกับการ์ด Eye-Fi กรุณาเข้าไปดูที่หน้าเว็บ Eye - Fi (http://www.eye.fi/)

 $\blacksquare$  ข*้*อควรระวัง

- หากมีการ์ดหน่วยความจำ SD อยู่ในกล้องกล้องจะไม่บันทึกภาพลงในหน่วยความจำ ภายในถึงแม้ว่าการ์ดจะเต็ม
- ระวังไม่ให้หน้าสัมผัสของการ์ดสกปรก
- ไม่รับประกันว่าผลิตภัณฑ์นี้จะรองรับฟังก์ชั่นการ์ด Eye-Fi (รวมถึงการถ่ายโอนข้อมูลแบบ ไร้สาย) ในกรณีที่มีปัญหาเกี่ยวกับการ์ด Eye-Fi โปรดตรวจสอบกับผู้ผลิตการ์ด นอกจากนี้ การ์ด Eye-Fi จะใช้ได้ในประเทศที่คุณซื้อการ์ดเท่านั้น หากยังไม่ทราบแน่ชัดว่าการ์ดผ่าน ึการอนุมัติให้ใช้ในพื้นที่นั้นๆ แล้วหรือไม่ กรุณาตรวจสอบกับผู้ผลิตการ์ด

*การป้องกันการบันทึกข้อมูลทับภาพของคุณ ------------------------------------------------* เลื่อนสวิตช์ป้องกันบันทึกทับบนการ์ดหน่วยความจำ SD ไปที่ตำแหน่ง LOCK เพื่อป้องกันภาพนิ่งของคุณไม่ให้ถูกลบหรือฟอร์แมตการ์ดโดย ไม่ได้ตั้งใจ

โปรดทราบว่าคุณไม่สามารถถ่ายภาพลงบนการ์ดที่ล็อคอยู่ เนื่องจากจะ ไม่มีการบันทึกข้อมูลลงในการ์ด ปลดล็อคการ์ดก่อนที่จะถ่ายภาพ

#### **การชาร์จแบตเตอรี่แบบชาร์จไฟได้**

*ชาร์จแบตเตอรี่ก่อนใช้งาน*

คุณสามารถชาร์จแบตเตอรี่ได้โดยเชื่อมต่อกล้อง กับอะแดปเตอร์ USB ที่เสียบไว้ที่เต้ารับ หรือที่ต่อกับคอมพิวเตอร์ไม่ว่าจะกรณีใด ให้ปิดกล้องแล้วเสียบสาย USB ที่ให้มาลงในช่อง USB/AV OUT

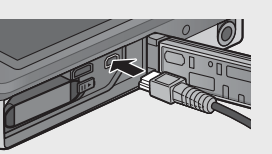

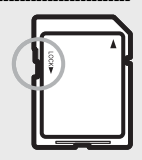

ในการชาร์จแบตเตอรี่ ให้ต่อสาย USB เข้ากับอะแดปเตอร์ USB แล้วเสียบที่เต้ารับ การชาร์จจะเริ่มขึ้นโดยอัตโนมัติ

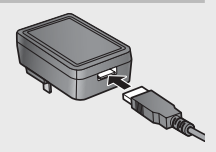

#### **การใช้คอมพิวเตอร์**

กล้องจะแสดงข้อความตามที่ปรากฏในภาพทางด้าน ขวาเมื่อเชื่อมต่อกล้องกับคอมพิวเตอร์เลือก [ชาร์จ] แล้วกดปุ่ม MENU/OK กล้องจะไม่ชาร์จหากเลือก ตัวเลือกอื่นไว้

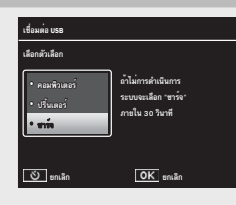

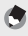

#### *หมายเหตุ ---------------------------------------------------------------------------------------------*

ไฟสถานะกล้องจะแสดงสถานะการชาร์จดังนี้

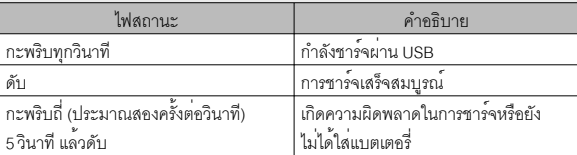

การชาร์จแบตเตอรี่จะใช้เวลาประมาณ 160 นาทีเมื่อต่อกล้องกับเต้ารับที่ผนังและจะใช้เวลา ประมาณ 240 นาทีเมื่อเชื่อมต่อกับคอมพิวเตอร์ (ค่าดังกล่าวเป็นค่าที่คำนวณจากอุณหภูมิ 25 °C เวลาในการชาร์จอาจแตกต่างกันตามอุณหภูมิขณะชาร์จ สภาวะการชาร์จในขณะนั้น รวมถึงการใช้งานบนกล้องและ/หรือคอมพิวเตอร์)

โปรดคำนึงถึงสิ่งต่อไปนี้เมื่อใช้คอมพิวเตอร์

- การชาร์จจะเริ่มขึ้นเองโดยอัตโนมัติหากปล่อยกล้องไว้นานกว่า 30 วินาทีหลังจากเชื่อมต่อ กล้องกับคอมพิวเตอร์
- แบตเตอรี่จะไม่ชาร์จหากปิดคอมพิวเตอร์หรือเครื่องอยู่ในโหมดสลีป (สแตนด์บาย)
- หากใส่แบตเตอรี่ค้างไว้ในกล้องโดยไม่ใช้งานเป็นเวลานานก่อนที่จะนำมาชาร์จอาจเกิด ความหน่วงขึ้นกว่าที่ตัวเลือก USB จะปรากฏบนหน้าจอหรือกว่าที่การชาร์จจะเริ่มขึ้น ควรใช้อะแดปเตอร์ USB เมื่อจะชาร์จแบตเตอรี่
- $\blacksquare$  ข*้*อควรระวัง
	- ใช้เฉพาะอะแดปเตอร์ USB และสาย USB ที่ให้มาพร้อมกล้องเท่านั้น
	- ขณะชาร์จแบตเตอรี่อย่าให้กล้องโดนแสงแดดส่องโดยตรงหรือวางไว้ในที่ที่มีอุณหภูมิสูง มีแรงสั่นสะเทือนหรือแรงกระแทกสูง
	- ตัดการเชื่อมต่อกล้องเมื่อชาร์จแบตเตอรี่เสร็จ หากไม่ปฏิบัติตามข้อควรระมัดระวังดังกล่าว อาจทำให้เกิดไฟไหม้ได้
	- ห้ามใช้วัตถุที่เป็นโลหะแตะที่หน้าสัมผัสแบตเตอรี่แบบชาร์จไฟได้เพราะอาจทำให้เกิดการ ลัดวงจรที่แบตเตอรี่
	- ชาร์จแบตเตอรี่ที่อุณหภูมิระหว่าง 10 ºC ถึง 40 ºC แต่โปรดทราบว่าเวลาในการชาร์จอาจ เพิ่มขึ้นหากอุณหภูมิอยู่ระหว่าง 10 ºC ถึง 15 ºC หากอุณหภูมิต่ำกว่า 10 ºC เวลาในการ ชาร์จจะเพิ่มขึ้นหรือเครื่องอาจไม่ชาร์จแบตเตอรี่
	- เมื่อใช้คอมพิวเตอร์ให้ต่อสาย USB กับคอมพิวเตอร์โดยตรง คุณไม่สามารถเขียนข้อมูลลง ในหน่วยความจำกล้องในขณะที่ชาร์จแบตเตอรี่การเข้าใช้กล้องขณะชาร์จแบตเตอรี่จะทำ ให้เวลาในการชาร์จแบตเตอรี่เพิ่มขึ้น การกดปุ่ม POWER จะเป็นการสิ้นสุดการชาร์จและ ปิดกล้อง

#### **การเปิด/ปิดกล้อง**

กดปุ่ม POWER เพื่อเปิดกล้องในโหมดถ่ายภาพ เสียงสัญญาณ เปิดเครื่องจะดังขึ้น และภาพจะปรากฏบนหน้าจอ หากต้องการ ปิดกล้อง ให้กดปุ่ม POWER อีกครั้ง

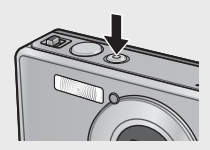

จำนวนภาพที่ถ่ายไว้ในวันนั้นจะปรากฏบนหน้าจอก่อนที่กล้อง จะปิดการทำงาน

*หมายเหตุ ---------------------------------------------------------------------------------------------*

เลขศูนย์จะปรากฏขึ้นหากนาฬิกาไม่ได้ตั้ง

#### **การใช้กล้องในโหมดแสดงภาพ**

การกดปุ่ม 6 (แสดงภาพ) ค้างไว้จะเป็นการเปิดกล้อง ในโหมดแสดงภาพ ทำให้คุณสามารถเริ่มต้นแสดงภาพ ได้ในทันที

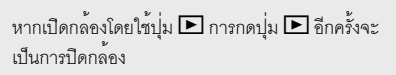

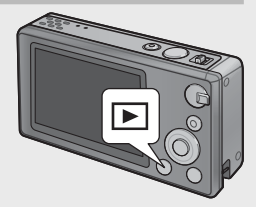

#### $\circlearrowleft\dot{\circlearrowleft}$  โหมดสลีปและตั้งปิดอัตโนมัติ

หากไม่ใช้งานกล<sup>้</sup>องภายในเวลาที่ได้เลือกไว้ในตัวเลือก [โหมดประหยัดพลังงาน] (LGB หน<sup>้</sup>า 81) หรือ [ปิดอัตโนมัติ] (โ����� หน้า 81) ของเมนูตั้งค่า (โ����� หน้า 78) จอแสดงภาพจะมืดลง ึ หรือกล้องจะปิดเองโดยอัตโนมัติเพื่อประหยัดพลังงาน

#### **การตั้งค่าพื้นฐาน**

#### **การตั้งค่าภาษา**

กรอบเลือกภาษาจะปรากฏบนจอภาพเมื่อคุณเปิดกล้อง เป็นครั้งแรกเลือกภาษาที่ต้องการแล้วกดปุ่ม MENU/OK (หากต้องการดำเนินการต่อโดยไม่เลือกภาษา ให<sup>้</sup>กด  $\dot{\mathbf{\dot{C}}}$ )

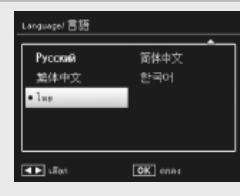

#### **การตั้งค่าวันที่และเวลา**

ข้อความที่ปรากฏทางด้านขวาจะปรากฏบนหน้าจอ กด ◀ หรือ ▶ เพื่อไฮไลต์ ปี เดือน ชั่วโมง นาที วินาที หรือรูปแบบวันที่ จากนั้น กด  $\blacktriangle$  หรือ  $\nabla$  เพื่อเปลี่ยนค่า

กดปุ่ม MENU/OK เมื่อตั้งค่าเสร็จกรอบข้อความยืนยันจ ะปรากฏบนจอภาพ กด MENU/OK อีกครั้งเพื่อตั้ง นาฬิกาในกล้อง

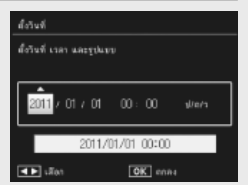

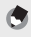

#### *หมายเหตุ ---------------------------------------------------------------------------------------------*

- หากต้องการพิมพ์เวลาและ/หรือวันที่บันทึกภาพลงในภาพ ให้เลือก [วันที่] หรือ [วันที่/เวลา] สำหรับ [พิมพ์วันที่บนภาพ] (Gหน้า 73) ในเมนูถ่ายภาพ (Gหน้า 71)
- หากต้องการเก็บรักษาการตั้งค่าวันที่และเวลา ให้ใส่แบตเตอรี่ที่มีพลังงานคงเหลือเพียงพอ สำหรับสองชั่วโมงขึ้นไป
- หากถอดแบตเตอรี่ออกจากกล้องนานเกินหนึ่งสัปดาห์ค่าที่ตั้งวันที่และเวลาจะหายไป คุณต้องตั้งค่านี้ใหม่อีกครั้ง
- คุณสามารถเปลี่ยนค่าภาษา วันที่ และเวลาได้ตลอดโดยใช้รายการ [Language/言語] (Gหน้า 82) และ [ตั้งวันที่] (Gหน้า 82) ในเมนูตั้งค่า (Gหน้า 78)

หากคุณใช้กล้องดิจิตอลเป็นครั้งแรก โปรดอ่านบทนี้ **25หากคุณใช้กล้องดิจิตอลเป็นครั้งแรก โปรดอ่านบทนี้**

ขณะนี้คุณพร้อมแล้ว

#### **การโฟกัสภาพและถ่ายภาพ (โหมดปกติ)**

ระบบจะเลือกโหมดปกติเมื่อคุณเปิดกล้อง ในโหมดนี้การตั้งค่าจะถูกปรับตั้งโดยอัตโนมัติ ตามสภาวะการถ่ายภาพ

ปุ่มชัตเตอร์มีสองตำแหน่งกล้องจะปรับโฟกัสโดยอัตโนมัติเมื่อคุณกดปุ่มชัตเตอร์ลงครึ่งหนึ่ง และจะถ่ายภาพเมื่อคุณกดปุ่มชัตเตอร์จากที่เหลือลงจนสุด (หากต้องการถ่ายภาพโดยไม่ใช้ โฟกัสอัตโนมัติให้ปรับการตั้งค่าโฟกัสตามที่ได้อธิบายไว้ในหน้า 48)

*1* **ถือกล้องด้วยมือทั้งสองข้าง และแนบ ข้อศอก ทั้งสองข้างกับลำตัวหลวมๆ**

• ต้องแน่ใจว่านิ้วมือเส้นผม หรือสายคล้องมือไม่บัง แฟลชเลนส์หรือไฟช่วยหา AF

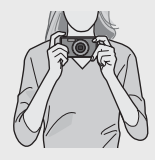

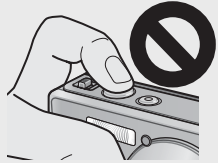

*2* **จัดให้วัตถุต้นแบบอยู่กึ่งกลางของเฟรม แล้วกดปุ่มลั่นชัตเตอร์ลงครึ่งหนึ่ง เพื่อกำหนดโฟกัส แสง และสมดุลแสงสีขาว**

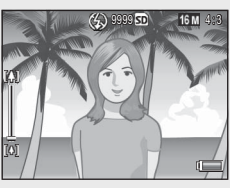

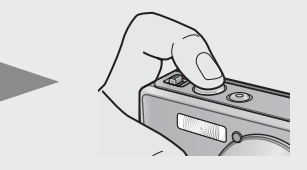

- หากกล้องตรวจพบวัตถุต้นแบบเป็นบุคคล กล้องจะจับที่ใบหน้าก่อนเมื่อปรับระยะโฟกัส
- กล้องสามารถวัดระยะโฟกัสได้สูงสุด เก้าจุด กรอบสีเขียวจะปรากฏขึ้นเพื่อแสดงตำแหน่ง ที่อยู่ในโฟกัส

#### *3* **ค่อยๆ กดปุ่มชัตเตอร์ลงจนสุด**

• ภาพนิ่งที่คุณถ่ายจะแสดงบนจอแสดงภาพชั่วขณะและจะบันทึกลงในหน่วยความจำ ภายในหรือการ์ดหน่วยความจำ SD

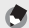

#### *หมายเหตุ ---------------------------------------------------------------------------------------------*

หากปิดกล้องในโหมดภาพพรีเมี่ยม (Gหน้า 38) โหมดถ่าย ภาพพรีเมี่ยมที่เลือกไว้ ล่าสุดจะได้รับการคืนค่าในครั้งถัดไปที่เปิดกล้อง ในการกลับไปยังโหมดถ่ายภาพปกติ ให้กด < ิ้มหน้าจอถ่ายภาพโหมดถ่าย ภาพพรีเมี่ยม

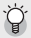

#### *การถ่ายภาพระยะใกล้ (การถ่ายภาพมาโคร) ------------------------------------------------*

ในโหมดปกติกล้องจะปรับระยะโฟกัสวัตถุต้นแบบที่อยู่ใกล้กับเลนส์โดยอัตโนมัติ คุณสามารถกำหนดระยะโฟกัสให้สั้นลงได้โดยเลือก [แว่นขยาย] (Gหน้า 38) ในโหมดถ่าย พิเศษ

#### **การใช้ฟังก์ชันซูม**

หากต้องการซูมเข้าวัตถุต้นแบบเพื่อให้เต็มกรอบภาพ มากขึ้น ให<sup>้</sup>เลือก **C<del>A</del>** (เทเล) โดยใช<sup>้</sup>คันปรับซม หรือเลือก Z (มุมกว้าง) เพื่อซูมออกสำหรับถ่ายภาพมุมกว้าง จํานวนการซูมจะปรากฏขึ้น โดยมีแถบซูมและอัตราส่วน ซูมในการแสดงผลภาพ

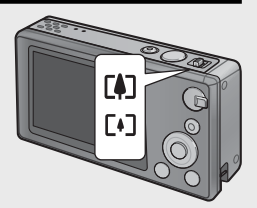

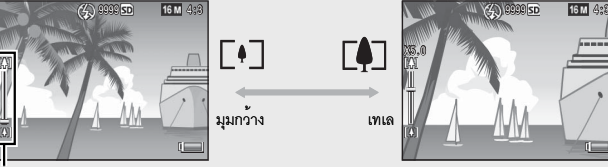

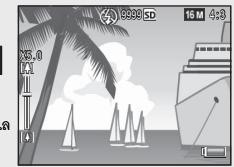

ส่วนสีขาวบนแถบซูมแสดงการซูมออฟติคัล (ได้ถึง 5.0 เท่า) ส่วนสีเขียวบนแถบซูมแสดงความละเอียด ซูเปอร์ซูม (ได้ถึง 2.0 เท่า) เมื่อใช้ความละเอียด ซูเปอร์ซูม สัญลักษณ์ <mark>SR</mark> จะปรากฦบนจอแสดงผล ภาพ และอัตราการซูมจะปรากฏขึ้นในส่วนสีเขียว ความละเอียดซูเปอร์ซูมจะช่วยขยายวัตถุต้นแบบให้ ใหญ่ขึ้นโดยเสียคุณภาพของภาพน้อยที่สุด

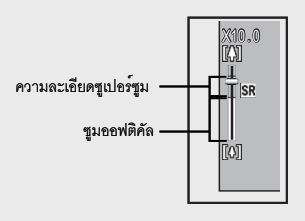

*หมายเหตุ ---------------------------------------------------------------------------------------------*

ความละเอียดซูเปอร์ซูมจะเปิดใช้งานหากเลือกตัวเลือก [ปกติ] สำหรับ [ภาพดิจิตอลซูม] (Gหน้า 82) ในเมนูตั้งค่า (Gหน้า 78)

#### *การใช้ซูมดิจิตอล -----------------------------------------------------------------------------------*

ทั้งนี้ขึ้นอยู่กับโหมดถ่ายภาพและตัวเลือกที่ได้เลือกไว้ใน เมนูถ่ายภาพ คุณอาจซูมวัตถุต้นแบบได้อีกเมื่อแถบซูมเลื่อนไป ถึงขอบของส่วนที่แสดงด้วยสีเหลือง เมื่อปล่อยแถบซูมแล้ว ให<sup>้</sup>เลือก **IAJ** อีกครั้งเพื่อซูมเข้าวัตถุต้นแบบโดยใช้ซูมดิจิตอล (Gหน้า 57)

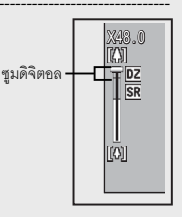

#### **การใช้แฟลช**

ใช้แป้นปรับแฟลชเพื่อเลือกโหมดแฟลชโหมดแฟลช ที่ใช้งานอยู่จะแสดงที่ด้านบนของหน้าจอ

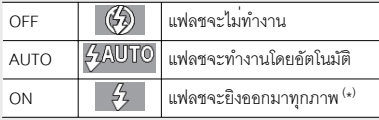

( \* ) โปรดทราบว่าแฟลชอาจไม่ทำงาน ทั้งนี้ขึ้นอยู่กับโหมด ถ่ายภาพหรือตัวเลือกที่เลือกไว้ในเมนูถ่ายภาพ

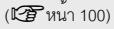

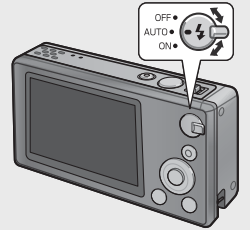

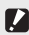

 $\blacksquare$  ข*้*อควรระวัง • ไอคอนโหมดแฟลชจะกะพริบประมาณห้าวินาทีขณะที่แฟลชชาร์จไฟ คุณไม่สามารถถ่ายรูป ได้จนกว่าแฟลชชาร์จไฟเสร็จและไอคอนหยุดกะพริบ

- เมื่อใช้แฟลชกล้องอาจใช้เวลานานขึ้นกว่าจะเปิดทำงาน
- 
- *หมายเหตุ ---------------------------------------------------------------------------------------------* • การเปิดแฟลชเสริมจะช่วยเพิ่มความแม่นยำของค่าแสง AE
- ในการลด "ตาแดง" ที่เกิดจากการใช้แฟลช ให<sup>้</sup>เลือก [เปิด] สำหรับ [ลดตาแดง] (LG หน<sup>้</sup>า 73) ในเมนูถายภาพ (LG หน้า 71)

#### **การใช้ตั้งเวลาถ่าย**

กล้องเครื่องนี้มีตัวตั้งเวลาสิบวินาทีสำหรับถ่ายภาพ ตนเอง, สองวินาทีเพื่อป้องกันการเกิดภาพเบลออันเนื่อง มาจากการขยับกล้องเมื่อกดปุ่มชัตเตอร์และตั้งเวลาถ่าย ภาพหมู่สำหรับการถ่ายภาพหมู่

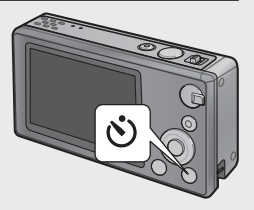

ก่อนถ่ายภาพ ใช้ปุ่ม  $\dot{\mathbf{C}}$  (ตั้งเวลาถ่าย) เลือกโหมด ตั้งเวลาถ่ายการตั้งค่าที่ใช้งานอยู่จะปรากฏบนจอภาพ

หากเลือกตั้งเวลาถายภาพหมู่ กลองจะถายภาพสองภาพ ่ ในช<sup>่</sup>วงเวลาหางกันห<sup>้</sup>าวินาที ไฟสัญญาณตั้งเวลาถ<sup>่</sup>ายจะ ึ กระพริบทันทีสองวินาทีก่อนจะถ่ายแต่ละภาพ โฟกัสจะถก กำหนดตายตวตามตำแหน ั งท่ เล่ี อกไว ื สำหร ้ บภาพแรก ั

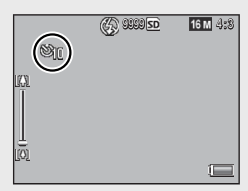

- *หมายเหตุ ---------------------------------------------------------------------------------------------*
	- กล้องจะยังคงอยู่ที่โหมดตั้งเวลาถ่ายหลังจากถ่ายภาพแล้ว หากต้องการยกเลิกการตั้งเวลา<br>ถ่าย ให้กดปุ่ม Ö และเปลี่ยนการตั้งค่าตั้งเวลาถ่ายเป็น [ปิดตั้งเวลาถ่าย]<br>• เมื่อตั้งเวลาถ่ายสิบวินาทีทำงาน ไฟลัญญาณตั้งเวลาถ่ายจะสวางขึ้นแ
	- ตัวนับเวลานับเวลาถอยหลัง และไฟสัญญาณจะกะพริบในสองวินาทีสุดท้ายก่อนจะ<br>ถายภาพ
	- หากตั้งค่าตั้งเวลาถ่ายเป็น [2 วินาที] ไฟสัญญาณตั้งเวลาถ่ายจะไม่สว่างและไม่กะพริบ
	- $\cdot$  ตัวเลือกที่สามารถเลือกใช้ได้จะขึ้นอยู่กับโหมดถ่ายภาพ (LGP หน้า 100)

#### **ชดเชยแสง**

ปุ่ม D (ชดเชยแสง) สามารถใช้ปรับค่าแสงได้หากวัตถุ ต้นแบบสว่างเกินไปหรือมืดเกินไป เมื่อกล้องพร้อมจะ ถ่ายภาพ กดปุ่ม  $\boxtimes$  แล้วใช้ปุ่ม  $\blacktriangle$  และ  $\blacktriangledown$  เพื่อเพิ่มหรือ ลดค่าแสงกดปุ่ม MENU/OK เมื่อตั้งค่าเสร็จ

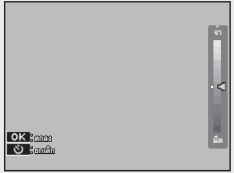

*หมายเหตุ ---------------------------------------------------------------------------------------------*

ในบางโหมด ปุ่ม D จะใช้เพื่อปรับการตั้งค่าต่างๆ ที่ไม่ใช่ค่าแสง (Gหน้า 39)

#### **การแสดงภาพ**

#### **การดูภาพ**

ในการดูภาพบนจอภาพ ให<sup>้</sup>กด  $\blacktriangleright$  (แสดงภาพ) (หากต้องการเปิดกล้องโดยให้แสดงภาพบนหน้าจอ ให้กดปุ่ม 6 ค้างไว้)

ใช้ปุ่ม  $\blacktriangleleft$  และ  $\blacktriangleright$  เพื่อดูภาพอื่นๆ หรือกดปุ่ม  $\blacktriangleright$ อีกครั้งเพื่อออกไปโหมดถ่ายภาพ

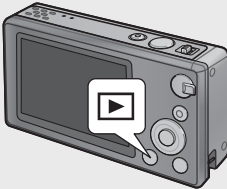

#### **มุมมองภาพขนาดย่อ**

ใช้คันปรับซูมเพื่อเลือกตั้งแต่การแสดงภาพเดี่ยว, 20 เฟรม, 81 เฟรมและปฏิทิน

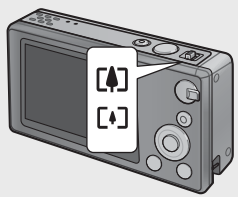

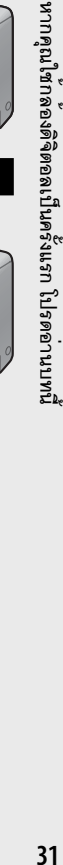

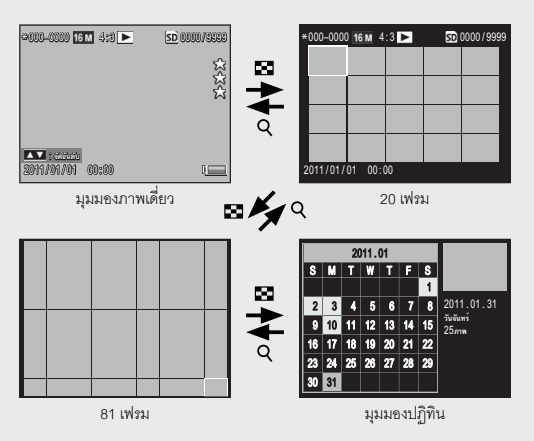

#### **การดูภาพแบบหลายเฟรม**

ใช้ปุ่ม  $\blacktriangle, \blacktriangledown, \blacktriangleleft$  และ  $\blacktriangleright$  เพื่อไฮไลต์ภาพ แล้วกดปุ่ม MENU/OK เพื่อดูภาพที่ไฮไลต์แบบ เต็บหบาจอ

#### **มุมมองปฏิทิน**

ใช้ปุ่ม  $\blacktriangle, \blacktriangledown, \blacktriangleleft$  และ  $\blacktriangleright$  เพื่อไฮไลต์วันที่ที่ต้องการ (เลือกได้เฉพาะวันที่ที่มีภาพถ่ายเท่านั้น) แล้วกดปุ่ม MENU/OK เพื่อดูภาพแรกที่ถ่ายไว้ตามวันที่ที่ได้เลือกไว้ แบบเต็มหน้าจอ

หากต้องการดูภาพที่ถ่ายในเดือนอื่น ให้ไฮไลต์เดือน ปัจจุบัน แล<sup>้</sup>วกด  $\blacktriangleleft$  หรือ  $\blacktriangleright$ 

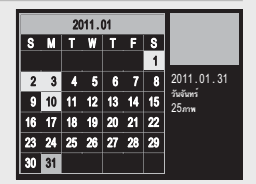

ี *หมายเหตุ* 

การกดปุ่ม F ค้างไว้ในหน้าจอภาพแบบ 1, 20 และ 81 เฟรมจะเป็นการแสดงปฏิทิน หากปิดกล้องขณะที่ปฏิทินปรากฏบนหน้าจอ ปฏิทินจะปรากฏบนหน้าจอในครั้งถัดไป ที่คุณเลือกโหมดแสดงภาพหลังจากเปิดกล้อง

#### **การจัดอันดับภาพ**

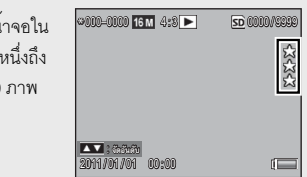

กด  $\blacktriangle$  หรือ  $\nabla$  เพื่อให้คะแนนภาพที่แสดงบนหน<sup>้</sup> ขณะนั้นแบบมมมองภาพเดี่ยว โดยมีระดับตั้งแต่ ี<br>สามดาว คุณสามารถให้คะแนนภาพได้ถึง 9,999

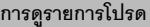

ในการดูภาพตามการให**้คะแนนที่เลือกไว**้ ให้กดปุ่ม  $\bigstar$ (รายการโปรด) ขณะแสดงภาพ แล้วเลือกคะแนนที่ ต้องการ เลือก [ลงเรททุกภาพ] เพื่อดูภาพทั้งหมดที่มีการ ให้คะแนนคย่างน้อยหนึ่งดาว หรือกด  $\bigstar$  อีกครั้งเพื่อ กลับสู่การแสดงภาพปกติ

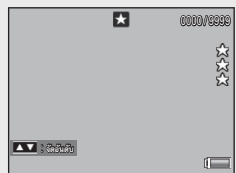

- ี *หมายเหต* 
	- รายการโปรดสามารถแสดงได้ในมุมมองภาพเดี่ยวหรือ 20 เฟรม
	- คุณสามารถเปลี่ยนระดับการให้คะแนนได้ในขณะที่แสดงรายการโปรด คะแนนใหม่จะถูก นำมาใช้ในครั้งถัดไปที่แสดงรายการโปรด
	- $\cdot$  ภาพจะถูกเรียงลำดับใหม่ในหน้าจอรายการโปรด (L $\widehat{T}$  หน้า 67)

#### **การขยายภาพ**

หากต<sup>้</sup>องการซูมเข้าภาพที่แสดงในมุมมองภาพเดี่ยว ให<sup>้</sup>เลือก Q โดยใช<sup>้</sup> คันปรับซูม อัตราการ ขยายภาพสูงสุดอาจแตกต่างกันตามขนาดของภาพดังต่อไปนี้

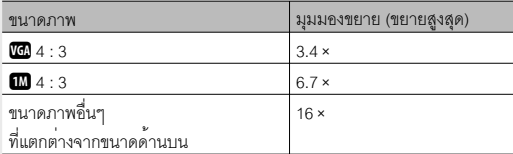

ใช้ปุ่ม  $\blacktriangle, \blacktriangledown, \blacktriangleleft$  และ  $\blacktriangleright$  เพื่อดูส่วนอื่นของภาพ หรือเลือก9 โดยใช้คันปรับซูมเพื่อดูภาพแบบเต็มจอ

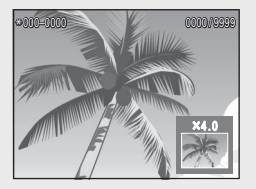

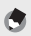

ี *หมายเหตุ* 

- ไม่สามารถขยายภาพเคลื่อนไหวได้
- $\cdot$  ภาพสำเนาที่มีการตัดส่วนภาพ (L $\widehat{\mathbf{\mathcal{B}}}$  หน้า 61) จะไม่สามารถซูมขยายตามที่ระบุไว้ข้างต้น

## **การลบไฟล์**

ใช้ปุ่ม D (ลบ) เพื่อลบไฟล์ออกจากหน่วยความจำ ภายในหรือการ์ดหน่วยความจำขณะแสดงภาพ

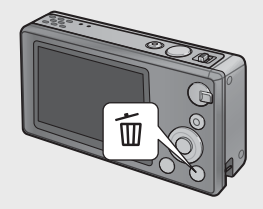

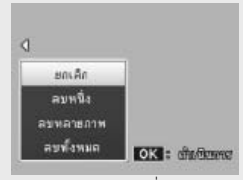

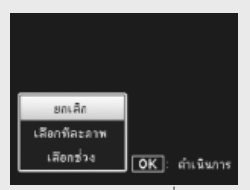

มุมมองภาพเดี่ยว มุมมองภาพขนาดย่อ

มุมมองภาพเดี่ยว

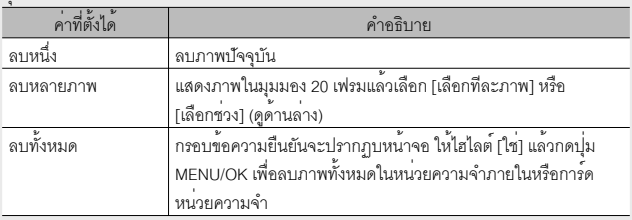

#### มมมองภาพขนาดย่อ

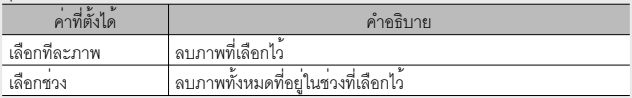

#### **การลบหลายๆ ไฟล์**

ตัวเลือกต่อไปนี้จะปรากฦบนหน้าจอเมื่อกดป<sup>ุ</sup>่ม **โบ** ในมมมองภาพขนาดย่อหรือเมื่อเลือก [ลบหลายภาพ] ในมุมมองภาพเดี่ยว

#### **เลือก ทีละภาพ: การลบไฟล์ที่เลือกไว้หลายไฟล์**

#### *1* **ไฮไลต์ภาพ แล้วกดปุ่ม MENU/OK เพื่อเลือก**

 $\cdot$  ภาพที่เลือกจะถูกกำกับไว<sup>้</sup>ด้วยไอคอน  $\widehat{ \mathbf{w}}$  หากต้องการยกเลิกการเลือกภาพ ให้ไฮไลต์ภาพ แล้วกดปุ่ม MENU/OK อีกครั้ง

#### *2* **กดปุ่ม** <sup>D</sup>

- กรอบข้อความยืนยันจะปรากฏบนจอภาพ
- *3* **ไฮไลต์ [ใช่] แล้วกดปุ่ม MENU/OK เพื่อเลือก**

#### **เลือก ช่วง: การลบไฟล์ทั้งหมดในช่วงที่เลือกไว้**

- *1* **ไฮไลต์ภาพแรกในช่วงภาพ แล้วกดปุ่ม MENU/OK**
	- $\cdot$  ไอคอนจะปรากฎบนภาพ หากต้องการยกเลิกการเลือก ให้ไฮไลต์ แล้วกดปุ่ม  $\dot{\mathbf{\circ}}$
- *2* **ไฮไลต์ภาพสุดท้ายของช่วงดังกล่าว แล้วกดปุ่ม MENU/OK เพื่อเลือกภาพทั้ง** หมดในช่วงภาพที่เลือกไว*้ด้*วยไอคอน W

• ทำซ้ำขั้นตอนที่ 1 และ 2 จนเลือกไฟล์ที่ต้องการทั้งหมด

- *3* **กดปุ่ม** <sup>D</sup>
	- กรอบข้อความยืนยันจะปรากฏบนจอภาพ
- *4* **ไฮไลต์ [ใช่] แล้วกดปุ่ม MENU/OK เพื่อเลือก**
# **การใช้เมนู**

คุณสามารถเปิดเมนูขณะถ่ายภาพหรือแสดงภาพได้โดยกดปุ่ม MENU/OK

#### **เมนูถ่ายภาพด่วน**

ตามค่าจากโรงงาน การกดปุ่ม MENU/OK ขณะถ่ายภาพ จะเป็นการเปิดเมนูถ่ายภาพด่วน หากต้องการผ่านไปยัง เมนูถ่ายภาพแบบสมบูรณ์โดยตรงเมื่อกดปุ่ม MENU/OK ให้เลือก [ปิด] สำหรับ [แสดงเมนูแบบด่วน] (Gหน้า 79) ในเมนูตั้งค่า (Gหน้า 78)

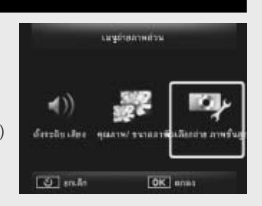

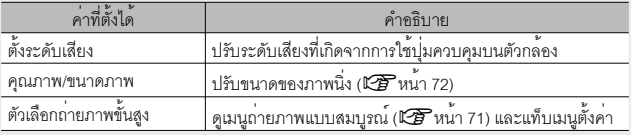

#### **เมนูแสดงภาพด่วน**

ตามค่าจากโรงงาน การกดปุ่ม MENU/OK ขณะแสดง ภาพจะเป็นการเปิดเมนูแสดงภาพด่วน หากต้องการ ผ่านไปยังเมนูแสดงภาพแบบสมบูรณ์โดยตรงเมื่อกดปุ่ม MENU/OK ให้เลือก [ปิด] สำหรับ [แสดงเมนูแบบด่วน] (Gหน้า 79) ในเมนูตั้งค่า (Gหน้า 78)

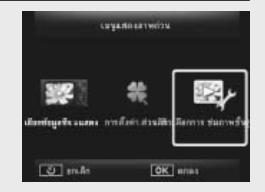

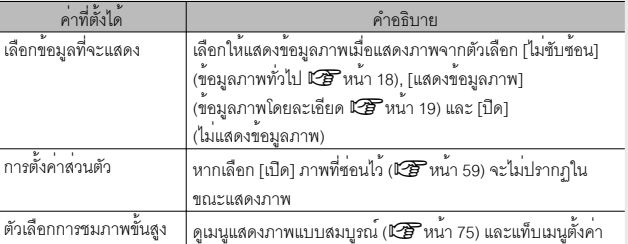

# *การใช้งานขั้นสูง*

**อ่านบทนี้เมื่อคุณต้องการเรียนรู้เพิ่ม เติมเกี่ยวกับฟังก์ชันต่างๆ ของกล้อง**

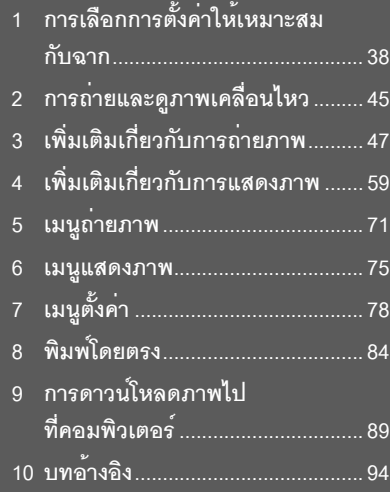

## **โหมดถ่ายภาพพรีเมี่ยม**

เลือกโหมดถ่ายภาพพรีเมี่ยม ให้ตรงกับการตั้งค่าของฉาก

## **โหมดถ่ายต่อเนื่องภาพเคลื่อนไหวความเร็วสูง**

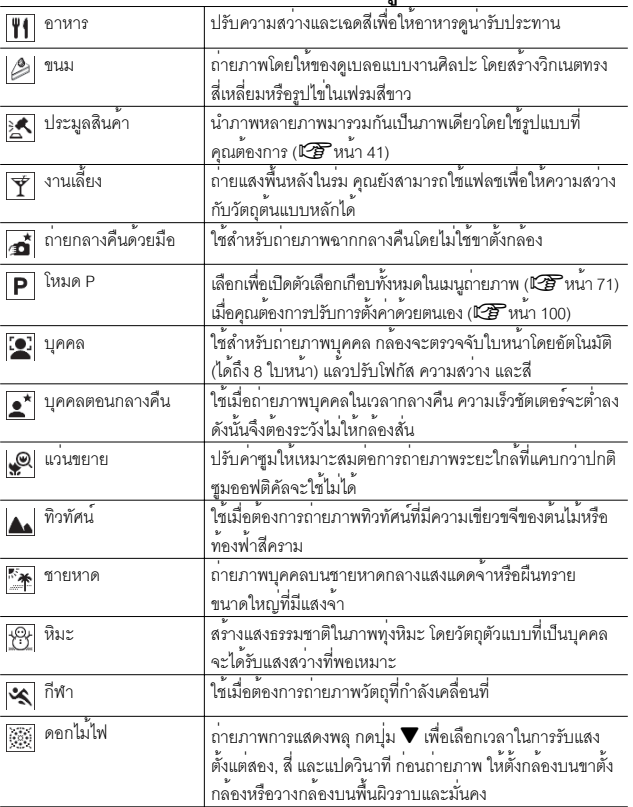

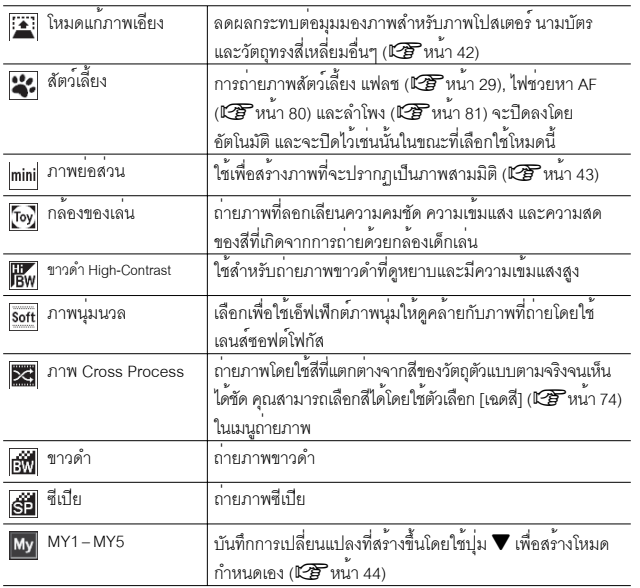

**1**การเลือกการตั้งค่าให้เหมาะสมกับฉาก **การเลือกการตั้งค่าให้เหมาะสมกับฉาก**

 $\bullet$ 

#### *หมายเหตุ ---------------------------------------------------------------------------------------------*

การตั้งค่าต่อไปนี้สามารถปรับตั้งค่าได<sup>้</sup>โดยกดปุ<sup>่</sup>ม $\blacktriangledown$ :

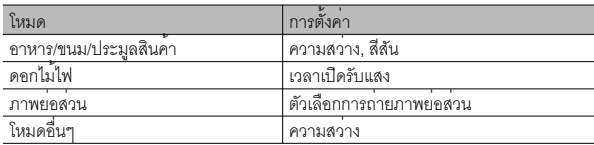

## **การถ่ายภาพในโหมดถ่ายภาพพรีเมี่ยม**

### *1* **แสดงโหมดถ่ายภาพพรีเมี่ยม**

- กดปุ่ม PREMIUM ในโหมดถ่ายภาพเพื่อแสดง กรอบเลือกโหมดถ่ายภาพพรีเมี่ยม ทั้งนี้ขึ้นอยู่กับรูป แบบรายการที่เลือกไว้ครั้งล่าสุด กรอบข้อความจะ แสดงเฉพาะโหมด ที่เป็นรายการโปรดของคุณหรือ รายการแบบครบถ้วน
- $\cdot$  กด  $\blacktriangle$  หรือ  $\blacktriangledown$  เพื่อสลับไปมาระหว่างจอแสดงผล สองหน้าจอ (หากต้องการ คุณสามารถเปลี่ยน ลำดับตัวเลือกที่จะให้แสดงในหน้าจอ "รายการโปรด" ได้ L $\widehat{\mathbb{F}}$ หน้า 43)

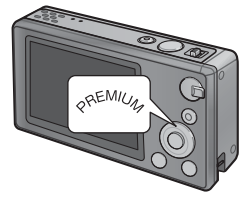

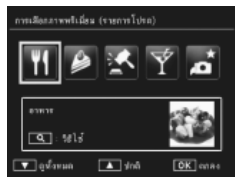

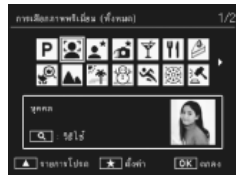

- *2* **ไฮไลต์โหมดถ่ายภาพพรีเมี่ยม**
	- $\cdot$  กด  $\blacktriangleleft$  หรือ  $\blacktriangleright$  เพื่อไฮไลต์โหมดถ่ายภาพพรีเมี่ยม

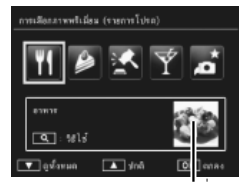

ภาพตัวอย่าง

*หมายเหตุ ---------------------------------------------------------------------------------------------* คุณสามารถเลือกภาพตัวอย่างได้โดยใช้ตัวเลือก [บันทึกภาพพรีเมี่ยม] (Gหน้า 76) ในเมนูแสดงภาพ (Gหน้า 75)

• กดปุ่ม MENU/OK ในโหมดประมูลหรือขนมหวาน จะมีข้อความขอให้คุณเลือกเฟรมหรือรูปแบบ ให้ไฮไลต์ตัวเลือกที่ต้องการแล้วกดปุ่ม MENU/OK

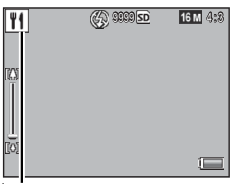

ไอคอนโหมด

## *4* **ปรับการตั้งค่า**

 $\cdot$  กด  $\blacktriangledown$  เพื่อปรับการตั้งค่าสำหรับโหมดปัจจุบัน (Gหน้า 39) คุณสามารถบันทึกการตั้งค่าใหม่ เป็นโหมดกำหนดเองได้หากต้องการ (Gหน้า 44)

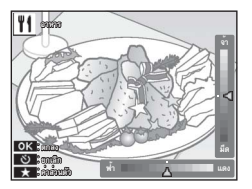

## *5* **ถ่ายภาพ**

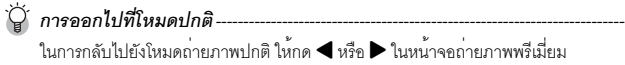

#### **โหมดประมูล**

ถ่ายภาพหนึ่งหรือหลายภาพเพื่อสร้างภาพหนึ่งภาพ โดยใช้รูปแบบที่เลือกไว้ ทุกครั้งที่ปล่อยปุ่มชัตเตอร์ กล้องจะแสดงข้อความยืนยัน ให้กดปุ่ม MENU/OK เพื่อใส่ภาพลงในเฟรมถัดไปของรูปแบบ

หากเฟรมเต็มทั้งหมด ให้กดปุ่ม MENU/OK เพื่อจบ

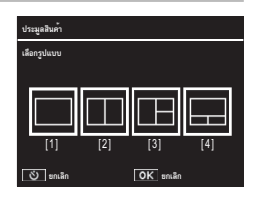

ี *หมายเหตุ* -

ขนาดภาพจะถูกกำหนดตายตัวที่ [**111]** 4 : 3] ส่วนขนาดไฟล<sup>์</sup>จะเป็น 500 KB หรือน้อยกว<sup>่</sup>า

#### **โหมดแก้ภาพเอียง**

ลดผลกระทบต่อมุมมองภาพสำหรับภาพ โปสเตอร์นามบัตรและวัตถุทรงสี่เหลี่ยมอื่นๆ

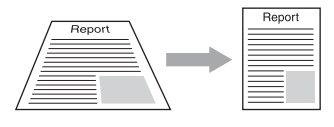

## *1* **ถ่ายภาพ**

- หากกล้องตรวจพบวัตถุที่สามารถใช้ในการแก้ไขมุมมองภาพได้จะมีข้อความปรากฏบน จอภาพพร้อมกับกรอบสีส้มล้อมรอบวัตถุดังกล่าว
- กล้องสามารถตรวจหาวัตถุได้ถึงห้าตำแหน่ง หากต้องการเลือกวัตถุตำแหน่งอื่น ให้กดปุ่ม  $\blacktriangleright$  หรือกดปุ่ม  $\dot{\mathbf{\Theta}}$  เพื่อบันทึกภาพโดยไม่ทำการปรับมุม
- หากไม่สามารถตรวจพบพื้นที่เป้าหมายข้อความแสดงข้อผิดพลาดจะปรากฏขึ้น โดยภาพ ต้นฉบับจะไม่มีการเปลี่ยนแปลง

## *2* **บันทึกภาพสำเนาที่เปลี่ยนแปลง**

- กดปุ่ม MENU/OK เพื่อบันทึกทั้งภาพเดิมและภาพสำเนาที่ผ่านการประมวลผลเพื่อลด ผลกระทบต่อมุมมองภาพ
- *หมายเหตุ ---------------------------------------------------------------------------------------------*

คุณสามารถแก้ไขการเอียงของภาพนิ่งที่ถ่ายไว้ก่อนหน้านี้ได้ (Gหน้า 64)

## $\blacksquare$  ข<sup>้</sup>อควรระวัง

เมื่อเลือก [โหมดแก้ภาพเอียง] โปรดทราบว่า:

- หากต้องการถ่ายวัตถุตัวแบบให้ใหญ่มากที่สุดเท่าที่เป็นไปได้ให้จัดตำแหน่งที่สามารถ มองเห็นสัดส่วนทั้งหมดของวัตถุตัวแบบในจอแสดงภาพ
- กล้องอาจจะไม่สามารถตรวจพบวัตถุตัวแบบได้ในกรณีต่อไปนี้:
	- เมื่อภาพอยู่นอกโฟกัส
	- เมื่อไม่สามารถมองเห็นมุมทั้งสี่ของวัตถุตัวแบบได้อย่างชัดเจน
	- เมื่อแยกแยะวัตถุตัวแบบกับฉากหลังได้ยาก
	- เมื่อฉากหลังมีความซับซ้อน
- กล้องจะบันทึกไว้สองภาพ ภาพหนึ่งก่อนการแก้ไข และอีกภาพหนึ่งหลังการแก้ไข หากจำนวนภาพที่สามารถถ่ายได้มีน้อยกว่าสองภาพ คุณจะไม่สามารถถ่ายภาพนี้ได้
- กล้องอาจตรวจหาพื้นที่แก้ไขไม่ถูกต้องหากเปิดใช้ฟังก์ชัน [พิมพ์วันที่บนภาพ] (Gหน้า 55)

## **43**

**การถ่ายภาพในโหมดภาพย่อส่วน**

โหมดนี้จะสร้างภาพที่ดูเป็นภาพจากแบบจำลอง เมื่อถ่ายภาพจากมุมสูงจะทำให้ได้ผลดีที่สุด

การกดปุ่ม " ในโหมดภาพย่อส่วนจะเป็นการแสดง ตัวเลือกภาพย่อส่วน พื้นที่ที่ไม่อยู่ในโฟกัสบนภาพที่จะ ถ่ายจะแสดงด้วยสีเทากด ! หรือ " เพื่อกำหนดพื้นที่ ที่จะให้อยู่ในโฟกัส แล้วกด # หรือ \$ เพื่อปรับความ กว้างกดปุ่ม MENU/OK เพื่อสิ้นสุดขั้นตอนการถ่ายภาพ แล้วกลับไปที่โหมดถ่ายภาพ

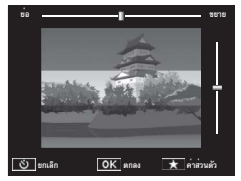

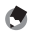

*หมายเหตุ ---------------------------------------------------------------------------------------------* เมื่อถือกล้องในแนวตั้ง บริเวณที่จะอยู่ในโฟกัสจะแสดงในแนวนอน

 $\overline{\mathbf{v}}$  ข*้*อควรระวัง

โฟกัสในภาพที่จะถ่ายอาจแตกต่างจากโฟกัสในภาพที่แสดงขึ้นหลังจากถ่ายเสร็จทันที

## **เลือกโหมดถ่ายภาพพรีเมี่ยมเป็นรายการโปรด**

ในการเพิ่มโหมดถ่ายภาพพรีเมี่ยม ลงในรายการโปรด ให**้ไ**ฮไลต์โหมดในรายการ แล<sup>้</sup>วกด  $\bigstar$  จะมีข้อความขอให<sup>้</sup> คุณเลือกโหมดที่ต้องการลบออกจากรายการโปรด ให้ไฮไลต์โหมดดังกล่าวแล้วกดปุ่ม MENU/OK เพื่อแทน ที่รายการนั้นด้วยโหมดที่เลือกไว้

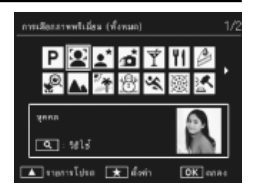

การเลือกการตั้งคาใหเหมาะสมกับฉาก **การเลือกการตั้งค่าให้เหมาะสมกับฉาก**

## **การสร้างโหมดใหม่**

การเปลี่ยนแปลงโหมดถ่ายภาพพรีเมี่ยม สามารถบันทึกลงในช่อง [MY1] ถึง [MY5] ได้ สามารถดำเนินการขั้นตอนนี้ทั้งในระหว่างถ่ายภาพและแสดงภาพ

#### **โหมดถ่ายภาพ**

กด F ในกรอบปรับการตั้งค่าของโหมดปัจจุบัน จะมี ข้อความขอให้คุณถ่ายภาพตัวอย่างสำหรับโหมดใหม่ การตั้งค่าปัจจุบันและภาพตัวอย่างจะถูกบันทึกไว้เมื่อ คุณถ่ายภาพ

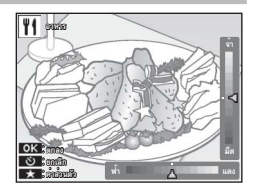

#### **โหมดแสดงภาพ**

แสดงภาพที่ถ่ายด้วยโหมดถ่ายภาพพรีเมี่ยม แบบเต็มหน้าจอแล้วเลือก [บันทึกค่าส่วนตัว: ภาพพรีเมี่ยม] (Gหน้า 76) ในเมนูแสดงภาพ (Gหน้า 75) เพื่อสร้าง โหมดใหม่โดยใช้ค่าปรับตั้ง ที่ใช้กับภาพที่เพิ่งถ่าย

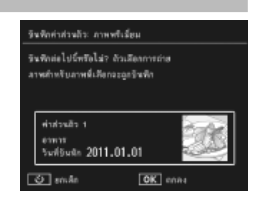

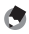

- *หมายเหตุ ---------------------------------------------------------------------------------------------* • ภาพตัวอย่างที่ถ่ายไว้เมื่อการตั้งค่าถูกบันทึกไว้ในโหมดถ่ายภาพจะเปิดดูไม่ได้ขณะแสดง ภาพ
- กล้องจะบันทึกโหมดใหม่ตามลำดับของช่อง [MY1] ถึง [MY5] หากช่องเต็ม จะมีข้อความ ขอให้เขียนทับการตั้งค่าเดิมในช่องที่มีอยู่ ไฮไลต์ช่องที่ต้องการแล้วกดปุ่ม MENU/OK
- หากต้องการเลือกภาพตัวอย่างใหม่โดยไม่แก้ไขการตั้งค่า ให้ใช้ตัวเลือก [บันทึกภาพพรีเมี่ยม] (Gหน้า 76) ในเมนูแสดงภาพ (Gหน้า 75)

## **การถ่ายภาพเคลื่อนไหว**

คุณสามารถบันทึกภาพเคลื่อนไหวรูปแบบ AVI พร้อมเสียงได้โดยกดปุ่ม 3 (ภาพเคลื่อนไหว) ในโหมด ถ่ายภาพปกติหรือโหมดถ่ายภาพพรีเมี่ยม

กล้องจะกำหนดค่าแสงและโฟกัส แล้วเริ่มบันทึกไอคอน  $\Gamma$   $\blacktriangleright$   $\blacksquare$  จะกะพริบบนหน้าจอขณะที่กล้องบันทึกภาพ กด 3 อีกครั้งเพื่อจบการบันทึก

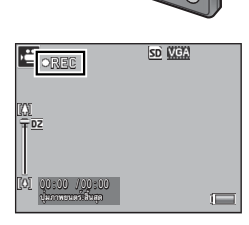

**2**ารถายและดูงาพเคลือนไหา **การถ่ายและดูภาพเคลื่อนไหว**

**12** ข*้อควรระวัง* 

- ขณะที่ถ่ายภาพเคลื่อนไหว เสียงการทำงานอาจถูกบันทึกไว้ด้วย
- ภาพยนตร์อาจมีความยาวได้ถึง 29 นาทีหรือมีขนาด 4 GB ทั้งนี้ขึ้นอยู่กับชนิดของการ์ด หน่วยความจำที่ใช้การถ่ายภาพอาจสิ้นสุดลงก่อนที่จะถึงเวลาดังกล่าว ความยาวรวมสูงสุด ของไฟล์ภาพเคลื่อนไหวทั้งหมดที่สามารถจัดเก็บได้นั้นขึ้นอยู่กับความจุของการ์ดหน่วย ความจำ (Gหน้า 105)
- คุณอาจเห็นแสงกะพริบในภาพเคลื่อนไหวที่บันทึกโดยใช้แสงจากหลอดฟลูออเรสเซนต์
- ซูมดิจิตอลสูงสุด (Gหน้า 57) ที่สามารถใช้ได้ในการบันทึกภาพเคลื่อนไหวคือ 2.8 เท่าสำหรับภาพเคลื่อนไหวที่มีขนาดเฟรม [**til)** 1280] และ 4.0 เท่า สำหรับภาพเคลื่อนไหว ที่มีขนาดเฟรม  $[\sqrt{a} 640]$
- *หมายเหตุ ---------------------------------------------------------------------------------------------*
	- คุณสามารถใช้คันปรับซูมเพื่อใช้ซูมดิจิตอล (Gหน้า 57) ขณะบันทึกภาพเคลื่อนไหวได้
	- พังก์ชันติดตามวัตถไม<sup>่</sup>สามารถใช<sup>้</sup>ได<sup>้</sup>
	- กล้องจะถ่ายภาพเคลื่อนไหวด้วยความเร็ว 30 เฟรมต่อวินาที
	- เวลาบันทึกที่เหลือจะไม่เปลี่ยนแปลงอย่างสม่ำเสมอเพราะกล้องจะคำนวณความจุของ หน่วยความจำที่เหลือใหม่ในระหว่างการบันทึก
	- ทั้งนี้ขึ้นอยู่กับระดับพลังงานเมื่อเริ่มบันทึกภาพ แบตเตอรี่อาจหมดก่อนที่จะบันทึกเสร็จ คุณควรชาร์จแบตเตอรี่ก่อนจะบันทึกติดต่อกันเป็นเวลานาน
	- คุณควรใช้การ์ดหน่วยความจำความเร็ว Class 6 เมื่อจะบันทึกภาพเคลื่อนไหวในกรณทีี่ เลือกค<sup>่</sup>า [**t͡l]** 1280] ไว<sup>้</sup>สำหรับ [ขนาดภาพยนตร์]

## **การดูภาพยนตร์**

คุณสามารถดูภาพเคลื่อนไหวที่แสดงแบบเต็มจอได้โดย ใช้คันปรับซูมเลือก 8 ความก้าวหน้าจะแสดงด้วยแถบ เวลาบนหนาจอ

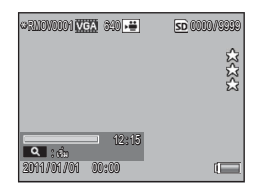

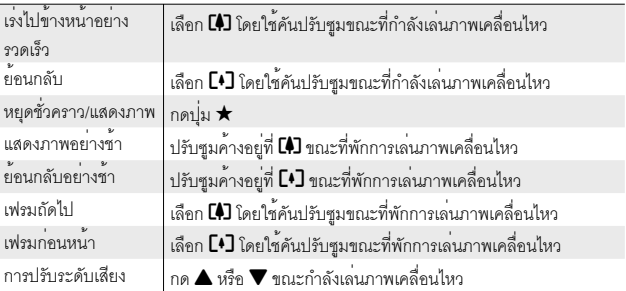

## **3 เพิ่มเติมเกี่ยวกับการถ่ายภาพ**

## **โฟกัส**

ฟังก์ชันโฟกัสอัตโนมัติอาจไม่ให้ภาพตามที่คุณต้องการเมื่อถ่ายภาพวัตถุต้นแบบบางอย่าง ในกรณีดังกล่าว คุณสามารถใช้ฟังก์ชันล็อคโฟกัสจัดองค์ประกอบภาพหลังจากโฟกัสวัตถุ อื่นที่อยู่ในระยะเดียวกัน

## **ล็อคโฟกัส**

ใช้ฟังก์ชันล็อคโฟกัสหากกล้องโฟกัสภาพไม่ได้หรือไม่สามารถจัดองค์ประกอบภาพที่วัตถุ ต้นแบบไม่อยู่กึ่งกลางเฟรม

*1* **จัดให้วัตถุต้นแบบอยู่กึ่งกลางของเฟรม แล้วกดปุ่มชัตเตอร์ลงครึ่งหนึ่งเพื่อ กำหนดโฟกัส ค่าแสง และสมดุลแสงสีขาว**

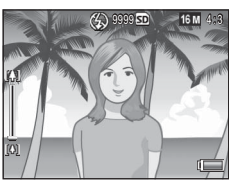

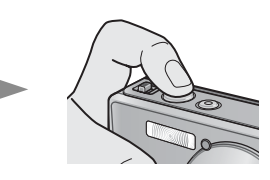

- กล้องสามารถวัดระยะโฟกัสได้สูงสุดเก้าจุด กรอบสีเขียวจะปรากฏขึ้นเพื่อแสดงตำแหน่งที่ อยู่ในโฟกัส
- *2* **จัดองค์ประกอบภาพใหม่โดยที่กดปุ่มลั่นชัตเตอร์ลงครึ่งหนึ่งเพื่อล็อคโฟกัส**

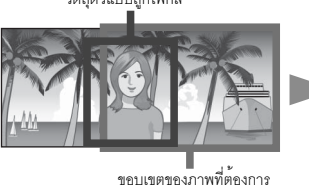

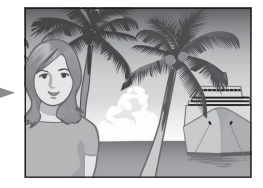

วัตถุตัวแบบถูกโฟกัส

*3* **ค่อยๆ กดปุ่มชัตเตอร์ลงจนสุด**

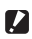

## *ข้อควรระวัง ------------------------------------------------------------------------------------------*

หากระยะห่างระหว่างตัวกล้องกับวัตถุต้นแบบเปลี่ยนไปขณะที่ใช้ล็อคโฟกัส ให้ปล่อยนิ้วออก จากปุ่มชัตเตอร์แล้วโฟกัสภาพที่ระยะใหม่อีกครั้ง

- 
- $\widetilde{Q}$ ์ เกี่ยวกับโฟกัส
	- สีและรูปทรงของกรอบตรงกลางจอแสดงภาพจะระบุว่าวัตถุตัวแบบอยู่ในโฟกัสหรือ นอกโฟกัส

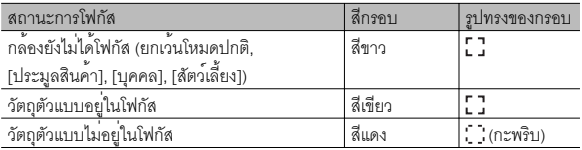

- คุณไม่สามารถโฟกัสวัตถุต้นแบบต่อไปนี้ได้หรือวัตถุตัวแบบเหล่านี้จะไม่อยู่ในโฟกัสแม้ว่า สีของกรอบจะเป็นสีเขียว
	- วัตถุต้นแบบขาดความเปรียบต่าง เช่น ท้องฟ้า ผนังสีขาว หรือฝากระโปรงรถยนต์
	- วัตถุสองมิติบนเส้นแนวราบและไม่มีจุดเด่นที่ยื่นออกมา
	- วัตถุที่เคลื่อนที่อย่างรวดเร็ว
	- วัตถุในสถานที่มีแสงน้อย
	- พื้นที่ย้อนแสงหรือมีแสงสะท้อนมาก
	- วัตถุที่มีแสงกะพริบ เช่น ไฟฟลูออเรสเซนต์
	- แสงสว่างที่ส่องเป็นดวง เช่น หลอดไฟ, ไฟสปอร์ตไลท์หรือไฟ LED

หากคุณต้องการถ่ายภาพวัตถุตัวแบบที่มีลักษณะเช่นนี้ขั้นแรกให้โฟกัสที่วัตถุอื่นที่อยู่ในระยะ เดียวกันกับวัตถุตัวแบบก่อน แล้วจึงถ่ายภาพ

## **ตัวเลือกการโฟกัส**

คุณสามารถใช้ตัวเลือก [โฟกัส] ในเมนูถ่ายภาพ (Gหน้า 71) เลือกโหมดโฟกัสได้ตามวัตถุ ต้นแบบหรือภาพที่คุณต้องการ

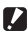

## $\blacksquare$  ข*้*อควรระวัง --

เมนู [โฟกัส] หรือตัวเลือกบางรายการของเมนูนี้อาจเลือกใช้ไม่ได้ในบางโหมด (Gหน้า 100)

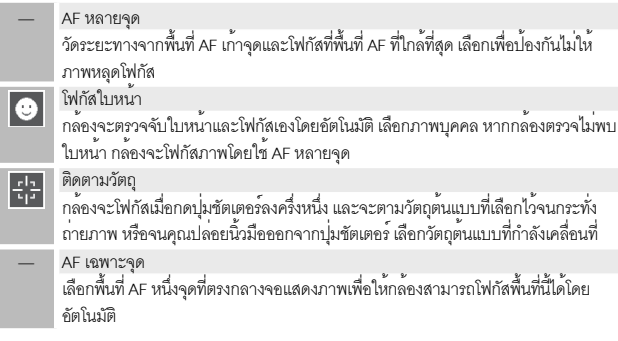

## **ติดตามวัตถุ**

ในโหมดนี้ กล้องจะโฟกัสวัตถุต้นแบบที่อยู่กึ่งกลางของหน้าจอเมื่อคุณกดปุ่มชัตเตอร์ลง<br>ครึ่งหนึ่ง วัตถุตนแบบที่เลือกไว้จะแสดงด้วยเป้าโฟกัสสีเขียว

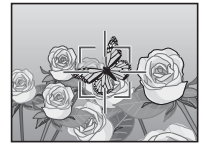

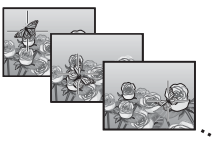

เป้าโฟกัสจะตามวัตถุต้นแบบขณะที่วัตถุต้นแบบเคลื่อนที่บนหน้าจอและจะหยุดตามเมื่อคุณ ถ่ายภาพหรือปล่อยนิ้วมือออกจากปุ่มชัตเตอร์

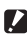

## $\blacksquare$  ข*้*อควรระวัง

- กล้องอาจไม่สามารถติดตามวัตถุต้นแบบได้หากวัตถุดังกล่าวเคลื่อนที่เร็วมากหรือมีแสงน้อย
- เป้าโฟกัสจะกะพริบสีแดงหากกล้องไม่สามารถกำหนดตำแหน่งวัตถุต้นแบบ
- หากวัตถุต้นแบบออกจากเฟรม เป้าโฟกัสจะกะพริบสีแดงและการติดตามโฟกัสจะหยุดลง

## **การป้องกันภาพเบลอ**

ในการป้องกันการเบลอของภาพที่เกิดจากการที่กล้องขยับเมื่อลั่นชัตเตอร์ (" กล้องสั่น") ควรค่อยๆกดปุ่มชัตเตอร์อย่างนุ่มนวล

การเบลอของภาพอาจเกิดขึ้นได้ในกรณีต่อไปนี้

- ปิดแฟลชและมีแสงสว่างน้อย หรือ
- กล้องใช้การซูมเข้า

<u>ใน</u>สภาวะที่ภาพอาจจะเบลอจากการที่กล้องสั่น กล้องจะแสดงไอคอน ใูพ**่**อิพ บนหน้าจอ ควรดำเนินการต่อไปนี้เพื่อป้องกันภาพเบลอ

#### **การลดภาพเบลอ**

คุณสามารถลดโอกาสเกิดภาพเบลอได้โดยเลือก [เปิด] สำหรับ [ลดภาพสั่นไหว] ในเมนูถ่ายภาพ (Gหน้า 71) โปรดทราบว่าตัวเลือกนี้อาจเลือกใช้ไม่ได้ในบางโหมด (Gหน้า 100)

- $\blacksquare$  ข*้*อควรระวัง -
	- ฟังก์ชันลดภาพเบลอจะไม่มีผลใดๆ ต่อการเบลอที่เกิดจากการเคลื่อนที่ของวัตถุต้นแบบ
	- การลดภาพเบลอจะถูกตั้งค่าเริ่มต้นเป็นเปิด

## **การใช้แฟลช**

คณสามารถเปิดใช้งานแฟลชได้โดยเลือกโหมดแฟลชคือ [AUTO] หรือ [ON] (L $\widehat{\mathbf{\mathscr{B}}}$  หน<sup>้</sup>า 29)

## **การเพิ่มความไวแสง**

ในบางครั้ง คุณสามารถป้องกันไม่ให้ภาพเบลอได้โดยเลือกค่าความไวแสงที่สูงขึ้น (Gหน้า 56) ทั้งนี้โปรดทราบว่า "สัญญาณรบกวน" (Noise: รอยหยาบที่เกิดขึ้นบนภาพ) อาจปรากฏขึ้นในภาพที่ถ่ายโดยใช้ความไวแสงสูง

## **การแก้ไขสี**

ใช้สีให้ตรงกับแหล่งแสงสว่างหรือแปลงสีเพื่อให้เหมาะกับภาพที่ต้องการถ่าย

## **สมดุลแสงสีขาว**

สีสามารถปรับตั้งค่าได้โดยใช้ตัวเลือก [ไวต์บาลานซ์] ในเมนูถ่ายภาพ (Gหน้า 71) จากค่า [อัตโนมัติ MP] ซึ่งเป็นค่าที่ตั้งจากโรงงาน กล้องจะปรับสมดุลแสงสีขาวโดยอัตโนมัติเพื่อ ให้วัตถุต้นแบบสีขาวปรากฏเป็นสีขาวบนภาพได้ไม่ว่าแหล่งแสงสว่างจะเป็นสีใดก็ตาม อย่างไรก็ตาม คุณอาจจำเป็นต้องปรับไวต์บาลานซ์ให้เข้ากับแสงไฟเมื่อต้องถ่ายภาพภายใต้ การใช้แสงไฟผสมกันหรือเมื่อจะถ่ายภาพวัตถุต้นแบบที่เป็นสีเดียว โปรดทราบว่า [ไวต์บาลานซ์] อาจเลือกใช้ไม่ได้ในบางโหมด (Gหน้า 100)

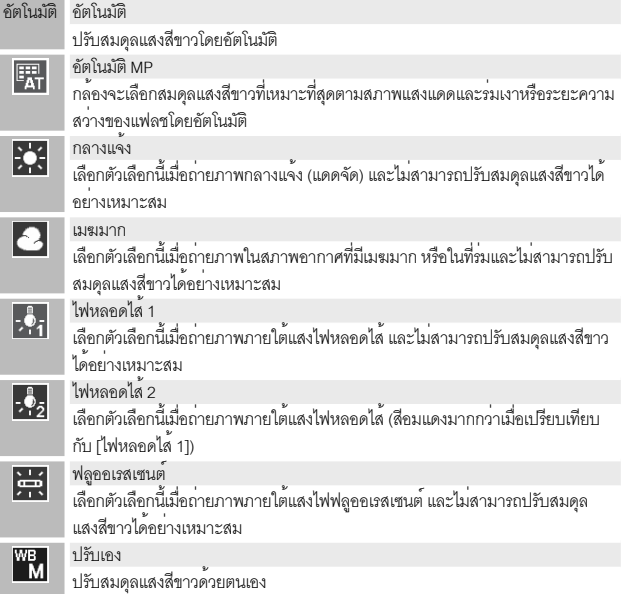

- - *หมายเหตุ ---------------------------------------------------------------------------------------------* • ไวต์บาลานซ์อัตโนมัติอาจไม่แสดงผลได้อย่างที่ต้องการหากใช้ฉากที่ไม่มีวัตถุต้นแบบสีขาว ซึ่งสามารถแก้ไขปัญหานี้ได้โดยเลือกไวต์บาลานซ์แบบปรับเองหรือเพิ่มวัตถุต้นแบบสีขาว ลงในฉากก่อนที่จะถ่ายภาพ
	- หากใช้ตัวเลือกอื่นที่ไม่ใช่ [อัตโนมัติ] หรือ [อัตโนมัติ MP] กับแฟลช ภาพที่ได้อาจแตกต่าง จากภาพที่ปรากฏบนหน้าจอ

### **ปรับเอง**

- *1* **เลือก [ปรับเอง]**
- *2* **หันกล้องไปที่แผ่นกระดาษหรือวัตถุสีขาวโดยใช้แสงที่จะใช้ในการถ่ายภาพ แล**้วกด ★
	- สมดุลแสงสีขาวจะถูกตั้งค่า

## *3* **กดปุ่ม MENU/OK**

- สัญลักษณ์จะปรากฏขึ้นบนหน้าจอ
- คุณสามารถดูตัวอย่างภาพที่ใช้ค่าสมดุลแสงสีขาวที่ได้เลือกไว้บนหน้าจอ ทำซ้ำขั้นตอน<br>ข้างตนจนได้ผลที่ต้องการ

*หมายเหตุ ---------------------------------------------------------------------------------------------*

หากต้องการยกเลิก [ปรับเอง] ให้เลือกค่าอื่นที่ไม่ใช่ [ปรับเอง]

## **ตั้งค่าภาพ**

ตัวเลือก [ตั้งค่าภาพ] ในเมนูถ่ายภาพ (Gหน้า 71) สามารถใช้ปรับความเปรียบต่า ง ความคมชัด และสีสดได้โปรดทราบว่า [ตั้งค่าภาพ] อาจเลือกใช้ไม่ได้ในบางโหมด (Gหน้า 100)

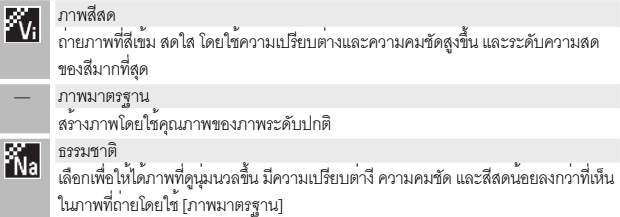

## **การถ่ายภาพชุด**

ตัวเลือก [ โหมดถ่ายต่อเนื่อง] ในเมนูถ่ายภาพ (Gหน้า 71) สามารถใช้ถ่ายภาพได้ครั้งละห นึ่งภาพ หรือถ่ายภาพติดต่อกันอย่างต่อเนื่อง (โปรดทราบว่า [โหมดถ่ายต่อเนื่อง] อาจเลือกใช้ ไม่ได้ในบางโหมดGหน้า 100) ตัวเลือกที่สามารถใช้ได้มีดังต่อไปนี้

#### **ปิด**

กล้องจะถ่ายรูปครั้งละหนึ่งภาพทุกครั้งที่กดปุ่มลั่นชัตเตอร์

## **ต่อเนื่อง**

กล้องจะบันทึกรูปภาพทีละภาพเรื่อยไปขณะที่กดปุ่มชัตเตอร์ ค้างไว้เมื่อภาพที่ถ่ายด้วยโหมดนี้แสดงบนจอภาพแบบเต็มห น้าจอ (Gหน้า 31) คุณสามารถเปิดดูภาพอื่นๆ ที่ถ่ายในชุ ดเดียวกันได<sup>้</sup>โดยกด  $\blacktriangleleft$  หรือ  $\blacktriangleright$ 

#### **ต่อเนื่อง S (stream continuous)**

ขณะที่คุณกดปุ่มลั่นชัตเตอร์กล้องจะถ่ายภาพสูงสุด 16 ภาพ ด้วยความเร็ว 7.5 เฟรมต่อวินาทีและจะนำภาพดังกล่าวมา รวมกันเป็นภาพเดี่ยวโดยใช้ขนาดภาพ 4,608 × 3,456 พิกเซล คุณต้องใช้เวลา 2 วิในการถ่ายภาพต่อเนื่องทั้งหมด

#### **ต่อเนื่อง M (memory-reversal continuous)**

กล้องจะถ่ายภาพขณะที่กดปุ่มลั่นชัตเตอร์โดยจะบันทึกเฉพาะ 16 ภาพสุดท้ายเท่านั้น (ประมาณสองวินาทีสุดท้ายในการถ่ายภาพ) แล้วนำภาพทั้ง 16 ภาพมาสร้างเป็นภาพเดี่ยว โดยใช้ขนาดภาพ 4,608 × 3,456 พิกเซล

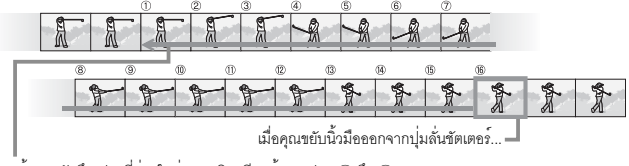

...กล้องจะบันทึกเฟรมที่ถ่ายในช<sup>่</sup>วงสองวินาทีสุดท<sup>้</sup>าย (เฟรม ① ถึง (6)

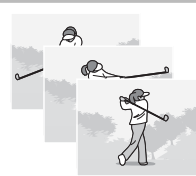

- **12** ข*้อควรระวัง* 
	- ซูมดิจิตอลสามารถเลือกใช้ได้ในการตั้งค่า ต่อเนื่อง S และต่อเนื่อง M หากเลือก [ภาพดิจิตอลซูม] สำหรับ [ซูมปรับขนาด] (Gหน้า 82) ในเมนูตั้งค่า (Gหน้า 78)
	- การปิดการทำงานของกล้องจะเป็นการรีเซ็ต [โหมดถ่ายต่อเนื่อง] เป็น [ปิด]
- - *หมายเหตุ ---------------------------------------------------------------------------------------------* • หากภาพต่อเนื่องที่ถ่ายโดยใช้ [ต่อเนื่อง M] มีน้อยกว่า 16 ภาพ กล้องจะบันทึกภาพ ต่อเนื่องทั้งชุด
		- เมื่ออยู่ในค่าอื่นที่ไม่ใช่ [ปิด] แฟลชจะปิดเองโดยอัตโนมัติส่วนค่าโฟกัสและแสงจะถูก กำหนดตายตัวตามภาพแรกที่ถ่ายในแต่ละชุด
		- หากถึงจำนวนไฟล์ 9999 ขณะถ่ายภาพต่อเนื่องและคุณได้เลือกค่า [เปิด] ไว้สำหรับ [หมายเลขลำดับของการ์ด] (Gหน้า 82) ภาพที่เหลือในชุดต่อเนื่องจะถูกบันทึกลงในอีก โฟลเดอร์หนึ่ง
- *การดูภาพที่ถ่ายโดยใช้ฟังก์ชันต่อเนื่อง S และต่อเนื่อง M ด้วยมุมมองขยาย ---------* ในขณะแสดงภาพ คุณสามารถใช้ฟังก์ชันซูมเพื่อดูภาพที่ถ่ายโดยใช้ [ต่อเนื่อง S] และ [ต่อเนื่อง M] ทีละเฟรมได้ เลือก  ${\mathsf Q}$  โดยใช้คันปรับซุมขณะที่ภาพแสดงบนจอภาพในโหมด การแสดงภาพแบบหนึ่งกรอบโดยจะแสดงเฟรมภาพแรกตามลำดับ ใช้ปุ่ม  $\blacktriangleleft$  และ  $\blacktriangleright$ เพื่อแสดงเฟรมภาพอื่นๆกดปุ่ม MENU/OK เพื่อออก

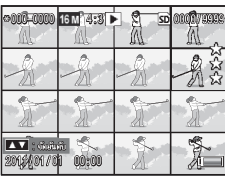

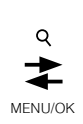

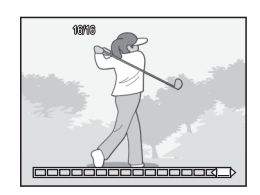

## **การสร้างภาพโดยพิมพ์วันที่ลงบนภาพ**

ใช้ตัวเลือก [พิมพ์วันที่บนภาพ] ในเมนูถ่ายภาพ (Gหน้า 71)เพื่อพิมพ์วันที่ (ปี/เดือน/วัน) หรือวันที่และเวลา (ปี/เดือน/วัน ชม.:นาที) บนภาพที่จะถ่าย

## $\overline{\mathbf{z}}$  ข*้*อควรระวัง -

- [พิมพ์วันที่บนภาพ] จะไม่สามารถใช้กับภาพเคลื่อนไหวได้
- วันที่พิมพ์บนภาพจะไม่สามารถลบออกได้

## **การตั้งค่านาฬิกาในกล้อง**

ใช้ตัวเลือก [ตั้งวันที่] ในเมนูตั้งค่า (Gหน้า 78) เพื่อตั้งค่านาฬิกาในกล้อง

 $1$  **ี่ ไ**ฮไลต์ [ตั้งวันที่] ในเมนูตั้งค่า แล**้วกดปุ**่ม ▶ **เพื่อแสดงเมนูตั้งค่าวันที่**

**2** กด ◀ หรือ ▶ เพื่อไฮไลต์ ปี เดือน วัน **ชั่วโมง นาทีหรือรูปแบบวันที่ จากนั้น กด** ! **หรือ** " **เพื่อดำเนินการเปลี่ยนแปลง**  $\cdot$  คุณสามารถยกเลิกการตั้งค่าได้ด้วยการกดปุ่ม  $\dot{\mathbf{\odot}}$ 

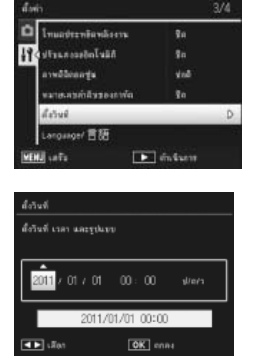

- *3* **ตรวจสอบข้อมูลบนหน้าจอ แล้วกดปุ่ม MENU/OK**
	- หน้าจอข้อความยืนยันจะปรากฏขึ้น
- *4* **กดปุ่ม MENU/OK**
	- กล้องจะตั้งค่าวันที่และเวลา

เพิ่มเดิมเกี่ยวกับการถายภาพ **เพิ่มเติมเกี่ยวกับการถ่ายภาพ**

## **ค่าความไวแสง**

ค่าความไวแสงเป็นการวัดความไวแสงของกล้อง ตัวเลขที่มีค่ามากขึ้นหมายถึงมีความไวแสง สูงขึ้น ความไวแสงสูงเหมาะสำหรับการถ่ายภาพวัตถุในที่มืดหรือวัตถุเคลื่อนที่ด้วยความเร็ว ในขณะเดียวกันก็ช่วยลดการสั่นไหวของภาพ

ค่าความไวแสงสามารถควบคุมได้โดยใช้ตัวเลือก [ตั้งค่าความไวแสง] ในเมนูถ่ายภาพ (Gหน้า 71) เมื่อตั้งค่าความไวแสงถูกตั้งค่าไว้ที่ [อัตโนมัติ] กล้องจะเปลี่ยนความไวแสง โดยอัตโนมัติตามการตั้งค่าระยะทาง ความสว่างซูม มาโครและคุณภาพ/ขนาดภาพ เลือกการตั้งค่าอื่นที่ไม่ใช่ [อัตโนมัติ] เพื่อกำหนดค่าความไวแสงเป็นค่าที่เลือกไว้

คุณสามารถเลือกค่าจำกัดสูงขึ้นสำหรับความไวแสงอัตโนมัติได้โดยใช้ [ISO อัตโนมัติสูงสุด] (ค่าความไวแสงสูงสุดสำหรับความไวแสงอัตโนมัติ) (Gหน้า 73) ในเมนูถ่ายภาพ โปรดทราบว่าตัวเลือกนี้อาจเลือกใช้ไม่ได้ในโหมดถ่ายภาพบางโหมด (Gหน้า 100)

- ี *หมายเหตุ* 
	- หากเลือก [อัตโนมัติ] สำหรับค่าความไวแสงกล้องจะเลือกความไวแสงในช่วง 100 ถึงค่า ที่ได้เลือกไว้สำหรับ [ISO อัตโนมัติสูงสุด] (ค่าความไวแสงสูงสุดสำหรับความไวแสง อัตโนมัติ)
	- ภาพที่ถ่ายด้วยความไวแสงสูงมากอาจทำให้ภาพมีเม็ดหยาบ
	- หากเลือก [อัตโนมัติ] สำหรับค่าความไวแสง ในบางกรณี (เช่น เมื่อใช้แฟลช) ค่าความไว แสงที่จะปรากฏบนหน้าจอเมื่อกดปุ่มชัตเตอร์ลงครึ่งหนึ่งอาจต่างจากค่าที่ใช้จริงเมื่อ ปล่อยปุ่มชัตเตอร์

## **ซูมดิจิตอล**

เมื่อกล้องซูมเข้าไปที่ตำแหน่งซูมออฟติคัลสูงสุด กล้องสามารถ ใช้ซูมดิจิตอลสำหรับการซูมเข้าออกได้ถึง 4.8 เท่าสำหรับภาพนิ่ง, 2.8 เท<sup>่</sup>าสำหรับภาพเคลื่อนไหวที่มีขนาดเฟรม [**III]** 1280] หรือ 4.0 เท<sup>่</sup>าสำหรับภาพเคลื่อนไหวที่มีขนาดเฟรม [**val** 640]

X48 . 0 DZ<br>SR  $\overline{1}$ 

คุณสามารถเปิดใช้ซูมดิจิตอลได้โดยปรับซูมถึงส่วนที่แสดงด้วย สีเหลืองที่ด้านบน จากนั้น ปรับคันปรับซูมไปที่ **C4J** อีกครั้งขณะ

ที่ระบบใช้ซูมดิจิตอล ไอคอน **D2** จะปรากฏบนหน้าจอและค่าซูมจะปรากฏเป็นสีเหลือง

ซูมดิจิตอลอาจใช้ไม่ได้ (Gหน้า 100) ทั้งนี้ขึ้นอยู่กับโหมดถ่ายภาพหรือการตั้งค่าในเมนู ถ่ายภาพ

## **ปรับขนาด**

โดยปกติซูมดิจิตอลจะขยายข้อมูลภาพจากตำแหน่งกึ่งกลางของเฟรม ทำให้ภาพหยาบขึ้น เล็กน้อย หากต้องการบันทึกภาพขนาดจริง เลือก [ซูมปรับขนาด] สำหรับ [ภาพดิจิตอลซูม] ในเมนูตั้งค่า (Gหน้า 78) ขนาดที่กล้องจะใช้ในการบันทึกภาพจะแตกต่างกันไปตาม อัตราส่วนการซูม

ฟังก์ชันปรับขนาดอัตโนมัติสามารถเปิดใช้งานได้โดย ปล่อยคันปรับซูมชั่วขณะเมื่อแถบซูมถึงตำแหน่งซูม ืออฟติคัลสงสด จากนั้น หมนคันปรับซมไปที่ **[4]** ขนาด ภาพสามารถเปลี่ยนได้ทุกครั้งที่เลือก **C4**J ขนาดปัจจุบัน จะปรากฏบนหน้าจอด้านบนของแถบซูม

ซูมปรับขนาดอัตโนมัติจะถูกเปิดใช้งานหากเลือก

o 4 : 3 สำหรับ [คุณภาพ/ขนาดภาพ] (Gหน้า 72) ส่วนซูมดิจิตอลจะถูกใช้งานในกรณี อื่น

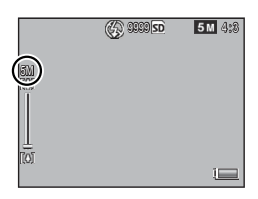

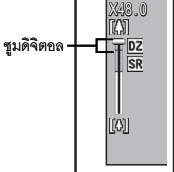

## **การซูมปรับขนาดภาพและขนาดของภาพที่บันทึก**

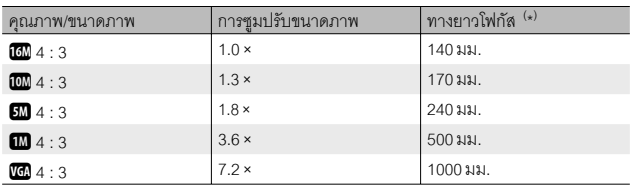

( \* ) เทียบเท่ากับกล้องที่ใช้ฟิล์ม 35 มม.

## *ข้อควรระวัง ------------------------------------------------------------------------------------------*

[ซูมปรับขนาด] จะไม่มีผลในโหมดแก้ภาพเอียงหรือกล้องเด็กเล่น หรือหากเลือก [ต่อเนื่อง S] หรือ [ต่อเนื่อง M] ไว้สำหรับ [โหมดถ่ายต่อเนื่อง]

## **4 เพิ่มเติมเกี่ยวกับการแสดงภาพ**

## **การซ่อนภาพ**

หากเลือก [เปิด] สำหรับ [ การตั้งค่าส่วนตัว] ในเมนูการ แสดงภาพด่วน (Gหน้า 36) หรือเมนูแสดงภาพแบบ สมบูรณ์ (Gหน้า 75) ภาพที่เลือกไว้สำหรับ [ซ่อนภาพ] จะไม่ปรากฏบนหน้าจอ

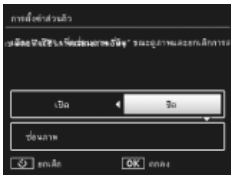

## **การเลือกภาพ**

ในการเลือกภาพที่ต้องการซ่อนเมื่อเปิดใช้ฟังก์ชันส่วนตัว ให้ไฮไลต์ [ซ่อนภาพ] ในเมนู [การตั้งค่าส่วนตัว] แล้วกด \$ ภาพจะแสดงในมุมมอง 20 ภาพ เลือก [เลือกทีละภาพ] หรือ [เลือกช่วง]

## **เลือก ทีละภาพ: การเลือกไฟล์เดี่ยว**

- *1* **ไฮไลต์ภาพ แล้วกดปุ่ม MENU/OK เพื่อเลือก**
	- ภาพที่เลือกจะถูกกำกับไว้ด้วยไอคอน หากต้องการยกเลิกการเลือกภาพ ให้ไฮไลต์ภาพ ดังกล่าวแล้วกดปุ่ม MENU/OK อีกครั้ง
- **2** กด ★ เพื่อจบการทำงาน

#### **เลือก ช่วง: การเลือกช่วง**

- *1* **ไฮไลต์ภาพแรกในช่วง แล้วกดปุ่ม MENU/OK**
	- $\cdot$  ไอคอนจะปรากฏบนภาพ หากต้องการยกเลิกการเลือก ให้ไฮไลต์ แล้วกดปุ่ม  $\mathfrak{O}$
- *2* **ไฮไลต์ภาพสุดท้ายในช่วง แล้วกดปุ่ม MENU/OK เพื่อเลือกภาพทั้งหมดใน ช่วงที่เลือกไว้ด้วยไอคอน**
	- ทำซ้ำขั้นตอนที่ 1 และ 2 จนเลือกไฟล์ที่ต้องการครบทั้งหมด
- **3** กด ★ เพื่อจบการทำงาน

#### **การซ่อนภาพ**

หากต้องการซ่อนภาพที่เลือกไว้ด้วย [ซ่อนภาพ] ให้เลือก [เปิด] ในเมนู [การตั้งค่าส่วนตัว]

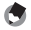

*หมายเหตุ ---------------------------------------------------------------------------------------------* หากเลือก [เปิด] สำหรับ [การตั้งคาส่วนตัว] คุณไม่สามารถลบภาพดวยปุ่ม  $\widehat{ \mathbf{w}}$  (ICF หนา 34) ่ และตัวเลือก [ตัวเลือกการชมภาพขั้นสูง] จะเลือกใช้ไม่ได้ในเมนูแสดงภาพด่วน

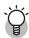

#### *การดูภาพที่ซ่อนไว้ ---------------------------------------------------------------------------------*

เลือก [ปิด] สำหรับ [การตั้งค่าส่วนตัว] เพื่อแสดงภาพที่ซ่อนไว้แล้วกลับสู่การแสดงภาพปกติ

## **การสร้างภาพตัดส่วน**

คุณสามารถสร้างภาพตัดส่วนได้โดยใช้ตัวเลือก [ตัดภาพ] และ [แก้ภาพเอียง] ในเมนูแสดง ภาพ (Gหน้า 75)

#### **ตัดภาพ**

สร้างสำเนาภาพตัดส่วนจากภาพปัจจุบัน

ใช<sup>้</sup>คันปรับซูมเลือกขนาดตัดส่วน แล<sup>้</sup>วใช้ปุ่ม  $\blacktriangle, \blacktriangledown, \blacktriangle$ และ \$ เพื่อกำหนดตำแหน่งตัดส่วน

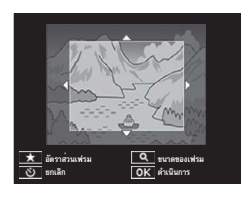

กดปุ่ม MENU/OK เพื่อบันทึกภาพที่ตัดส่วนแล้วเป็นไฟล์ใหม่

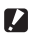

 $\mathbf{\mathcal{D}}$  ข*้*อควรระวัง $\cdot$ 

- คุณสามารถตัดส่วนภาพนิ่งที่ถ่ายด้วยกล้องนี้เท่านั้น
- คุณไม่สามารถตัดส่วนภาพเคลื่อนไหว
- แม้ว่าคุณจะสามารถตัดส่วนภาพได้หลายๆ ครั้งแต่ทุกครั้งภาพจะถูกบีบอัดขนาด ซึ่งอาจ ทำให้คุณภาพของภาพด้อยลง

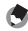

#### *หมายเหตุ ---------------------------------------------------------------------------------------------*

- $\cdot$  ในการเลือกอัตราส่วนภาพ กดปุ่ม  $\bigstar$  ในหน้าจอตัดส่วนภาพ เลือกอัตราส่วนภาพระหว่าง 4 : 3 และ 1 : 1 อัตราส่วนภาพ 3 : 2 และ 16 : 9 จะใช้ไม่ได้
- ค่าที่ตั้งได้สำหรับขนาดเฟรมตัดภาพจะแตกต่างกันออกไปขึ้นอยู่กับขนาดของภาพต้นฉบับ

• ขนาดภาพหลังตัดส่วนจะขึ้นอยู่กับขนาดของภาพเดิมและขนาดของการตัดส่วน (การตัด ส่วนภาพครั้งแรกที่ปรากฏในหน้าจอตัดส่วนจะเป็นภาพตัดส่วนขนาดใหญ่สุดลำดับที่สอง หากต<sup>้</sup>องการแสดงภาพตัดส่วนที่ใหญ่ที่สุด ให<sup>้</sup>เลือก **53** ด้วยคันปรับซูม)

## **อัตราส่วนภาพ 4 : 3**

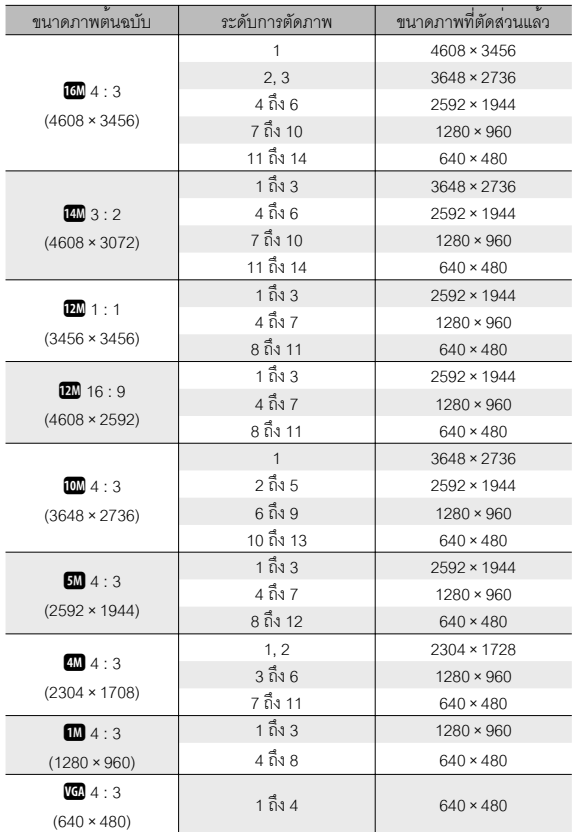

**อัตราส่วนภาพ 1 : 1**

| ขนาดภาพตนฉบับ                           | ระดับการตัดภาพ | ขนาดภาพที่ตัดสวนแลว |
|-----------------------------------------|----------------|---------------------|
|                                         | 1 ถึง 4        | 2736 × 2736         |
| $16M$ 4 : 3                             | 5, 6           | 1536 × 1536         |
| $(4608 \times 3456)$                    | 7 ถึง 10       | $960 \times 960$    |
|                                         | 11 ถึง 14      | $480 \times 480$    |
|                                         | 1 ถึง 3        | 2736 × 2736         |
| $14M$ 3 : 2                             | 4 ถึง 6        | 1536 × 1536         |
| $(4608 \times 3072)$                    | 7 ถึง 10       | $960 \times 960$    |
|                                         | 11 ถึง 14      | $480 \times 480$    |
|                                         | 1 ถึง 4        | 2736 × 2736         |
| 2201:1                                  | 5.6            | 1536 × 1536         |
| $(3456 \times 3456)$                    | 7 ถึง 10       | $960 \times 960$    |
|                                         | 11 ถึง 14      | $480 \times 480$    |
| $20$ 16:9                               | 1 ถึง 3        | 1536 × 1536         |
|                                         | 4 ถึง 7        | $960 \times 960$    |
| $(4608 \times 2592)$                    | 8 ถึง 11       | $480 \times 480$    |
|                                         | 1 ถึง 3        | $2304 \times 2304$  |
| $10M$ 4 : 3                             | 4 ถึง 6        | 1536 × 1536         |
| $(3648 \times 2736)$                    | 7 ถึง 9        | $960 \times 960$    |
|                                         | 10 ถึง 13      | $480 \times 480$    |
| $5M$ 4 : 3                              | 1 ถึง 3        | 1536 × 1536         |
|                                         | 4 ถึง 7        | $960 \times 960$    |
| $(2592 \times 1944)$                    | 8 ถึง 11       | $480 \times 480$    |
| $4M$ 4:3                                | 1, 2           | 1536 × 1536         |
| $(2304 \times 1728)$                    | 3 ถึง 6        | $960 \times 960$    |
|                                         | 7 ถึง 11       | $480 \times 480$    |
| $\mathbf{m}$ 4 : 3                      | 1 ถึง 3        | $960 \times 960$    |
| $(1280 \times 960)$                     | 4 ถึง 8        | $480 \times 480$    |
| $\sqrt{60}$ 4 : 3<br>$(640 \times 480)$ | 1 ถึง 4        | $480 \times 480$    |

## **แก้ภาพเอียง**

สร้างสำเนาภาพที่ผ่านขั้นตอนการลดผลกระทบต่อมุมมองภาพสำหรับวัตถุทรงสี่เหลี่ยม เช่น กระดานข้อความหรือนามบัตร

*ข้อควรระวัง ------------------------------------------------------------------------------------------*

- คุณสามารถใช้การแก้ภาพเอียงได้กับภาพนิ่งที่ถ่ายด้วยกล้องนี้เท่านั้น
- คุณไม่สามารถใช้การแก้ภาพเอียงกับภาพเคลื่อนไหวได้
- *หมายเหตุ ---------------------------------------------------------------------------------------------*
	- หากกล้องตรวจพบวัตถุที่สามารถใช้ในการแก้ไขมุมมองภาพได้จะมีข้อความปรากฏบน จอภาพพร้อมกับกรอบสีส้มล้อมรอบวัตถุดังกล่าวกล้องสามารถตรวจจับวัตถุได้ห้าตำแหน่ง
	- หากไม่สามารถตรวจพบพื้นที่เป้าหมายข้อความแสดงข้อผิดพลาดจะปรากฏขึ้น โดยภาพต้นฉบับจะไม่มีการเปลี่ยนแปลง
	- $\cdot$  หากต<sup>้</sup>องการเลือกพื้นที่แก<sup>้</sup>ไขอื่น ให<sup>้</sup>เลื่อนกรอบสีส<sup>้</sup>มไปยังพื้นที่เป<sup>้</sup>าหมายโดยกดที่ปุ่ม ▶
	- $\cdot$  หากต้องการยกเลิกการแก้ภาพเอียง ให้กดปุ่ม  $\dot{\mathbf{\Theta}}$  แม้ว่าจะยกเลิกการแก้ภาพเอียง ภาพต้นฉบับจะไม่มีการเปลี่ยนแปลง
	- ขนาดภาพสำหรับภาพที่แก้ไขภาพเอียงแล้วจะไม่เปลี่ยนแปลง
	- เวลาในการแก้ภาพเอียงจะเพิ่มขึ้นตามขนาดภาพ หากต้องการร่นเวลาที่ต้องใช้ให้ใช้การ แก้ภาพเอียงกับภาพสำเนาขนาดเล็กที่สร้างด้วยตัวเลือก [ปรับขนาด] (Gหน้า 76)
	- ตารางต่อไปนี้แสดงเวลาโดยประมาณที่ใช้ในการแก้ภาพเอียง

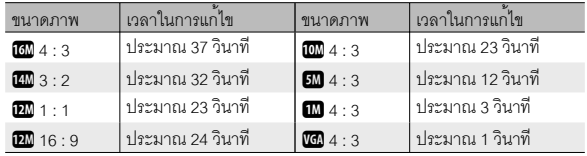

 $\cdot$  คุณสามารถแก้ภาพเอียงในขณะถ่ายภาพได้ (LGP หน้า 42)

## **การป้องกันภาพไม่ให้ถูกลบโดยไม่ตั้งใจ**

ตัวเลือก [ป้องกัน] ในเมนูแสดงภาพ (L $\widehat{\mathscr{B}}$  หน้า 75) สามารถใช้เพื่อป้องกันไม่ให้ภาพถูกลบโดยไม่ตั้งใจได้ ในการป้องกันภาพปัจจุบัน เลือก [1 ไฟล์]

หากต้องการป้องกันภาพทั้งหมดหรือยกเลิกการป้องกัน ภาพทั้งหมด ให้เลือก [เลือกทั้งหมด] หรือ [เลิกทั้งหมด]

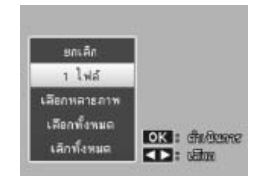

## **การเลือกหลายไฟล์**

ในการเลือกสถานะป้องกันสำหรับภาพที่เลือกไว้หลายภาพ ให้เลือก [เลือกหลายภาพ] ภาพจะแสดงในมุมมอง 20 ภาพ เลือก [เลือกทีละภาพ] หรือ [เลือกช่วง]

## **เลือกทีละภาพ: การเลือกไฟล์เดี่ยว**

- *1* **ไฮไลต์ภาพ แล้วกดปุ่ม MENU/OK เพื่อเลือก**
	- ภาพที่เลือกจะถูกกำกับไว้ด้วยไอคอน หากต้องการยกเลิกการเลือกภาพ ให้ไฮไลต์ภาพ ดังกล่าวแล้วกดปุ่ม MENU/OK อีกครั้ง

## **2** กด ★ เพื่อจบการทำงาน

## **เลือกช่วง: การเลือกช่วง**

- *1* **ไฮไลต์ภาพแรกในช่วง แล้วกดปุ่ม MENU/OK**
	- $\cdot$  ไอคอนจะปรากฏบนภาพ หากต้องการยกเลิกการเลือก ให้ไฮไลต์ แล้วกดปุ่ม  $\dot{\mathcal{O}}$
- *2* **ไฮไลต์ภาพสุดท้ายในช่วง แล้วกดปุ่ม MENU/OK เพื่อเลือกภาพทั้งหมดใน ช่วงที่เลือกไว้ด้วยไอคอน**
	- ทำซ้ำขั้นตอนที่ 1 และ 2 จนเลือกไฟล์ที่ต้องการครบทั้งหมด
- **?** กด ★ เพื่อจบการทำงาน
- 

## $\blacksquare$  ข้อควรระวัง

โปรดทราบว่าการฟอร์แมตจะเป็นการลบไฟล์ทั้งหมด รวมถึงไฟล์ที่มีการป้องกับ

## **การเลือกภาพสำหรับพิมพ์**

หากต้องการพิมพ์ภาพในการ์ดหน่ายความจำจากร่าน ที่ให้บริการพิมพ์ภาพ อันดับแรกให้ใช้ตัวเลือก [ DPOF] ในเมนูแสดงภาพ (Gหน้า 75) เพื่อสร้างรายการ "ลำดับการพิมพ์" ดิจิตอล สำหรับภาพที่คุณต้องการ สั่งพิมพ์และจำนวนภาพที่จะพิมพ์จากนั้น นำการ์ดหน่วย ความจำไปที่ศูนย์บริการพิมพ์ภาพดิจิตอลที่รองรับการใช้ ระบบ DPOF ตามมาตรฐาน

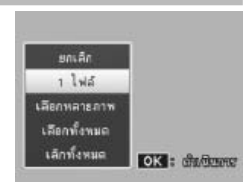

หากต้องการเพิ่มภาพปัจจุบันลงในลำดับการพิมพ์เลือก [1 ไฟล์] เลือก [เลือกทั้งหมด] เพื่อ เพิ่มทุกภาพลงในลำดับการพิมพ์หรือ [เลิกทั้งหมด] เพื่อลบภาพทุกไฟล์ออกจากลำดับการ พิมพ์

## **การเลือกหลายไฟล์**

ในการเลือกสถานะการพิมพ์สำหรับภาพที่เลือกไว้หลายภาพ ให้เลือก [เลือก หลายภาพ] กล้องจะแสดงภาพในมุมมอง 20 ภาพ ให้ไฮไลต์ภาพ แล้วกด ! หรือ " เพื่อเลือกจำนวน ที่พิมพ์ (กด  $\blacktriangle$  เพื่อเพิ่ม, กด  $\nabla$  เพื่อลบ)

กดปุ่ม MENU/OK เพื่อออกเมื่อทำงานเสร็จ

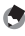

*หมายเหตุ ---------------------------------------------------------------------------------------------* หากต้องการยกเลิกการตั้งค่า DPOF สำหรับภาพนิ่งหลายภาพ ให้ทำตามขั้นตอนเดิมที่ อธิบายข้างต้นเพื่อตั้งจำนวนภาพที่จะพิมพ์ไว้ที่ [0] และจากนั้นกดปุ่ม MENU/OK

## **การเรียงลำดับรายการโปรดใหม่**

ตัวเลือก [ เรียงลำดับรายการโปรดใหม่] ในเมนูแสดงภาพ (Gหน้า 75) สามารถใช้เปลี่ยน ลำดับรายการภาพโปรดของคุณได้ [เรียงลำดับรายการโปรดใหม]่จะเลือกใช้ได้เมื่อแสดง รายการโปรดเท่านั้น (Gหน้า 32)

- *1* **กดปุ่ม MENU/OK**
	- กดปุ่ม MENU/OK ขณะแสดงรายการโปรด เมนูแสดงภาพแบบด่วนจะปรากฏขึ้น (หากเลือก [ปิด] สำหรับ [แสดงเมนูแบบด่วน] Gหน้า 79 ในเมนูตั้งค่าGหน้า 78 เมนูแสดงภาพแบบ สมบูรณ์จะปรากฏบนหน้าจอให้ดำเนินการต่อไป ขั้นตอนที่ 3)

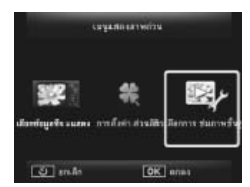

- *2* **เลือก [ตัวเลือกการชมภาพขั้นสูง] การแสดงภาพขั้นสูง**
	- ไฮไลต์ [ตัวเลือกการชมภาพขั้นสูง] (การแสดงภาพ ขั้นสูง) แล้วกดปุ่ม MENU/OK เพื่อแสดงเมนูแสดง ภาพแบบสมบูรณ์

## *3* **เลือก [เรียงลำดับรายการโปรดใหม่]**

• ไฮไลต์ [เรียงลำดับรายการโปรดใหม่] แล้วกดปุ่ม MENU/OK เพื่อแสดงรายการโปรดในมุมมอง 20 ภาพ เลือก [ครั้งละหนึ่ง] หรือ [หลายภาพ]

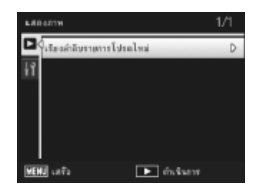

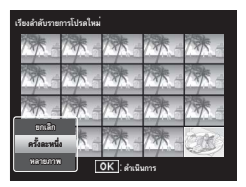

# เพิ่มเดิมเกี่ยวกับการแสดงภาพ **เพิ่มเติมเกี่ยวกับการแสดงภาพ**

## *4* **เลือกภาพ**

• หากคุณเลือก [ครั้งละหนึ่ง] ในขั้นตอนที่ 3 ให้ไฮไลต์ ภาพ แล้วกดปุ่ม MENU/OK เพื่อเลือกหรือยกเลิก การเลือก หากคุณเลือก [หลายภาพ] ให้ใช้ปุ่ม MENU/OK เพื่อเลือกภาพแรกและภาพสุดท้ายใน แต่ละช่วง ไฟล์ที่เลือกจะถูกกำกับไว้ด้วยไอคอน

## *5* **เลือกปลายทาง**

• วางเคอร์เซอร์ตรงจุดที่คุณต้องการจะย้ายภาพ ไปเก็บ

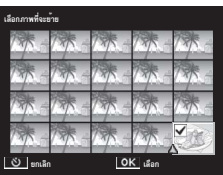

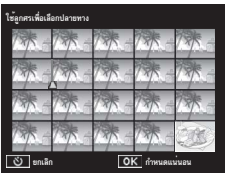

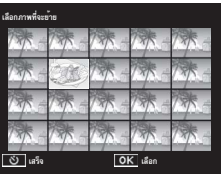

## *6* **กดปุ่ม MENU/OK**

• ไฟล์ที่เลือกไว้จะถูกย้ายไปที่ตำแหน่งเคอร์เซอร์ ทำซ้ำขั้นตอนที่ 4–6 เพื่อย้ายภาพอื่นๆ หรือกด  $\dot{\mathbf{\emph{C}}}$ เพื่อออก

*หมายเหตุ ---------------------------------------------------------------------------------------------* ไฟล์ที่ถูกเปลี่ยนตำแหน่งจะถูกกำหนดให้มีคะแนนเท่ากันกับภาพที่อยู่ถัดจากเคอร์เซอร์หรือ หากมีการย้ายตำแหน่งเคอร์เซอร์ไปอยู่หลังภาพสุดท้าย คะแนนจะเหมือนกันกับภาพสุดท้าย

**การดูภาพบนหน้าจอโทรทัศน์**

เมื่อต้องการดูภาพจากหน้าจอโทรทัศน์ให้เชื่อมต่อกล้องกับโทรทัศน์โดยใช้สาย AV ที่ให้มา

- *1* **เชื่อมต่อสาย AV ไปยังช่องรับสัญญาณภาพ (Video In) บนโทรทัศน์ให้แน่น**
	- เชื่อมต่อปลั๊กสีขาวของสาย AV ไปยังช่องรับสัญญาณเสียง (สีขาว) ของโทรทัศน์และ ปลั๊กสีเหลืองไปยังช่องรับสัญญาณภาพ (สีเหลือง)

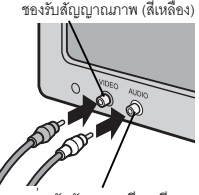

ช่องรับสัญญาณเสียง (สีขาว)

*2* **ปิดกล้องและเชื่อมต่อสายสัญญาณไป ที่ขั้วที่ใช้สำหรับพอร์ต USB / สัญญาณ AV ของกล้องให้แน่น**

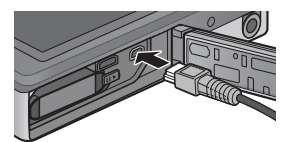

- *3* **ปรับโทรทัศน์ให้เป็นโหมดวิดีโอ (ตั้งค่ารับสัญญาณไปที่วิดีโอ)**
	- สำหรับรายละเอียดเพิ่มเติม โปรดดูเอกสารที่มาพร้อมกับโทรทัศน์
- *4* **กดปุ่ม POWER หรือกดปุ่ม** <sup>6</sup> **(แสดงภาพ) ค้างไว้เพื่อเปิดการทำงานของ กล้อง**
- 

 $\blacksquare$  ข*้*อควรระวัง

- ควรใช้ขั้ว USB/AV OUT กับสายสัญญาณที่กำหนดให้เชื่อมต่อโดยเฉพาะเท่านั้น การเชื่อมต่อสายสัญญาณไปยังขั้วที่ไม่ได้กำหนดให้ใช้อาจทำให้ผลิตภัณฑ์ผิดปกติได้
- เมื่อเชื่อมต่อสาย AV กับกล้องจอแสดงภาพและลำโพงจะปิดการทำงาน
- ห้ามใช้แรงฝืนเสียบสาย AV ลงในขั้วต่อ
- ห้ามใช้แรงดึงสาย AV ที่เชื่อมต่ออยู่
- เมื่อใช้สาย AV ห้ามเคลื่อนกล้องโดยที่มีสาย AV เชื่อมต่ออยู่

- *หมายเหตุ ---------------------------------------------------------------------------------------------*
	- คุณสามารถเชื่อมต่อสาย AV ไปยังช่องรับสัญญาณภาพ (Video In) บนเครื่องบันทึกวีดิโอ และบันทึกสิ่งที่คุณได้ถ่ายไว้ลงในเครื่องบันทึกวีดิโอได้
	- กล้องเครื่องนี้รองรับมาตรฐานสัญญาณภาพ NTSC และ PAL ก่อนจะขนส่งจาก โรงงาน กล้องนี้ได้รับการตั้งค่าให้ตรงกับมาตรฐานที่ใช้ในภูมิภาคหรือประเทศของคุณ คุณควรเลือกโหมดภาพที่เหมาะสมก่อนจะเชื่อมต่อกล้องกับอุปกรณ์ที่ใช้มาตรฐาน สัญญาณภาพแตกต่างกัน (L $\widehat{\mathcal{F}}$ หน้า 82)

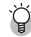

## $\bigtriangledown$ ์ การเชื่อมต่อกล*้*องกับอุปกรณ์ HDMI --

กล้องเครื่องนี้สามารถเชื่อมต่อกับอุปกรณ์ HDMI โดยใช้สายสัญญาณ HDMI (แยกจำหน่าย) ดูรายละเอียดเพิ่มเติมจากคู่มือผู้ใช้โทรทัศน์แต่โปรดจำไว้ว่า

- ควรใช้ช่องสัญญาณ HDMI micro กับสายสัญญาณ HDMI ที่กำหนดให้ใช้กับกล้องเครื่องนี้ ผลิตภัณฑ์อาจผิดปกติหากเสียบสายสัญญาณอื่นลงในช่องต่อ
- ห้ามใช้แรงดันเมื่อเสียบสาย HDMI ห้ามดึงสายหรือเคลื่อนย้ายกล้องขณะที่สายยังเสียบอยู่ ที่กล้อง
- หากเชื่อมต่อสายหรือถอดสายขณะที่แสดงภาพหลายภาพบนหน้าจอ ภาพจะแสดงแบบเต็มจอ หน้าจอเมนูจะไม่ส่งผลใดๆ
- ระบบจะเล่นเสียงที่เกิดจากปุ่มควบคุมของตัวกล้องผ่านลำโพงของกล้อง ขณะที่เสียงที่ บันทึกพร้อมภาพเคลื่อนไหวจะเล่นบนโทรทัศน์
- ความละเอียด HDMI ถูกตั้งค่าเป็น [AUTO] เลือกการตั้งค่าอื่นสำหรับ [สัญญาณ HDMI] หากภาพที่ปรากฏมีความละเอียดต่ำ (Gหน้า 83)

## **5 เมนูถ่ายภาพ**

เมนูถ่ายภาพใช้เพื่อปรับตัวเลือกถ่ายภาพ

## **การใช้เมนู**

## *1* **กดปุ่ม MENU/OK ในโหมดถ่ายภาพ**

- เมนูถ่ายภาพแบบด่วนจะปรากฏขึ้น (หากเลือก [ปิด] สำหรับ [แสดงเมนูแบบด่วน] Gหน้า 79 ในเมนูตั้งค่าGหน้า 78 เมนูถ่ายภาพแบบ สมบูรณ์จะปรากฏบนหน้าจอให้ดำเนินการต่อไป ขั้นตอนที่ 3)
- *2* **ไฮไลต์ [ ตัวเลือกถ่ายภาพขั้นสูง] แล้วกดปุ่ม MENU/OK เพื่อแสดงเมนูถ่ายภาพแบบ สมบูรณ์**
- *3* **กด** ! **หรือ** " **เพื่อไฮไลต์รายการที่ ต้องการ**

- *4* **กด** \$ **เพื่อดูตัวเลือกสำหรับรายการที่ ไฮไลต์ไว้**
- *5* **กด** ! **หรือ** " **เพื่อไฮไลต์ตัวเลือกที่ ต้องการ**
- *6* **กดปุ่ม MENU/OK เพื่อเลือกตัวเลือกที่ไฮไลต์แล้วออกไปที่โหมดถ่ายภาพ**  $\cdot$  หากต้องการเลือกตัวเลือกที่ไฮไลต์ แล้วกลับไปที่เมนถ่ายภาพ ให้กด  $\blacktriangleleft$

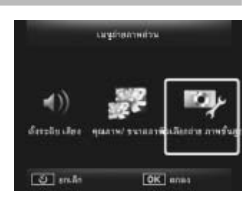

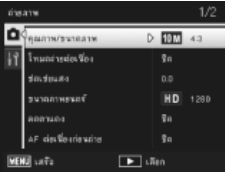

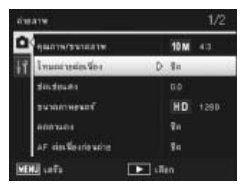

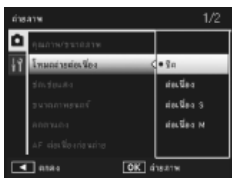

**5เมนูถ่ายภาพ**
## **ตัวเลือกเมนูถ่ายภาพ**

คุณภาพ/ขนาดภาพ Gหน้า 105 หน้า 105 หน้า 105 หน้า 105 หน้า 105

ปรับคุณภาพและขนาดภาพเมื่อถ่ายภาพ

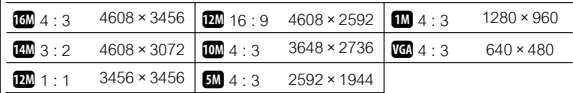

*หมายเหตุ -----------------------------------------------------------------------------------------*

ขนาดภาพที่เลือกไว้จะแตกตางกันตามโหมดถายภาพ (LG หน้า 100)

โหมดถ่ายต่อเนื่อง Gหน้า 53 มีนาคม 2014 เหนือ Gหน้า 53

ถ่ายภาพชุดต่อเนื่อง

โฟกัส  $\mathbb{C}$ ชีวิชน์ 148

เลือกโหมดโฟกัส

วัดแสง

คุณสามารถเปลี่ยนวิธีการวัด (ช่วงที่ใช้สำหรับการวัด) ที่ใช้เพื่อกำหนดค่าแสง

— หลายจดุ

ระยะการถายภาพทั้งหมดจะถูกแบ่งออกเป็น 256 สวน และแต่ละส่วนจะถกวัดเพื่อ กำหนดคาแสงโดยรวม ่

่ หนักกลาง

้ ทกล่วนของภาพจะถกวัดแสงโดยเน้นไปที่ส่วนตรงกลางภาพเพื่อกำหนดค่าแสง

เฉพาะจดุ

้ เฉพาะสวนกลางของภาพเท่านั้นที่จะถูกวัดเพื่อกำหนดคาแสง

ตั้งค่าภาพ Gหน้า 52 มีนาคม Gหน้า 52 มีนาคม Gหน้า 52 มีนาคม Gหน้า 52 มีนาคม Gหน้า 52

่ คุณสามารถเปลี่ยนคุณภาพของภาพ รวมถึงความเปรียบตาง ความคมชัด สี และความสดของสีได้ ความคมชัดสูง (SR: Super Resolution)

เลือก [เปิด] เพื่อเพิ่มความละเอียดของภาพที่ถ่ายด้วยกล้องเครื่องนี้ให้ดีขึ้น โปรดทราบว่าการ ดำเนินการดังกล่าวจะเพิ่มเวลาที่ใช้ในการบันทึกภาพ

ี *หมายเหตุ* กล<sup>้</sup>องจะไม<sup>่</sup>ใช<sup>้</sup>ตัวเลือกนี้กับภาพเคลื่อนไหว

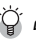

 $\widetilde{P}$  ตัวเลือกเมนถ่ายภาพ -

ตัวเลือกที่ใช้ได้ในเมนูถ่ายภาพจะแตกต่างกันตามโหมดถ่ายภาพ (ปกติหรือถ่ายภาพพรีเมี่ยม) และ/หรือโหมดถ่ายภาพพรีเมี่ยม ที่เลือกไว้ดูรายละเอียดเพิ่มเติมที่หน้า 100

ไวต์บาลานซ์ Gหน้า 51

ปรับสมดุลแสงสีขาว

ตั้งค่าความไวแสง Gหน้า 56 หน้า 56 หน้า 56 หน้า 56 หน้า 56 หน้า 56 หน้า 56 หน้า 56 หน้า 56 หน้า 56 หน้า 56 หน้า

ปรับค่าความไวแสง

 $\mathsf{I}\mathsf{SO}\nolimits$  อัตโนมัติสูงสุด Gหน้า  $\mathsf{I}\mathsf{CS}\nolimits$  อัตโนมัติสูงสุด

เลือกค่าสูงสุดที่เลือกด้วยกล้องเมื่อเลือก [อัตโนมัติ] สำหรับ [ตั้งค่าความไวแสง] ใช้เพื่อป้องกัน ไม่ให้ความไวแสงเพิ่มสูงเกินไป

เลือกค่าชดเชยแสง

ขนาดภาพยนตร์ Gหน้า 45 มีนาคม 2014 หรือ Gหน้า 45 มีนาคม 2014 หน้า 45 มีนาคม 2014 หน้า 45

เลือกขนาดเฟรมภาพเคลื่อนไหว

ลดตาแดง

เลือก [เปิด] เพื่อลดการเกิด "ตาแดง" ในภาพบุคคลที่ถ่ายโดยใช้แฟลช

AF ต่อเนื่องก่อนถ่าย

หากเลือก [เปิด] กล้องจะโฟกัสภาพต่อเนื่องแม้คุณจะยังไม่ได้กดปุ่มชัตเตอร์ลงครึ่งหนึ่งซึ่งจะ ทำให้ลดเวลาที่ต้องใช้ในการโฟกัสเมื่อจะถ่ายภาพ ซึ่งจะทำให้เกิดการตอบสนองชัตเตอร์ดียิ่งขึ้น<br>ลดกาพสั่นไหว  $\mathbb{C}$ ชี หน้า 50

เลือก [เปิด] เพื่อลดความเบลอที่เกิดจากกล้องสั่น

พิมพ์วันที่บนภาพ Gหน้า 55

คุณสามารถใส่วันที่ (ปป/ดด/วว) หรือวันที่และเวลา (ปป/ดด/วว hh:mm) ที่มุมขวาล่างของ ภาพนิ่ง เลือก [ปิด] เพื่อปิดการใช้พิมพ์วันที่บนภาพ

เพิ่มถ่ายภาพปกติ

เลือก [เปิด] เพื่อบันทึกภาพสำเนาที่ยังไม่ประมวลผลจากภาพที่ถ่ายด้วยตัวเลือก [ภาพย่อส่วน],

[กล้องของเล่น], [ขาวดำ High-Contrast], [ภาพนุ่มนวล], [ภาพ Cross Process], [ขาวดำ] และ [ซีเปีย] ของโหมดถ่ายภาพพรีเมี่ยม เม่อกล ื ้องแสดงภาพหลังจากถ่ายภาพ ภาพสำเนา ที่ยังไม่ประมวลผลจะแสดงทางด้านขวา ส่วนภาพสำเนาที่ประมวลผลแล้วจะอยู่ทางด้านซ้าย

ตัวเลือกภาพนุ่มนวล

เลือกค่าความนุ่มของภาพที่จะสร้างจากตัวเลือกภาพนุ่มในโหมดถ่ายภาพพรีเมี่ยม เลือกระหว่าง [น้อย] และ [มาก]

ชดเชยแสง  $\mathbb{R}$ ชิ หน้า 30

#### เฉดสี

เลือกเฉดสีของภาพที่สร้างโดยใช้ตัวเลือกภาพ Cross Processในโหมดถ่ายภาพพรีเมี่ยม เลือกระหว่าง [พื้นฐาน], [สีม่วงแดง] และ [สีเหลือง]

#### $\blacksquare$  ข*้*อควรระวัง

้ทั้งนี้ขึ้นอยกับคาแสงและตัวเลือกที่เลือกไว<sup>้</sup>สำหรับสมดลแสงสีขาว ตัวเลือก [สีมวงแดง] และ [สีเหลือง] อาจไม่สร้างภาพตามที่คณต้องการ

การทำขอบภาพมืด

เลือกค่าวิกเนตในตัวเลือกกล้องเด็กเล่นในโหมดถ่ายภาพพรีเมี่ยม เลือกระหว่าง [น้อย], [มาก]

และ [ปิด]

สีของเล่น

เลือก [เปิด] เพื่อเพิ่มความสดในภาพที่ถ่ายด้วยตัวเลือกกล้องเด็กเล่นในโหมดถ่ายภาพพรีเมี่ยม

คืนการตั้งค่าภาพพรีเมี่ยม

ไฮไลต์ [ใช่] แล้วกดปุ่ม MENU/OK เพื่อรีเซ็ตการตั้งค่าถ่ายภาพพรีเมี่ยม กลับเป็นค่าที่ตั้ง

จากโรงงาน

ใช้ค่าตั้งจากโรงงาน

เลือก [ใช่] แล้วกดปุ่ม MENU/OK เพื่อเรียกคืนการตั้งค่าเมนูถ่ายภาพเป็นค่าที่ตั้งจากโรงงาน

เมนูแสดงภาพจะใช้เพื่อจัดการภาพที่มีอยู่

# **การใช้เมนู**

#### *1* **แสดงภาพ**

- หากต้องการใช้ตัวเลือกแสดงภาพที่สามารถใช้กับภาพที่เลือกไว้ให้เปิดภาพแบบเต็มหน้า จอก่อนจะดำเนินการต่อ
- ขั้นตอนนี้ไม่ต้องใช้กับ [การตั้งค่าส่วนตัว] (Gหน้า 76), [ฉายสไลด์] (Gหน้า 77) หรือ [คัดลอกจากหน่วยความจำภายในไปการ์ด] (LA หน้า 77)

*2* **กดปุ่ม MENU/OK**

- เมนูแสดงภาพแบบด่วนจะปรากฏขึ้น (หากเลือก [ปิด] สำหรับ [แสดงเมนูแบบด่วน] Gหน้า 79 ในเมนูตั้งค่าGหน้า 78 เมนูแสดงภาพแบบ สมบูรณ์จะปรากฏบนหน้าจอให้ดำเนินการต่อไป ขั้นตอนที่ 4)
- *3* **ไฮไลต์ [ ตัวเลือกการชมภาพขั้นสูง] แล้วกดปุ่ม MENU/OK เพื่อแสดงเมนูแสดง ภาพแบบสมบูรณ์**
- *4* **กด** ! **หรือ** " **เพื่อไฮไลต์รายการที่ ต้องการ**

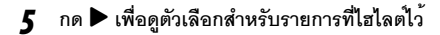

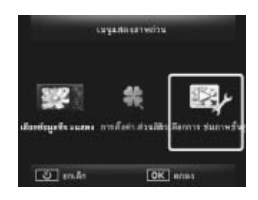

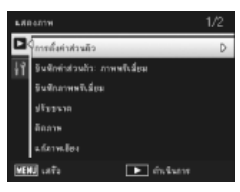

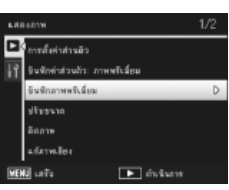

การตั้งค่าส่วนตัว Gหน้า 59

หากเลือก [เปิด] กล้องจะไม่แสดงภาพที่ซ่อนไว้

บันทึกค่าส่วนตัว: ภาพพรีเมี่ยม Gหน้า 44 ตาม Gหน้า 44

สร้างโหมดถ่ายต่อเนื่องภาพเคลื่อนไหวความเร็วสูง ใหม่โดยใช้การตั้งค่าสำหรับภาพที่บันทึก ในโหมดถ่ายภาพพรีเมี่ยม

*หมายเหตุ -----------------------------------------------------------------------------------------*

การตั้งคาสำหรับโหมดถายภาพพรีเมี่ยมแบบกำหนดเองจะถูกรีเซ็ตหากเลือก [คืนการตั้งคา ภาพพรีเมี่ยม] (L�� หน้า 74) ในเมนูถ่ายภาพ (L�� หน้า 71)

บันทึกภาพพรีเมี่ยม

ใช้ภาพปัจจุบันเป็นภาพตัวอย่างสำหรับเมนูโหมดถ่ายภาพพรีเมี่ยม

ี *หมายเหตุ* 

การตั้งคาสำหรับโหมดถายภาพพรีเมี่ยมแบบกำหนดเองจะถูกรีเซ็ตหากเลือก [คืนการตั้งค่า ภาพพรีเมี่ยม] (L�� หน้า 74) ในเมนูถ่ายภาพ (L�� หน้า 71)

ปรับขนาด

สร้างภาพสำเนาที่ปรับขนาดหรือภาพนิ่งอื่นๆ ที่ถ่ายด้วยกล้องเครื่องนี้

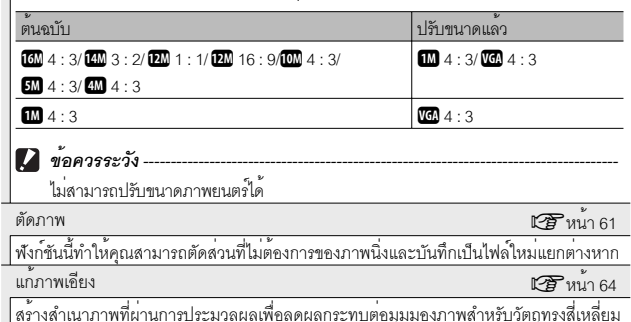

#### ฉายสไลด์

คุณสามารถแสดงภาพที่บันทึกทั้งภาพนิ่งและภาพยนตร์เรียงตามลำดับบนหน้าจอ

*หมายเหตุ -----------------------------------------------------------------------------------------*

- $\cdot$  ภาพนิ่งแต่ละภาพจะแสดงเป็นเวลาสามวินาที
- กล้องจะเล<sup>่</sup>นภาพเคลื่อนไหวทั้งหมด

ป้องกัน Gหน้า 65

ป้องกันภาพไม่ให้ถูกลบโดยไม่ตั้งใจ

คัดลอกจากหน่วยความจำภายในไปการ์ด

คัดลอกข้อมูลทั้งหมดจากหน่วยความจำภายในไปยังการ์ดหน่วยความจำด้วยการทำงาน ขั้นตอนเดียว

- *หมายเหตุ -----------------------------------------------------------------------------------------*
- หากการดหนวยความจำปลายทางมีพื้นที่วางไม่พอ ขอความเตือนจะปรากฏขึ้น เลือก [ใช] ่ เพื่อคัดลอกเฉพาะไฟล์ที่มีพื้นที่เพียงพอเทานั้น
- ไม่สามารถคัดลอกข้อมลจากการ์ดหน่วยความจำ SD ไปยังหน่วยความจำภายในได้

 $D$ POF G $\mathbb{C}$ 

เลือกภาพสำหรับพิมพ์

เรียงลำดับรายการโปรดใหม่  $\mathbb{F}_q$  หน้า 67

เปลี่ยนลำดับภาพรายการโปรดในรายการ ตัวเลือกนี้จะเลือกใช้ได้เมื่อแสดงรายการโปรดเท่านั้น (Gหน้า 32)

คุณสามารถเปิดเมนูตั้งค่าจากเมนูถ่ายภาพ (Gหน้า 71) และแสดงภาพ (Gหน้า 75) ได้ซึ่งเมนูดังกล่าวสามารถใช้เปลี่ยนการตั้งค่าพื้นฐานได้

## **การใช้เมนู**

#### *1* **กดปุ่ม MENU/OK**

• เมนูถ่ายภาพหรือแสดงภาพแบบด่วนจะปรากฏขึ้น (หากเลือก [ปิด] สำหรับ [แสดงเมนูแบบด่วน] Gหน้า 79 ในเมนูตั้งค่า เมนูแสดงภาพแบบ สมบูรณ์จะปรากฏบนหน้าจอให้ดำเนินการต่อไป ขั้นตอนที่ 3)

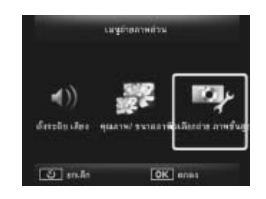

- *2* **ไฮไลต์ [ตัวเลือกถ่ายภาพขั้นสูง] หรือ [ตัวเลือกการชมภาพขั้นสูง] แล้วกดปุ่ม MENU/OK เพื่อแสดงเมนูแบบสมบูรณ์**
- **3 กด ◀ เพื่อไฮไลต**์แท็บสำหรับเมนูปัจจุบัน
- $\boldsymbol{4}$  **กด ▼ เพื่อไฮไลต์แท็บเมนูตั้งค**่า
- *5* **กดปุ่ม** \$ **เพื่อวางเคอร์เซอร์ในเมนูตั้งค่า**

*6* **กด** ! **หรือ** " **เพื่อไฮไลต์รายการที่ ต้องการ**

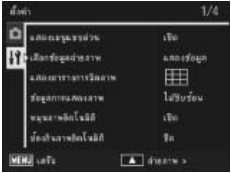

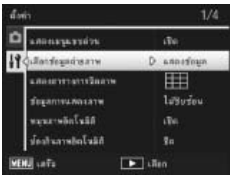

**7**

**เมนูตั้งค่า**

- *7* **กด** \$ **เพื่อดูตัวเลือกสำหรับรายการที่ ไฮไลต์ไว้**
- *8* **กด** ! **หรือ** " **เพื่อไฮไลต์ตัวเลือกที่ ต้องการ**

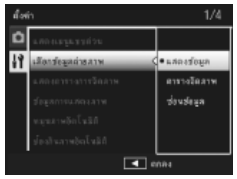

- *9* **กดปุ่ม MENU/OK เพื่อเลือกตัวเลือกที่ไฮไลต์แล้วออกไปที่โหมดถ่ายภาพ หรือแสดงภาพ**
	- $\,\cdot\,$  หากต้องการเลือกตัวเลือกที่ไฮไลต์ แล้วกลับไปที่เมนูตั้งค่า ให้กด  $\blacktriangleleft\,$
	- ในบางกรณีการกดปุ่ม MENU/OK อาจเป็นการย้อนกลับไปที่เมนูตั้งค่ากดปุ่ม MENU/ OK อีกครั้งเพื่อออกไปที่การถ่ายภาพหรือแสดงภาพ

ี *หมายเหตุ* 

สำหรับฟังก์ชันบางอย่าง วิธีการเลือกการตั้งค่าอาจแตกต่างไปจากที่ได้อธิบายไว้ในที่นี้ สำหรับรายละเอียดการทำงาน ให้ดูคำอธิบายของแต่ละฟังก์ชัน

## **ตัวเลือกเมนูตั้งค่า**

แสดงเมนูแบบด่วน

หากเลือก [ปิด] เมนูถ่ายภาพหรือแสดงภาพแบบสมบูรณ์จะปรากฏบนหน้าจอแทนเมนูด่วน

เลือกข้อมูลถ่ายภาพ

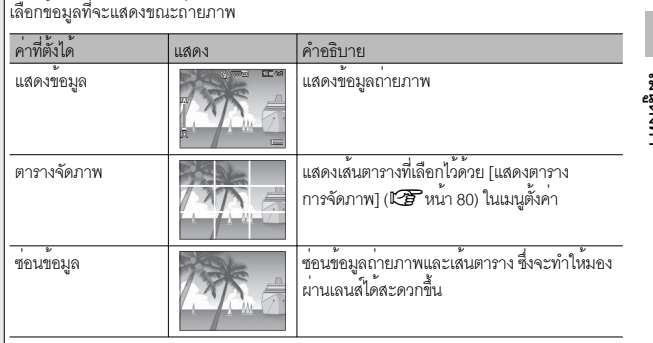

**7เมนูตั้งค่า**

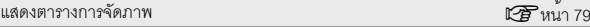

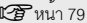

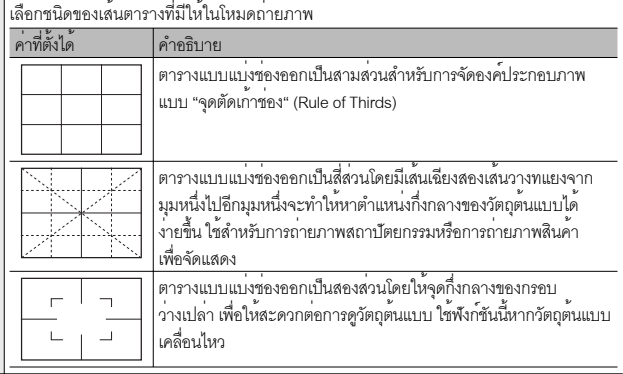

ข้อมูลการแสดงภาพ

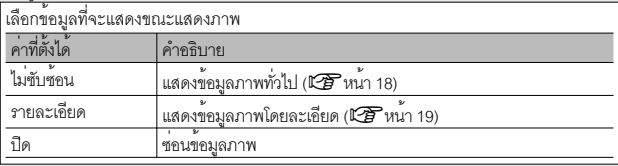

หมุนภาพอัตโนมัติ

เลือก [เปิด] เพื่อให้กล้องแสดงภาพตามทิศทางที่ถูกต้องโดยอัตโนมัติขณะที่กล้องอยู่ในโหมด แสดงภาพ

ป้องกันภาพอัตโนมัติ

เลือก [เปิด] เพื่อป้องกันไม่ให้รายการโปรด (Gหน้า 32) ถูกลบโดยไม่ตั้งใจ

ความสว่างจอ LCD

กดปุ่ม ! หรือ " เพื่อปรับความสว่างของจอภาพ

ไฟช่วยหา AF

หากเลือก [เปิด] ไฟช่วยหา AF จะสว่างขึ้นเพื่อช่วยปรับโฟกัสอัตโนมัติ

#### เสียงการทำงาน

เลือกเสียงที่เกิดจากกล้อง

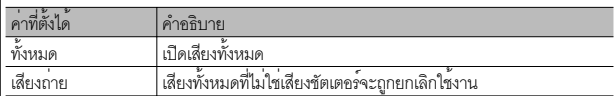

*หมายเหตุ -----------------------------------------------------------------------------------------*

- หากคุณพยายามใช<sup>้</sup>ฟ้งก<sup>ั</sup>ชันที่ไม่สามารถดำเนินการได<sup>้</sup> กลองจะส่งเสียงบิ๊บออกมาไมวาจะ ์ตั้งคา [เสียงการทำงาน] ใดๆ ไว้ก็ตาม
- ไม่ว่าจะเลือกตัวเลือกใดไว้ เสียงจะไม่เกิดขึ้นเมื่อใช้ [สัตว์เลี้ยง] ในโหมดถายภาพพรีเมี่ยม

ตั้งระดับเสียง

ระดับเสียงการทำงานสามารถเปลี่ยนได้

ี *หมายเหต* 

้ ไม่ว่าจะเลือกตัวเลือกใดไว้ เสียงจะไม่เกิดขึ้นเมื่อใช้ [สัตว์เลี้ยง] ในโหมดถายภาพพรีเมี่ยม

เวลายืนยันภาพบนจอ LCD

เลือกระยะเวลาที่ภาพจะแสดงบนหน้าจอเมื่อถ่ายภาพเสร็จ (โปรดทราบวาภาพอาจปรากฏ บนหน้าจอนานกว่าเวลาที่ได้เลือกไว้หากต้องใช้การลดสัญญาณรบกวน) เลือก [เปิดค<sup>้</sup>าง] ่ เพื่อแสดงภาพจนกว่าจะกดปมชัตเตอร์ลงครึ่งหนึ่ง ภาพที่ปรากฦบนหน้าจอหลังจากถายภาพเสร็จ สามารถลบออกได<sup>้</sup> ( $\mathbb{C}\widehat{\mathbf{F}}$  หน้า 34)

ปิดอัตโนมัติ

เลือกระยะเวลาปิดกล้องเมื่อไม่มีการใช้งานใดๆกล้องจะไม่ปิดเองโดยอัตโนมัติหากเลือก [ปิด], เมื่อต่อกล้องกับคอมพิวเตอร์หรือเครื่องพิมพ์หรือขณะกำลังถ่ายโอนข้อมูลภาพโดยใช้ การ์ด Eye-Fi

โหมดประหยัดพลังงาน

เลือกว่าภาพจะแสดงอยู่โดยมีแสงนานเท่าใดก่อนที่จะมืดลงเพื่อประหยัดพลังงาน ฟังก์ชันนี้จะ ไม่มีให้ใช้ในระหว่างการเชื่อมต่อโดยใช้สาย AV หรือสาย HDMI

ี *หมายเหตุ* 

เมื่อตั้งคาใช<sup>้</sup>โหมดสลีป ตัวเลือก [ปรับแสงจออัตโนมัติ] จะไม<sup>่</sup>สามารถเลือกได<sup>้</sup>

ปรับแสงจออัตโนมัติ

หากเลือก [เปิด] หน้าจอจะมืดลงโดยอัตโนมัติเพื่อประหยัดพลังงานเมื่อไม่ใช้งานกล้องเป็นเวลา ห้าวินาทีฟังก์ชันนี้ไม่สามารถเลือกได้ในโหมดสลีป

**7เมนูตั้งค่า** เลือก [ซูมปรับขนาด] เพื่อบันทึกภาพที่ถ่ายด้วยดิจิตอลซูมที่ขนาดจริง [ปกติ] เพื่อขยายข้อมูล ภาพจากศูนย์กลางของเฟรมโดยใช้ทั้งดิจิตอลซูมและความละเอียดซูเปอร์ซูม

หมายเลขลำดับของการ์ด

เมื่อคุณเปลี่ยนการดหนวยความจำ SD คุณสามารถตั้งค<sup>่</sup>าให<sup>้</sup>กล<sup>้</sup>องเรียงลำดับหมายเลขชื่อไฟล<sup>์</sup> ต่อจากการ์ดก่อนหน้านี้ได้

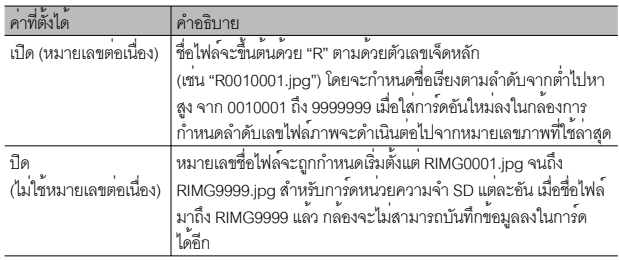

# *หมายเหตุ -----------------------------------------------------------------------------------------*

ตัวเลือกนี้จะใช<sup>้</sup>กับการดหนวยความจำเทานั้น

#### *ข้อควรระวัง --------------------------------------------------------------------------------------*

เมื่อชื่อไฟลมาถึง RIMG9999 หรือ R9999999 แลว กลองจะไม่สามารถบันทึกไฟล์ต่อได้อีก ในกรณีนี้ ควรโอนย้ายข้อมูลภาพจากการ์ดหน่วยความจำ SD ไปยังหน่วยความจำของ คอมพวเตอร ิ หร์ อสื อจ่ื ดเกั บข็ อม้ ลู และจากนนให ้ั ฟอร ้ แมตการ ์ ดหน ์ วยความจำ ่ SD

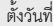

ตั้งวันที่ Gหน้า 55

ตั้งค่านาฬิกาในกล้อง

Language/言語\*1

 $\mathbb{C}$ *F* หน้า 25

คุณสามารถเปลี่ยนภาษาที่แสดงบนหน้าจอได้

โหมดสัญญาณวีดิโอออก\* 1

คุณสามารถดูภาพนิ่งและภาพยนตร์บนหน้าจอโทรทัศน์ได้โดยการเชื่อมต่อกล้องของคุณกับ โทรทัศน์ด้วยสาย AV ที่ให้มาพร้อมกับกล้อง เลือกระหว่าง NTSC (ใช้ในอเมริกาเหนือ คาริบเบียน ละตินอเมริกาบางส่วน และเอเชียตะวันออกบางประเทศ) และ PAL (ใช้ใน

สหราชอาณาจักรและหลายๆ ประเทศในยุโรป ออสเตรเลีย นิวซีแลนด์เอเชียและแอฟริกา บางส่วน) ไม่รองรับระบบ SECAM

สัญญาณ HDMI

คุณสามารถเลือกความละเอียดจาก [AUTO], [1080i], [720p] และ [480p] สำหรับการ ส่งสัญญาณวิดีโอโดยใช้สาย HDMI สำหรับการใช้งานปกติให้เลือกตัวเลือก [AUTO] หากความละเอียดของภาพที่ปรากฏจริงบนจอแสดงผลโดยใช้ตัวเลือก [AUTO] อยู่ในระดับต่ำ ให้เลือก [1080i] หรือ [720p] เพื่อให้ได้คุณภาพที่ดีขึ้น

 $W$ อร์แมท [การ์ด] Gหน้า 21 Gหน้า 21 Gหน้า 21 Gหน้า 21 Gหน้า 21 Gหน้า 21 Gหน้า 21 Gหน้า 21 Gหน้า 21 G

เลือก [ใช] แล<sup>้</sup>วกด ★ เพื่อฟอร์แมตการ์ดหน่วยความจำ

**12 ข***้***อควรระวัง** 

เมื่อใช<sup>้</sup>การ์ด Eye – Fi ให<sup>้</sup>ติดตั้งซอฟต์แวร์ในการ์ด Eye - Fi ลงในเครื่องคอมพิวเตอร์ของคุณ จากนั้นให้ทำการฟอร์แมตการ์ด

ฟอร์แมท [หน่วยความจำภายใน]

เลือก [ใช่] แล้วกด ★ (รายการโปรด) เพื่อฟอร์แมตหน่วยความจำภายใน หากคณมีภาพใน หน่วยความจำภายในที่ไม่ต้องการลบ ให้คัดลอกไปยังการ์ดหน่วยความจำ SD ก่อนที่จะ

ฟอร์แมตหน่วยความจำภายใน (Gหน้า 77)

เวอร์ชั่นเฟิร์มแวร์

แสดงรุ่นเฟิร์มแวร์ของกล้อง หากการ์ดหน่วยความจำ SD มีไฟล์อัพเดตเฟิร์มแวร์กล้องจะเขียน ทับโปรแกรมดังกล่าว

การตั้งค่า Eye-Fi\*2

เมื่อใช้การ์ดหน่วยความจำ SD ที่มีฟังก์ชัน LAN ไร้สายในตัว (เช่น การ์ด Eye-Fi) ตัวเลือก [เปิด] จะเปิดฟังก์ชัน LAN ไร้สาย ส่วนตัวเลือก [ปิด] จะปิดฟังก์ชัน LAN ไร้สาย คุณสามารถใช้การ์ด หน่วยความจำ SD โดยไม่ต้องใช้ฟังก์ชัน LAN ไร้สายได้สำหรับข้อมูลเพิ่มเติมเกี่ยวกับการตั้งค่า LAN ไร้สายหรือการ์ด Eye-Fi โปรดตรวจดูคู่มือผู้ใช้ในเรื่องอุปกรณ์ท่ใชี ้การ์ด Eye-Fi

หมายเลขโฮสต์ Eye-Fi\*2

ขณะที่ใช้การ์ด Eye-Fi ให้แสดง SSID ปลายทาง

\*1 ค่าตั้งจากโรงงานจะแตกต่างกันขึ้นอยู่กับประเทศที่คุณซื้อกล้อง \*2 การตั้งค่าเหล่านี้จะปรากฏเฉพาะเมื่อใช้การ์ด Eye-Fi

**7เมนูตั้งค่า**

## **ฟังก์ชันพิมพ์โดยตรง**

คุณสามารถเชื่อมต่อกล้องกับเครื่องพิมพ์ได้โดยใช้สาย USB ที่ให้มาพร้อมกล้อง และสั่งพิมพ์ภาพ JPEG จากกล้องได้โดยตรงโดยไม่ต้องใช้คอมพิวเตอร์

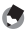

- *หมายเหตุ ---------------------------------------------------------------------------------------------* • กล้องนี้ใช้ระบบ PictBridge ซึ่งเป็นมาตรฐานอุตสาหกรรมสำหรับการพิมพ์โดยตรง
- เครื่องพิมพ์ของคุณต้องรองรับระบบ PictBridge จึงจะสามารถใช้ฟังก์ชันพิมพ์โดยตรงได้ สำหรับข้อมูลสนับสนุน ให้ดูเอกสารกำกับที่มาพร้อมกับเครื่องพิมพ์

## **การเชื่อมต่อกล้องกับเครื่องพิมพ์**

เชื่อมต่อกล้องกับเครื่องพิมพ์โดยใช้สาย USB ที่ให้มา

- *1* **ตรวจสอบว่ากล้องปิดการทำงานแล้ว**
- *2* **เชื่อมต่อกับพอร์ต USB / สัญญาณ AV ของ กล้องของคุณ ไปยังเครื่องพิมพ์โดย ใช้สายเคเบิลที่มีมาให้**

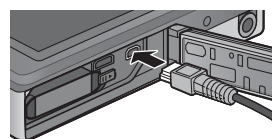

- เปิดการทำงานของเครื่องพิมพ<sup>์</sup> หากปิดเครื่องอยู<sup>่</sup>
- กล้องจะเปิดการทำงานโดยอัตโนมัติ
- *3* **ใช้ปุ่ม** ! **และ** " **บนกล้องเพื่อไฮไลต์ [ปริ้นเตอร์] แล้วกดปุ่ม MENU/OK**
	- ห้ามเลือก [คอมพิวเตอร์] หรือ [ชาร์จ] หากเชื่อมต่อกล้องกับเครื่องพิมพ์
- $\blacksquare$  ข*้*อควรระวัง • อย่าออกแรงฝืนเสียบสาย USB เข้ากับขั้วหรือใช้แรงดึงสาย USB ที่เชื่อมต่อออกด้วยแรงที่ มากเกินไป นอกจากนี้เมื่อใช้สาย USB อย่าย้ายกล้องโดยที่ยังมีสาย USB เสียบคาอยู่
	- อย่าถอดสาย USB เมื่อกล้องเปิดอยู่
	- อย่าเชื่อมต่อสายเคเบิ้ลอื่น ๆ นอกเหนือจากสายเคเบิล USB ที่ให้มา

## **การพิมพ์ภาพนิ่ง**

คุณสามารถพิมพ์ภาพนิ่งจากกล้องดิจิตอลด้วยเครื่องพิมพ์ที่รองรับระบบ PictBridge หากใส่การ์ดหน่วยความจำไว้ในกล้องกล้องจะสั่งพิมพ์ภาพจากการ์ดหน่วยความจำ แต่หาก ไม่ได้ใส่การ์ดลงในเครื่องกล้องจะสั่งพิมพ์ภาพจากหน่วยความจำภายใน

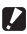

*ข้อควรระวัง ------------------------------------------------------------------------------------------*

หลังจากตรวจสอบว่าเครื่องพิมพ์พิมพ์เสร็จแล้วและปิดกล้องแล้ว ให้ถอดสาย USB เพื่อ ยกเลิกการเชื่อมต่อระหว่างกล้องและเครื่องพิมพ์

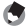

*หมายเหตุ ---------------------------------------------------------------------------------------------* หากข้อความ [เครื่องพิมพ์ขัดข้อง] ปรากฏขึ้นขณะโอนย้ายภาพ ให้ตรวจสอบสถานะของ เครื่องพิมพ์และดำเนินการที่เหมาะสม

#### **การพิมพ์ภาพนิ่งภาพเดียวหรือพิมพ์ทั้งหมด**

- *1* **เลือกภาพสำหรับพิมพ์แล้วกดปุ่ม MENU/OK**
- *2* **เลือก [1 ไฟล์] หรือ [ทุกไฟล์] แล้วกดปุ่ม MENU/OK**
	- เมนูพิมพ์โดยตรงปรากฏขึ้น

### *3* **ไฮไลต์รายการที่ต้องการ แล้วกด** \$ **เพื่อดูตัวเลือกอื่นๆ**

- เมื่อ [กำลังเชื่อมต่อ...] ปรากฏขึ้น แสดงว่าการ เชื่อมต่อกับเครื่องพิมพ์ยังไม่เสร็จเรียบร้อยเมื่อเชื่อมต่อเรียบร้อยแล้ว [กำลังเชื่อมต่อ...] จะหายไป และ [พิมพ์โดยตรง] จะปรากฏขึ้น ทำขั้นตอนนี้หลังจากเชื่อมต่อเรียบร้อยแล้ว
- โดยสามารถเลือกรายการต่อไปนี้แต่ละรายการจะใช้งานได้เฉพาะเมื่อเครื่องพิมพ์ที่ เชื่อมต่อกับกล้องสนับสนุนการทำงานดังกล่าว

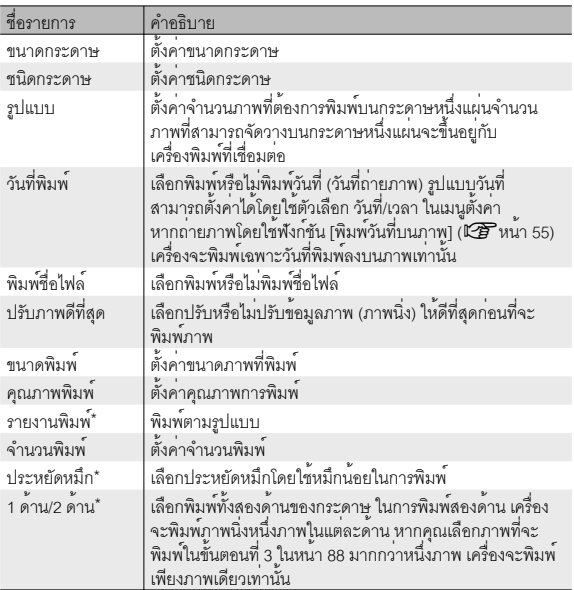

\* แต่ละรายการจะใช้งานได้เฉพาะเมื่อใช้งานร่วมกับเครื่องพิมพ์ Ricoh ที่สนับสนุนการ ทำงานดังกล่าว

**8**

- - *หมายเหตุ ---------------------------------------------------------------------------------------------* • หากต้องการกำหนดการตั้งค่าให้เป็นค่าแรกเริ่มในครั้งถัดไปที่เชื่อมต่อกล้องกับเครื่องพิมพ์ ่ ให<sup>้</sup>กดปุ่ม ★ ในขั้นตอนที่ 3 เลือก [ใช่] แล**้วกดปุ**่ม MENU/OK
	- หากต้องการใช้ค่าสุดท้ายที่ใช้งานสำหรับการเชื่อมต่อกล้องกับเครื่องพิมพ์ครั้งต่อไป ให้เลือก [ไม่]
- *4* **เลอกต ื วเล ั อกื จากนน้ั กดปมุ่ MENU/OK**
	- หน้าจอจะกลับไปที่เมนูพิมพ์โดยตรง
	- ทำซ้ำขั้นตอนที่ 3 และ 4 เพื่อเปลี่ยนการตั้งค่าอื่นๆ ตามต้องการ
- *5* **กดปุ่ม MENU/OK**
	- ภาพนิ่งที่เลือกจะถูกส่งไปที่เครื่องพิมพ์และหน้าจอ [กำลังส่ง…] จะปรากฏขึ้น
	- $\cdot$  กดปุ่ม  $\mathfrak S$  เพื่อยกเลิกการทำงาน
	- เมื่อภาพถูกส่งไปที่เครื่องพิมพ์หน้าจอจะกลับไปที่โหมดแสดงภาพพิมพ์โดยตรง และเริ่มพิมพ์ภาพ

#### **การพิมพ์ภาพนิ่งหลายภาพ**

- *1* **เลือก** <sup>9</sup> **โดยใช้คันโยกปรับซูมเพื่อให้กล้องแสดงภาพแบบหลายภาพ**
- *2* **เลือกภาพ จากนั้น กดปุ่ม MENU/OK**
- *3* **กดปุ่ม** ! **หรือ** " **เพื่อเลือกจำนวนพิมพ์**
	- $\cdot$  กด  $\blacktriangle$  เพื่อเพิ่มจำนวนพิมพ์ หรือกด  $\nabla$  เพื่อลดจำนวนพิมพ์
	- ทำซ้ำขั้นตอนที่ 2 และ 3 เพื่อเลือกภาพเพิ่ม
- *4* **กดปุ่ม MENU/OK**
	- เมนูพิมพ์โดยตรงปรากฏขึ้น
- *5* **ไฮไลต์รายการ แล้วกด** \$ **เพื่อดูตัวเลือกอื่นๆ**
	- ดูขั้นตอนที่ 3 และเนื้อหาถัดไปในหน้า 86
	- *หมายเหตุ ---------------------------------------------------------------------------------------------*
		- เฉพาะภาพที่มีสัญลักษณ์เครื่องพิมพ (  $\Delta$  ) จะถูกพิมพ์ออกมา หากคุณยกเลิกการพิมพ์ และพยายามสั่งพิมพ์อีกครั้ง ตรวจสอบให้แน่ใจว่ามีสัญลักษณ์เครื่องพิมพ์บนภาพที่ต้อง การพิมพ์
		- ภาพนิ่งภาพเดียวกันสามารถถูกพิมพ์หลายครั้งบนกระดาษหนึ่งแผ่น
		- การทำงานที่มีอยู่จะแตกต่างกันขึ้นอยู่กับฟังก์ชันของเครื่องพิมพ์
		- หากต้องการพิมพ์ภาพโดยใช้ค่าตั้งจากโรงงาน ให้เลือก [เครื่องพิมพ์] บนหน้าจอตัวเลือก รายละเอียด

## **9 การดาวน์โหลดภาพไปที่คอมพิวเตอร์**

ภาพหน้าจอที่ปรากฏในส่วนนี้อาจแตกต่างจากภาพที่แสดงบนคอมพิวเตอร์ของคุณโดย ขึ้นอยู่กับระบบปฏิบัติการที่คุณใช้งาน

## **สำหรับ Windows**

ในบทนี้จะอธิบายถึงวิธีคัดลอกภาพจากกล้องลงคอมพิวเตอร์

## **ความต้องการของระบบสำหรับใช้ซอฟแวร์ในตัว**

จำเป็นต้องใช้คอมพิวเตอร์ที่ประกอบด้วยระบบต่อไปนี้สำหรับการดาวน์โหลดภาพ โปรดตรวจสอบคอมพิวเตอร์ของคุณ หรือดูคู่มือของคอมพิวเตอร์

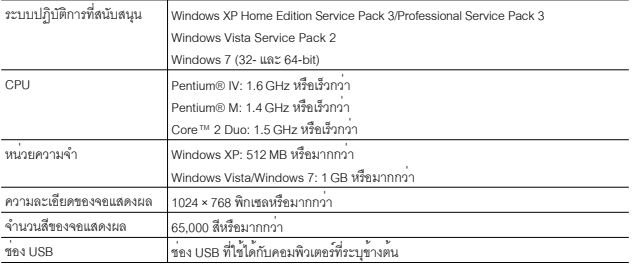

- $\blacksquare$  ข*้*อควรระวัง
	- ไม่รองรับ Windows XP 64 บิตและ Windows Vista 64 บิต
	- หากคอมพิวเตอร์ของคุณผ่านการอัพเกรดระบบปฏิบัติการ ฟังก์ชั่น USB อาจไม่ทำงาน ตามปกติ ดังนั้นจึงไม่รองรับการทำงาน
	- ซอฟต์แวร์ที่ให้มาอาจไม่ทำงานตามปกติหากมีการเปลี่ยนแปลงในระบบปฏิบัติการ เช่น การติดตั้งโปรแกรมแก้ไขและ Service Pack
	- กล้องไม่รองรับการเชื่อมต่อกับช่อง USB ที่เพิ่มขึ้นโดยใช้อุปกรณ์ต่อขยาย (PCI บัส หรืออื่นๆ)
	- หากใช้ร่วมกับฮับหรืออุปกรณ์ USB อื่นๆซอฟต์แวร์อาจไม่ทำงานตามปกติ
	- เมื่อใช้ถ่ายภาพยนตร์หรือไฟล์ขนาดใหญ่ขอแนะนำให้ใช้หน่วยความจำที่มีความจุมากขึ้น

 $\overline{9}$ 

#### **การคัดลอกรูปภาพลงคอมพิวเตอร์**

คัดลอกภาพลงคอมพิวเตอร์โดยปฏิบัติตามขั้นตอนด้านล่าง

*ข้อควรระวัง ------------------------------------------------------------------------------------------* ในการคัดลอกเก็บภาพลงในการ์ดหน่วยความจำ SD ให้ใส่การ์ดก่อนแล้วจึงเชื่อมต่อกล้อง เข้ากับคอมพิวเตอร์

- *1* **เชื่อมต่อกับพอร์ต USB / สัญญาณ AV ของ กล้อง ไปยังเครื่องคอมพิวเตอร์โดย ใช้สาย USB ที่ให้มา**
	- ปิดกล้องก่อนเสียบสาย USB

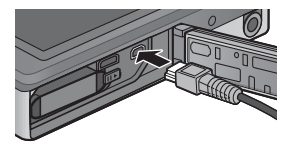

• กล้องจะเปิดโดยอัตโนมัติเมื่อเชื่อมต่อสายแล้ว

#### *2* **ใช้ปุ่ม** ! **และ** " **บนกล้องเพื่อไฮไลต์ [คอมพิวเตอร์] แล้วกดปุ่ม MENU/ OK**

• โปรดทราบว่ากล้องจะเริ่มชาร์จหากไม่มีการใช้งานใดๆเมื่อเวลาผ่านไป 30 วินาที ขณะชาร์จ ปุ่มควบคุมที่ตัวกล้องจะใช้งานไม่ได้และกล้องจะไม่ทำงานเป็นหน่วยความจำ ถอดสาย USB ออกแล้วเริ่มใหม่จากขั้นตอนที่ 1

#### *3* **คัดลอกภาพลงคอมพิวเตอร์**

- คัดลอกไฟล์จากกล้องไปยังตำแหน่ง ที่ต้องการ
- เมื่อใส่การ์ดหน่วยความจำ SD ลงในกล้อง ไฟล์ในการ์ดจะปรากฏบนหน้าจอ มิฉะนั้น ไฟล์ในหน่วยความจำภายในจะปรากฎบน หน้าจอแทน
- เมื่อหน้าจอ [ซอฟแวร์ติดตั้งกล้องดิจิตอล]

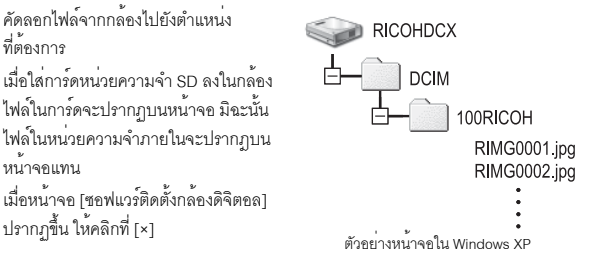

การตาวน์โหลดภาพไปที่คอมพิวเตอร์ **9การดาวน์โหลดภาพไปที่คอมพิวเตอร์**

#### *4* **ถอดสาย USB ออกเมื่อการโอนข้อมูลเสร็จสมบูรณ์**

- ให้คลิกไอคอนบนทาสก์บาร์ [Safely Remove Hardware] « 图 16:49 หรือ [Unplug or Eject Hardware] (ภาพประกอบข้างต้น แสดงไอคอนที่ปรากฏใน Windows XP) แล้วเลือก [Safely remove USB Mass Storage Device] หรือ [Stop USB Mass Storage Device] จากเมนูที่ปรากฏ จากนั้น คุณสามารถถอดสาย USB ออกได้
- หากไอคอนลบฮาร์ดแวร์ไม่ปรากฏบน Windows 7 ให้คลิกปุ่ม บนทาสก์บาร์

 $\blacksquare$  ข*้*อควรระวัง -

- $\cdot$  ห<sup>้</sup>ามปิดกล้องหรือถอดสาย USB ออก ขณะโอนย<sup>้</sup>ายภาพ
- ห้ามใช้แรงดันเมื่อเชื่อมต่อสาย USB หรือเมื่อใช้งานกล้องโดยที่ต่อกับสาย USB ไว้ ห้ามขนย้ายกล้องในขณะที่ยังต่อกับสาย USB
- ห้ามใช้คอมพิวเตอร์ฟอร์แมทการ์ดหน่วยความจำ SD หรือหน่วยความจำภายใน ให้ใช้กล้องฟอร์แมท การ์ดหน่วยความจำ SD หรือหน่วยความจำภายใน
- ให้แน่ใจว่าได้ยกเลิกการเชื่อมต่อก่อนที่จะถอดสาย USB ออก
- คุณไม่สามารถบันทึกข้อมูลลงในหน่วยความจำภายในกล้อง

การตาวนโหลดภาพไปที่คอมพิวเตอร **9การดาวน์โหลดภาพไปที่คอมพิวเตอร์**

胃心

กล้องนี้สนับสนุนระบบปฏิบัติการ Macintosh ต่อไปนี้

• Mac OS X 10.1.2 ถึง 10.6.6

#### **การคัดลอกรูปภาพลงคอมพิวเตอร์**

คัดลอกภาพลงคอมพิวเตอร์โดยปฏิบัติตามขั้นตอนด้านล่าง

- *ข้อควรระวัง ------------------------------------------------------------------------------------------* ในการคัดลอกเก็บภาพลงในการ์ดหน่วยความจำ SD ให้ใส่การ์ดก่อนแล้วจึงเชื่อมต่อกล้อง เข้ากับคอมพิวเตอร์
- *1* **เชื่อมต่อกับพอร์ต USB / สัญญาณ AV ของ กล้อง ไปยังเครื่องคอมพิวเตอร์โดย ใช้สาย USB ที่ให้มา**
	- ปิดกล้องก่อนจะต่อกับสาย USB
	- กล้องจะเปิดเองโดยอัตโนมัติเมื่อการเชื่อมต่อ สายเสร็จเรียบร้อย

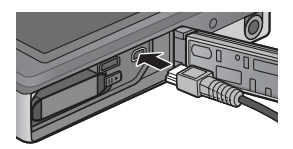

### *2* **ใช้ปุ่ม** ! **และ** " **บนกล้องเพื่อไฮไลต์ [คอมพิวเตอร์] แล้วกดปุ่ม MENU/ OK**

• โปรดทราบว่ากล้องจะเริ่มชาร์จหากไม่มีการใช้งานใดๆเมื่อเวลาผ่านไป 30 วินาที ขณะชาร์จ ปุ่มควบคุมที่ตัวกล้องจะใช้งานไม่ได้และกล้องจะไม่ทำงานเป็นหน่วยความจำ ถอดสาย USB ออกแล้วเริ่มใหม่จากขั้นตอนที่ 1

- *3* **คัดลอกภาพลงคอมพิวเตอร์**
	- คัดลอกไฟล์จากกล้องไปยังตำแหน่งที่ ต้องการ
	- เมื่อใส่การ์ดหน่วยความจำ SD ลงในกล้อง ไฟล์ในการ์ดจะปรากฏบนหน้าจอ มิฉะนั้น ไฟล์ในหน่วยความจำภายในจะปรากฎบน หน้าจดแทน

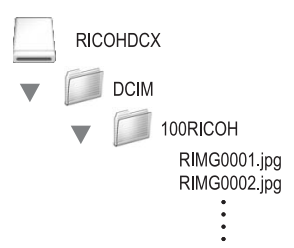

#### *4* **ถอดสาย USB ออกเมื่อการโอนข้อมูลเสร็จสมบูรณ์**

• ลากโครงสร้างกล้องไปที่ Trash แล้วถอดสาย USB ออก

#### $\overline{\mathbf{a}}$  ข้อควรระวัง $\cdot$

- ห้ามปิดกล้องหรือถอดสาย USB ออกขณะโอนย้ายภาพ
- ห้ามใช้คอมพิวเตอร์ฟอร์แมทการ์ดหน่วยความจำ SD หรือหน่วยความจำภายใน ให้ใช้กล้องฟอร์แมท การ์ดหน่วยความจำ SD หรือหน่วยความจำภายใน
- ให้แน่ใจว่าได้ยกเลิกการเชื่อมต่อก่อนที่จะถอดสาย USB ออก
- คุณไม่สามารถบันทึกข้อมูลลงในหน่วยความจำภายในกล้อง
- คุณสามารถคลิกที่ [Eject] บนเมนู [File] เพื่อยกเลิกการเชื่อมต่อ
- หากถอดสาย USB ออกโดยไม่ยกเลิกการเชื่อมต่อ หน้าจอ Unsafe Removal of Device อาจปรากฏขึ้น ให้แน่ใจว่าได้ยกเลิกการเชื่อมต่อก่อนที่จะถอดสาย USB ออก
- เมื่อเชื่อมต่อกล้องเข้ากับคอมพิวเตอร์ Macintosh อาจมีการสร้างไฟล์ชื่อ "FINDER.DAT" หรือ ".DS\_Store" ในการ์ดหน่วยความจำ SD ซึ่งจะปรากฏเป็น [ไฟล์ไม่ถูกต้อง] บนกล้อง คุณสามารถลบไฟล์นี้ออกจากการ์ดหน่วยความจำ SD ได้หากต้องการ

## **10 บทอ้างอิง**

# **การแก้ไขปัญหา**

#### **ข้อความแสดงข้อผิดพลาด**

หากข้อความแสดงข้อผิดพลาดปรากฏบนหน้าจอให้ตรวจสอบรายละเอียดตามหน้าอ้างอิง .........<br>แล้วดำเนินการตามคำแนะนำ

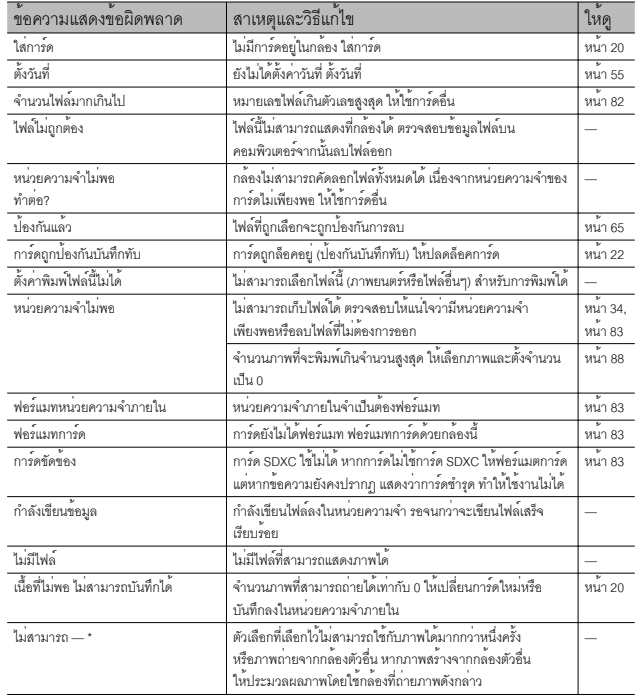

\* "—" คือชื่อขั้นตอนการดำเนินการที่ไม่สามารถนำมาใช้กับภาพได้

## **การแก้ไขปัญหาเกี่ยวกับกล้อง**

## **แหล่งจ่ายไฟ**

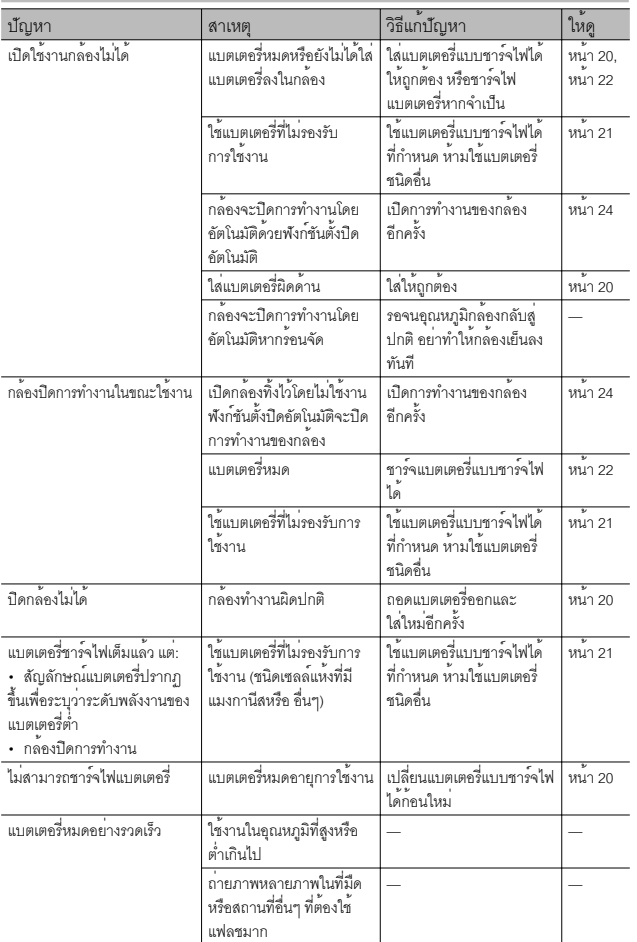

บทอ้างอิง **10 บทอ้างอิง**

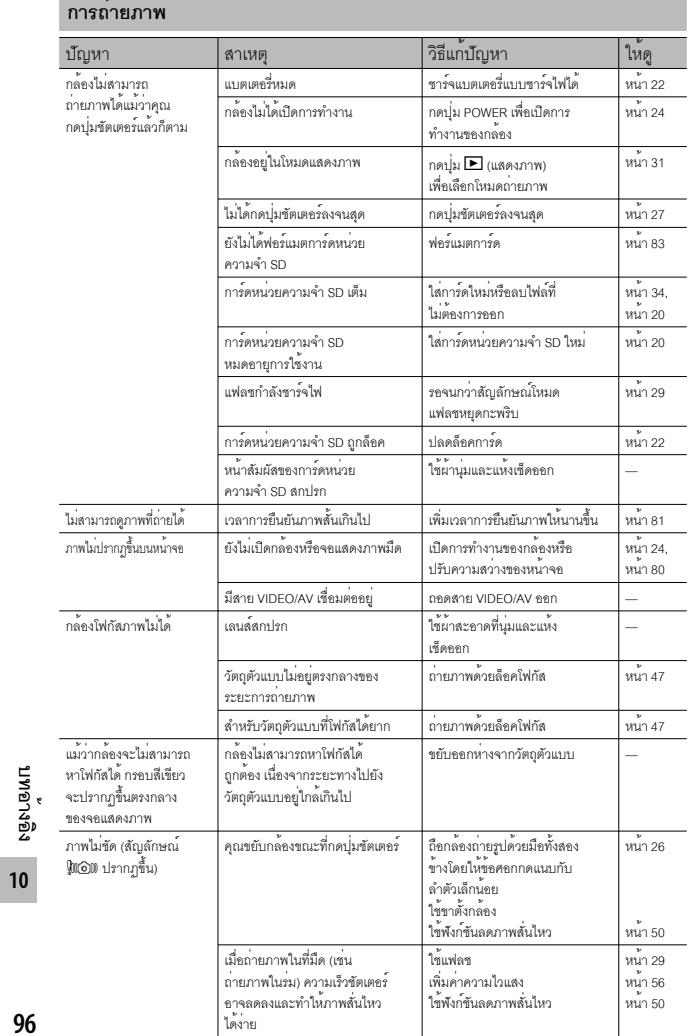

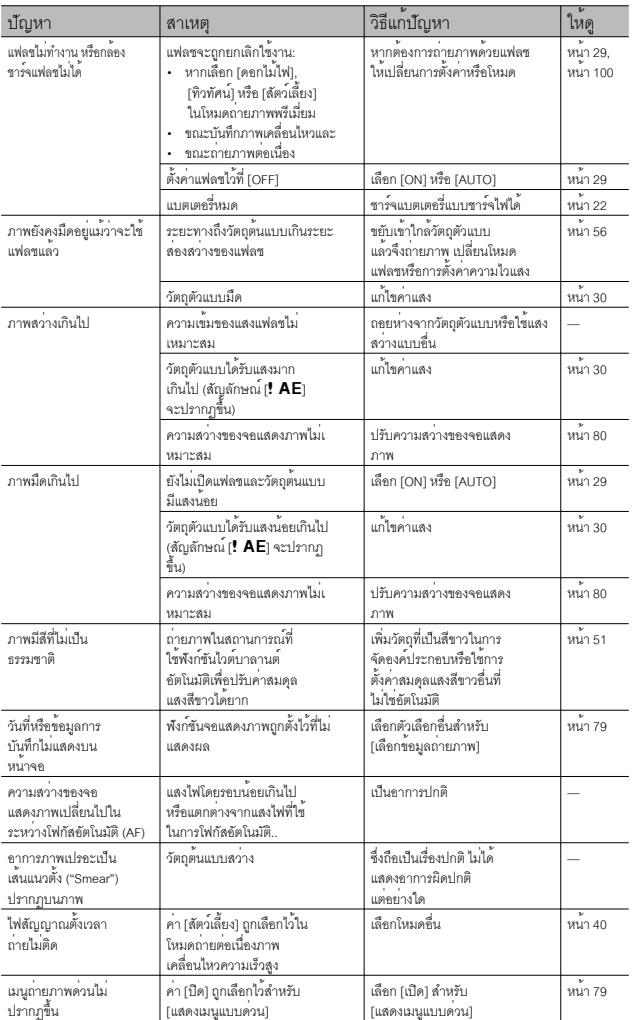

าทอางอิง<br>บทอางอิง **10 บทอ้างอิง**

#### **การแสดงภาพ/การลบ**

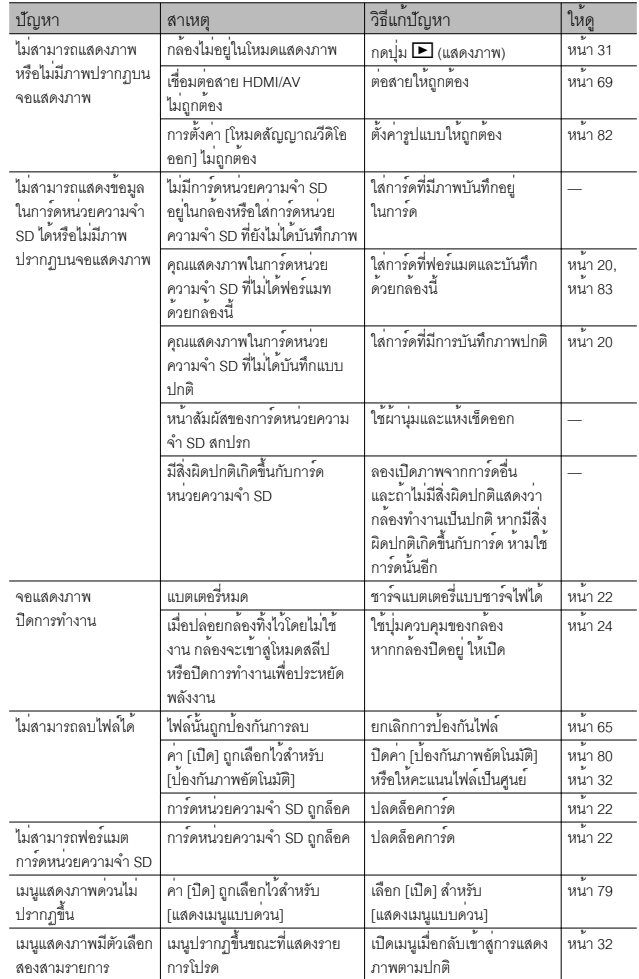

**10บทอ้างอิง**

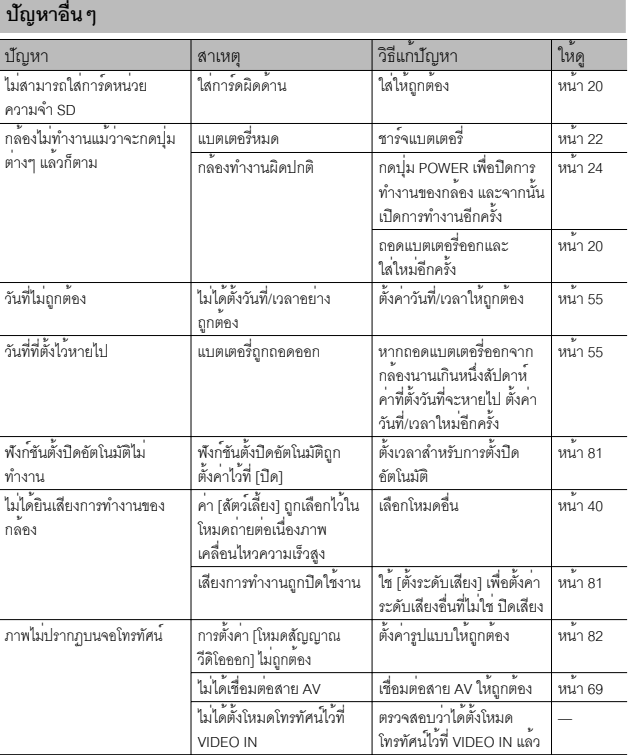

# **ค่าที่ตั้งได้**

## ตารางต่อไปนี้จะแสดงการตั้งค่าที่เลือกใช้ได้โหมดถ่ายภาพแต่ละโหมด

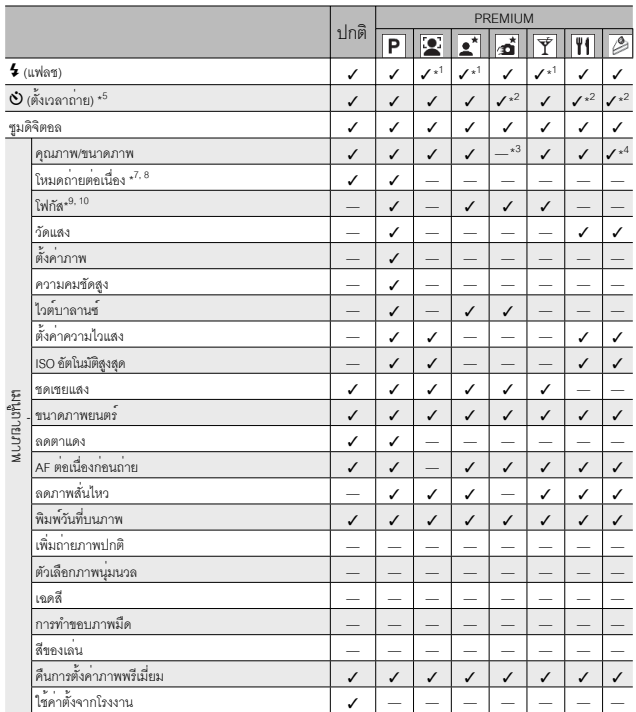

**10บทอ้างอิง**

\*1 ฟังก์ชันแก้ตาแดงจะเปิดทำงานโดยอัตโนมัติหากเลือก [ON] หรือ [AUTO]

\*2 [ภาพหมู่คณะ] เลือกใช้ไม่ได้

 $*3$  กำหนดตายตัวที่ $[\blacksquare 4:3]$ 

 $*$ 4 [ $\overline{m}$ 3:2] และ [ $\overline{m}$ 16:9] เลือกใช้ไม่ได้

 $*5$  กำหนดตายตัวที่ $[42.3]$ 

 $*6$  เลือกใช้ได้เฉพาะ [ $\overline{2}$  4:3] หรือ [ $\overline{2}$  4:3]

\*7 หากเลือกตัวเลือกอื่นที่ไม่ใช่ [ปิด] แฟลชจะปิดและค่า [อัตโนมัติ MP] ในสมดุลแสงสีขาวจะทำงานเป็น [อัตโนมัติ]

\*8 หากเลือก [่ต่อเนื่อง S] หรือ [ต่อเนื่อง M] ค่าความไวแสงจะถูกปรับโดยอัตโนมัติหากเลือก [ISO 100] และ [ISO 200] สำหรับ  $[$ ตั้งค่าความไวแสง] ขนาดภาพจะถูกล็อคไว<sup>้</sup>ที่ [ $\Box$  4 : 3]

\*9 กล้องจะใช้ [AF เฉพาะจุด] หากมีการเลือก [AF หลายจุด] ในช่วงที่ใช้ซูมดิจิตอล

\*10 หากเลือก [โฟกัสใบหน้า] กล้องจะปรับค่าสมดุลแสงสีขาวที่เหมาะสมที่สุดโดยอัตโนมัติและจะไม่มีไอคอนปรากฏบนหน้าจอ หากกล้องตรวจไม่พบใบหน้ากล้องจะโฟกัสภาพโดยใช้ [AF หลายจุด]

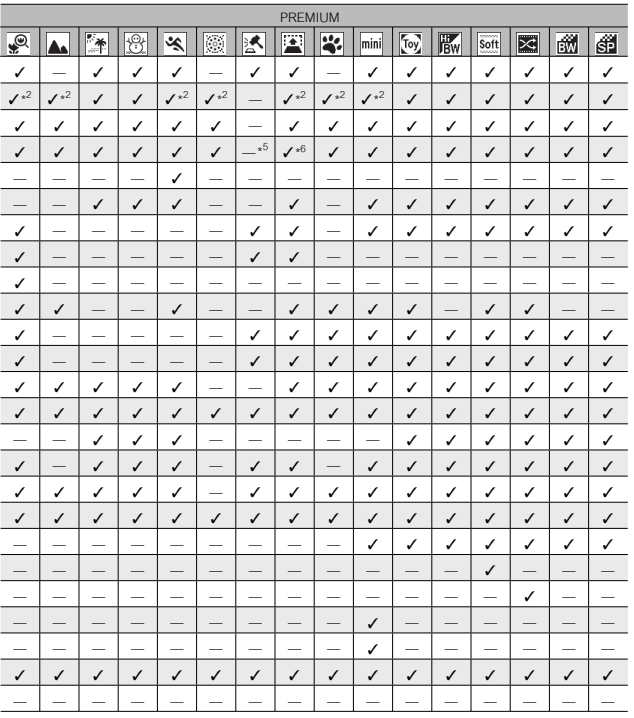

## $\checkmark$ น์ให้เลือกใช้ — ไม่มีให้เลือกใช้

บทอางอิง

 $\frac{1}{10}$ 

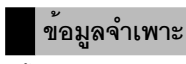

## **กล้อง**

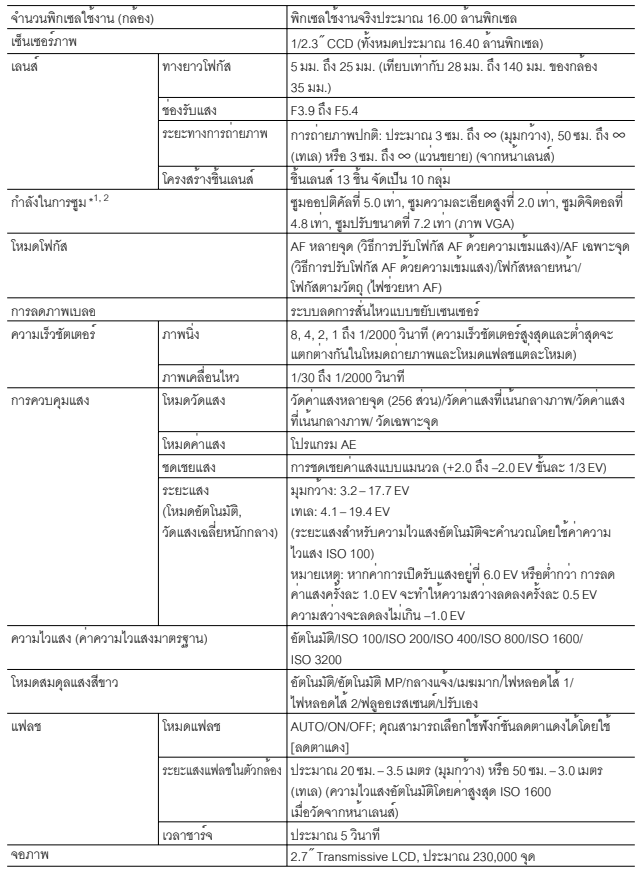

**10บทอ้างอิง**

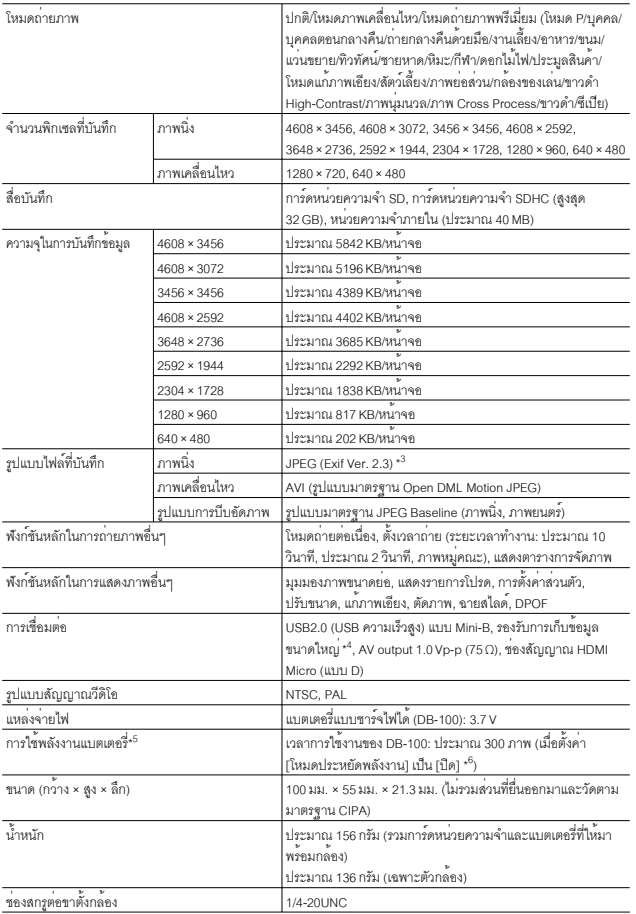

าทอางอิง<br>บทอางอิง **10 บทอ้างอิง**

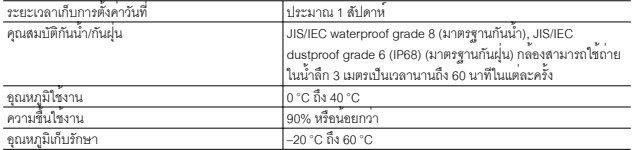

\*1 ตารางต่อไปนี้แสดงระยะถ่ายภาพใกล้สุดและขอบเขตของภาพเมื่ออยู่ในตำแหน่งซูมที่ต่างกัน

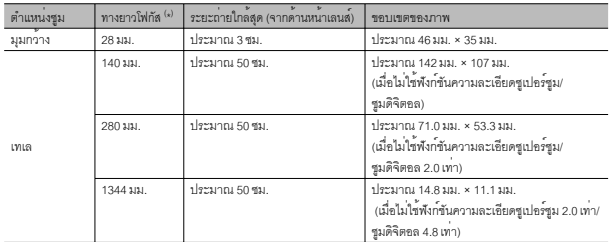

( \* ) เทียบเท่ากับกล้องที่ใช้ฟิล์ม 35 มม.

\*2 ทางยาวโฟกัสและขอบเขตของภาพน้อยสุดสำหรับโหมด [แว่นขยาย] (ระยะถ่ายใกล้สุดในโหมด [แว่นขยาย] คือ 3 ซม.):

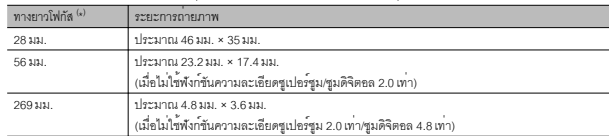

( \* ) เทียบเท่ากับกล้องที่ใช้ฟิล์ม 35 มม.

\*3 สามารถรองรับ DCF และ DPOF DCF ย่อมาจาก "Design rule for Camera File system" (ข้อกำหนดในการออกแบบระบบไฟล์ ของกล้อง) ซึ่งเป็นมาตรฐานของ JEITA (ไม่รับประกันการใช้งาน ร่วมกันได้ทุกประการกับอุปกรณ์อื่นๆ)

- \*4 โหมด Mass storage ใช้ได้กับระบบปฏิบัติการ Windows XP, Windows Vista, Windows 7 และ Mac OS X 10.1.2–10.6.6
- \*5 จำนวนภาพที่สามารถถ่ายได้คำนวณตามมาตรฐานของ CIPA และอาจแตกต่างกันขึ้นอยู่กับเงื่อนไขในการใช้งาน ข้อมูลนี้มีไว้ สำหรับอ้างอิงเท่านั้น
- \*6 คุณสามารถถ่ายภาพนิ่งได้ประมาณ 320 ภาพหากตั้งค่า [โหมดประหยัดพลังงาน] เป็น [10 วินาที]

## **แบตเตอรี่แบบชาร์จไฟได้ (DB-100)**

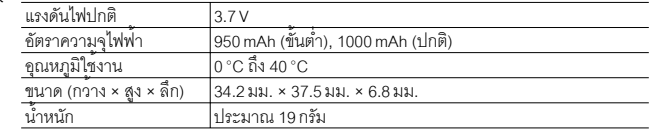

**10บทอ้างอิง**

# **จำนวนภาพที่สามารถจัดเก็บได้**

ตารางต่อไปนี้แสดงจำนวนภาพโดยประมาณที่สามารถบันทึกไว้ในหน่วยความจำภายในและ บนการ์ดหน่วยความจำ SD ตามขนาดภาพและคุณภาพของภาพที่แตกต่างกัน

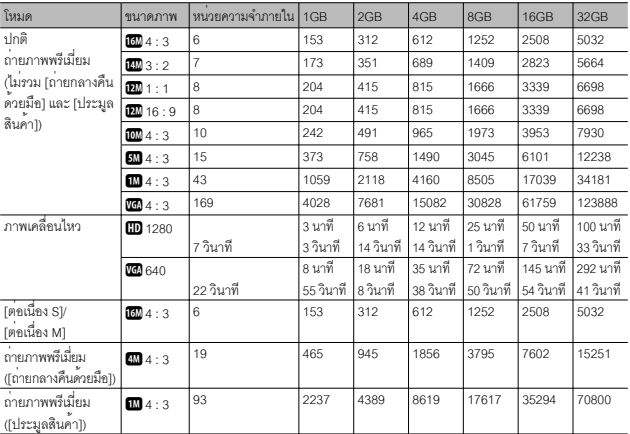

นทอางอิง **10 บทอ้างอิง**

- - *หมายเหตุ ---------------------------------------------------------------------------------------------* • เวลาการบันทึกสูงสุดคือเวลาการบันทึกรวมโดยประมาณ ภาพยนตร์อาจมีความยาวได้ถึง 29 นาทีหรือมีขนาด 4 GB
	- คุณควรใช้การ์ดหน่วยความจำความเร็ว Class 6 เมื่อจะบันทึกภาพเคลื่อนไหวในกรณีที่ เลือกค<sup>่</sup>า [ **III** 1280] ไว<sup>้</sup>สำหรับ [ขนาดภาพยนตร์]
	- จำนวนภาพนิ่งสูงสุดที่สามารถถ่ายได้โดยใช้โหมดต่อเนื่องคือ 999 เมื่อจำนวนภาพที่ยังถ่าย ได้คือ 1000 หรือมากกว่านั้น ข้อความ "999" จะปรากฏบนหน้าจอ
	- จำนวนภาพที่สามารถถ่ายได้ที่แสดงบนจอแสดงภาพอาจแตกต่างจากจำนวนภาพที่ สามารถถ่ายได้จริงขึ้นอยู่กับวัตถุตัวแบบ
	- เวลาในการบันทึกภาพยนตร์และจำนวนสูงสุดของภาพนิ่งอาจแตกต่างกันขึ้นอยู่กับ ความจุของสื่อ บันทึก (หน่วยความจำภายในหรือการ์ดหน่วยความจำ SD) เงื่อนไขการ ถ่ายภาพ ตลอดจนชนิดและผู้ผลิตการ์ดหน่วยความจำ SD

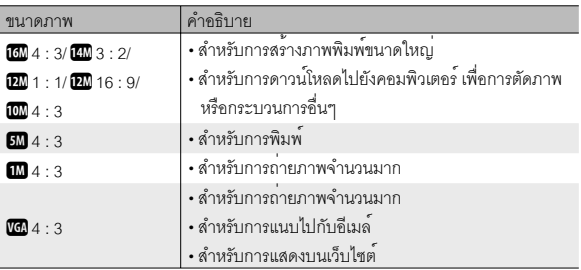

• เลือกขนาดภาพตามการนำภาพไปใช้งาน

## **ค่าตั้งจากโรงงาน/ฟังก์ชันที่ จะเปลี่ยนกลับเป็นค่าตั้งจากโรงงานเมื่อ ปิดกล้อง**

การปิดการทำงานของกล้องจะปรับคืนฟังก์ชันบางอย่างให้กลับสู่ค่าที่ตั้งจากโรงงาน ตาราง ..............<br>ด้านล่างนี้จะแสดงฟังก์ชันที่จะถูกรีเซ็ตกลับสู่ค่าที่ตั้งจากโรงงานเมื่อปิดการทำงานของกล้อง

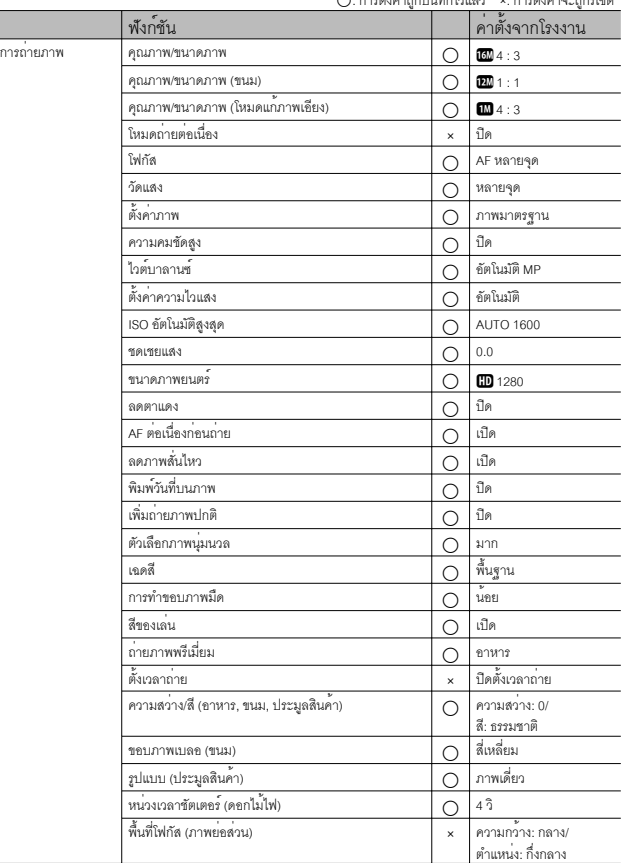

 ${\bigcirc}$ : การตั้งค่าถูกบันทึกไว้แล้ว  $-$  ×: การตั้งค่าจะถูกรีเซ็ต

นพอางอิง **10 บทอ้างอิง**  $10$
$\bigcap$ : การตั้งค่าถูกบันทึกไว<sup>้</sup>แล้ว x: การตั้งค่าจะถูกรีเซ็ต

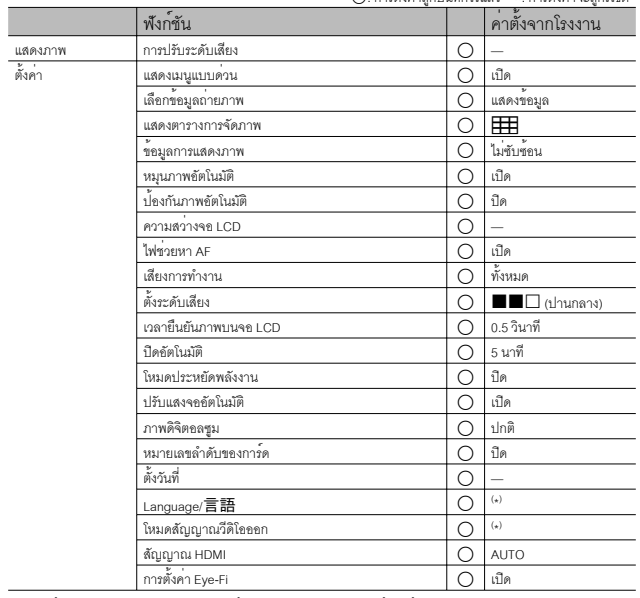

( \* ) ค่าตั้งจากโรงงานจะแตกต่างกันขึ้นอยู่กับประเทศที่คุณซื้อกล้อง

# **เครื่องชาร์จแบตเตอรี่ (BJ-10)**

เครื่องชาร์จรุ่น BJ-10 สามารถนำมาชาร์จแบตเตอรี่ แบบชาร์จไฟ DB-100 ได้ใส่แบตเตอรี่โดยหันด้าน สัญลักษณ<sup>์</sup>  $\oplus$  และ  $\ominus$  ให<sup>้</sup>ตรงกับสัญลักษณ์บน เครื่องชาร์จแล้วเสียบปลั๊ก

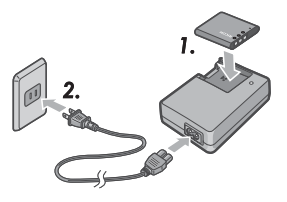

สถานะการชาร์จจะแสดงด้วยไฟแสดง สถานะที่เครื่องชาร์จตามตารางด้านล่างถอดปลั๊กเค ร่<br>รื่องชาร์จเบื้อชาร์จเสร็จ

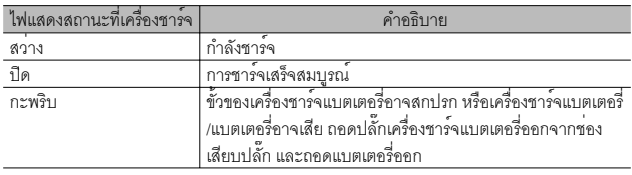

เวลาในการชาร์จจะแตกต่างกันตามสภาวะการชาร์จแบตเตอรี่ที่ไม่มีประจุเหลืออยู่จะ ชาร์จใหม่ภายในเวลาประมาณ 180 นาทีที่อุณหภูมิ 25 °C

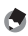

## *หมายเหตุ ---------------------------------------------------------------------------------------------*

- หากใส่แบตเตอรี่ผิดด้านอาจทำให้เกิดการระเบิดได้
- ทิ้งแบตเตอรี่ที่ใช้แล้วตามคำแนะนำ
- ใช้เฉพาะแบตเตอรี่ลิเธียมไอออนจากรุ่น DB-100 ที่ทางบริษัทให้มาพร้อมกับกล้องเท่านั้น
- ห้ามใช้สายไฟที่กำหนดให้ใช้กับเครื่องใช้อื่นๆ
- ห้ามกระแทกอุปกรณ์อย่างรุนแรง
- ห้ามใช้ในสถานที่ที่ร้อนจัดหรือหนาวจัด หรือในสถานที่ที่มีแรงสั่นสะเทือนอย่างรุนแรง
- ห้ามใช้ในสถานที่ที่ได้รับแสงแดดส่องโดยตรงหรือที่อาจทำให้เกิดอุณหภูมิสูง
- เมื่อชาร์จแบตเตอรี่เสร็จแล้ว ให้ถอดปลั๊กออกจากเต้ารับที่ผนัง หากเสียบเครื่องชาร์จ แบตเตอรี่ทิ้งไว้ที่เต้ารับ อาจทำให้เกิดไฟไหม้ได้
- อย่าให้ส่วนที่เป็นหน้าสัมผัสของแบตเตอรี่แบบชาร์จสัมผัสซึ่งกันและกัน เพราะอาจทำให้ เกิดการลัดวงจรได้
- BJ-10 จะใช้ในระดับอุณหภูมิตั้งแต่ 10 °C ถึง 40 °C หากอุณหภูมิต่ำกว่า 10 °C อาจใช้ เวลาในการชาร์จนานขึ้นหรือเครื่องอาจไม่ชาร์จแบตเตอรี่

บทอางอิง **10 บทอ้างอิง**

 $10$ 

# **การใช้งานกล้องของคุณในต่างประเทศ**

อะแดปเตอร์ USB / เครื่องชาร์จแบตเตอรี่ (รุ่น BJ-10)

เครื่องชาร์จแบตเตอรี่สามารถใช้ได้ภูมิภาคที่ใช้กระแสไฟฟ้า 100-240 V, 50 Hz/60 Hz หากคุณเดินทางไปยังประเทศที่ใช้ช่องเสียบปลั๊ก/ปลั๊กที่มีลักษณะต่างออกไป โปรดปรึกษา ตัวแทนท่องเที่ยวเกี่ยวกับอะแดปเตอร์ปลั๊กที่เหมาะสมกับช่องเสียบปลั๊กในประเทศที่คุณจะไป ห้ามใช้หม้อแปลงไฟฟ้า เนื่องจากอาจทำให้กล้องเสียหายได้

การรับประกัน

ผลิตภัณฑ์นี้ผลิตขึ้นเพื่อใช้ภายในประเทศที่จำหน่ายการรับประกันจะมีผลใช้ภายในประเทศที่ ซื้อกล้องเท่านั้น

หากผลิตภัณฑ์เกิดข้อบกพร่องหรือทำงานผิดปกติขณะคุณเดินทางไปตางประเทศ ผู้ผลิตไม่มี ภาระรับผิดชอบในการให้บริการแก่ผลิตภัณฑ์ในประเทศดังกล่าว รวมทั้งค่าใช้จ่ายที่เกิดขึ้น อันเป็นผลสืบเนื่อง

การแสดงภาพบนจอโทรทัศน์ในต่างประเทศ

กล้องสามารถแสดงภาพบนจอโทรทัศน์ (หรือมอนิเตอร์) ที่มีช่องรับสัญญาณวีดิโอโปรดใช้สาย AV ที่ให้มา

กล้องนี้รองรับการทำงานร่วมกับโทรทัศน์ระบบ NTSC และ PAL ตั้งค่ารูปแบบวีดิโอของกล้องให้ เหมาะสมกับโทรทัศน์ที่คุณกำลังใช้

เมื่อคุณเดินทางไปต่างประเทศ ให้ตั้งค่ากล้องของคุณเป็นรูปแบบวีดิโอท้องถิ่น

# **ข้อควรระวังในการใช้งาน**

# **กล้อง**

# **การกันน้ำ**

- กล้องเครื่องนี้เป็นไปตามข้อกำหนด JIS/IEC waterproof grade 8 (มาตรฐานกันน้ำ) และ JIS/IEC dustproof grade 6 (IP68) (มาตรฐานกันฝุ่น)
- ห้ามใช้กล้องใต้น้ำลึกกว่า 3 เมตร หรือใช้กล้องนานกว่า 60 นาทีในแต่ละครั้ง
- น้ำอาจซึมไปตามร่องของฝาครอบหลังจากเช็ดหรือใช้กล้องกลางสายฝน อย่างไรก็ตาม ไม่ได้แสดงว่ากล้องรั่ว เนื่องจากกล้องใช้ที่ครอบสองชั้น
- กลไกภายในกล้องไม่มีการกันน้ำหรือกันฝุ่น
- หากน้ำเข้าไปในตัวกล้อง ให้ถอดแบตเตอรี่ออกทันทีแล้วติดต่อศูนย์ซ่อมของ Ricoh

# **ข้อควรระวังในการใช้งาน**

- เมื่อจะเปิดหรือปิดฝาปิดช่องบรรจุแบตเตอรี่/การ์ดหรือฝาปิดช่องเสียบ ระวังอย่าให้น้ำ ทราย โคลน ฝุ่นละออง หรือสิ่งแปลกปลอมซึ่งอาจเกาะติดกับกล้องเข้าไปภายในตัวกล้อง หากเป็นไปได้อย่าเปิดหรือปิดกล้องเมื่ออยู่ริมทะเลหรืออยู่ใกล้กับคนที่เปียกน้ำ หรือเมื่ออยู่ที่ ชายหาดหรือในสถานที่ที่เต็มไปด้วยทราย
- น้ำอาจเกาะอยู่ด้านในฝาครอบขณะที่เปิดฝาออกเช็ดด้านในฝาครอบให้แห้งก่อนจะนำมาใช้งาน
- อย่าวางกล้องไว้ในสถานที่ที่มีอุณหภูมิหรือความชื้นสูง เช่น ในรถที่ปิดประตูสนิท ที่ชายฝั่ง หรือในห้องน้ำ
- หากมีวัตถุแปลกปลอม (เช่น โลหะ น้ำ หรือของเหลว) เข้าไปในกล้อง หยุดใช้กล้องทันที ปิดกล้อง ถอดแบตเตอรี่และการ์ดหน่วยความจำออกแล้วนำกล้องไปติดต่อที่ตัวแทนหรือศูนย์ซ่อม Ricoh ใกล้บ้าน
- ก่อนใช้งานกล้อง ตรวจสอบให้แน่ใจว่าได้ใส่แบตเตอรี่และการ์ดหน่วยความจำเข้าไปจนสุดและ ล็อคสลักแล้ว
- ผลิตภัณฑ์นี้ผลิตขึ้นเพื่อใช้ภายในประเทศที่จำหน่ายการรับประกันจะมีผลใช้ภายในประเทศที่ซื้อ กล้องเท่านั้น
- หากผลิตภัณฑ์เกิดข้อบกพร่องหรือทำงานผิดปกติขณะคุณเดินทางไปต่างประเทศ ผู้ผลิตไม่มี ภาระรับผิดชอบในการให้บริการแก่ผลิตภัณฑ์ในประเทศดังกล่าว รวมทั้งค่าใช้จ่ายที่เกิดขึ้น อันเป็นผลสืบเนื่อง
- ระวังอย่าทำกล้องตกหรือใช้แรงกดลงที่ตัวกล้อง
- ขณะกำลังถือกล้อง โปรดระวังไม่ให้กล้องกระแทกกับวัตถุอื่นๆ ดูแลเป็นพิเศษอย่าให้เลนส์และ จอแสดงภาพถูกกระแทก
- การใช้แฟลชอย่างต่อเนื่องอาจทำให้ชุดแฟลชเกิดความร้อน ห้ามใช้แฟลชอย่างต่อเนื่องเกินความ จำเป็น

มากอางอิง **10 บทอ้างอิง**

 $10$ 

- ห้ามใช้มือสัมผัสที่ตัวแฟลชและอย่าให้วัตถุแปลกปลอมเข้าใกล้แฟลชเนื่องจากอาจทำให้ ผิวหนังไหม้และไฟไหม้ได้
- ห้ามเปิดใช้แฟลชใกล้กับนัยน์ตาการใช้แฟลชใกล้กับนัยน์ตาทำให้ตามองไม่เห็นได้ (โดยเฉพาะ อย่างยิ่งกับทารก)
- ห้ามใช้แฟลชใกล้กับผู้ขับขี่ยานพาหนะเพื่อหลีกเลี่ยงการเกิดอุบัติเหตุ
- แบตเตอรี่อาจเกิดความร้อนหลังการใช้งานเป็นเวลานาน การใช้มือสัมผัสแบตเตอรี่ทันทีหลังการ ใช้งานอาจทำให้นิ้วมือของคุณไหม้ได้
- หากจอแสดงภาพหรือแผงแสดงผลอยู่ภายใต<sup>้</sup>แสงอาทิตย์ จอแสดงภาพอาจมีสีจางและมองเห็น ได้ยาก
- จอแสดงภาพหรือแผงแสดงผลอาจประกอบด้วยพิกเซลที่ไม่สามารถรักษาระดับความสว่างที่ ต่อเนื่องได้ในบางส่วนหรือทั้งหมด นอกจากนี้ความสว่างอาจไม่สม่ำเสมอเนื่องจากคุณลักษณะ ของ LCD ซึ่งไม่ใช่ข้อบกพร่อง
- ห้ามใช้แรงกดที่ผิวหน้าของจอแสดงภาพ
- ในสถานการณ์ที่มีการเปลี่ยนแปลงของอุณหภูมิโดยฉับพลัน อาจทำให้เกิดการควบแน่นใน ตัวกล้อง ส่งผลให้เกิดปัญหาเช่น เกิดหมอกจับที่ผิวหน้ากระจกหรือการทำงานผิดปกติของกล้อง หากเกิดเหตุการณ์นี้ขึ้น ให้เก็บกล้องไว้ในกระเป๋าเพื่อชะลอการเปลี่ยนแปลงอุณหภูมิให้มากที่สุด เท่าที่จะเป็นไปได้นำกล้องออกจากกระเป๋าหลังจากความแตกต่างของอุณหภูมิจากบรรยากาศ ภายนอกลดลงอยู่ในระดับที่ต่ำ หากเกิดการควบแน่น ให้ถอดแบตเตอรี่และการ์ดหน่วยความจำ ออกและรอจนกระทั่งความชื้นหายไปก่อนที่จะใช้กล้องอีกครั้ง
- เพื่อป้องกันความเสียหายที่อาจเกิดขึ้นกับขั้วต่อต่างๆอย่าใส่วัตถุแปลกปลอมใดๆในช่อง ไมโครโฟนและลำโพงของกล้อง
- ก่อนที่จะถ่ายภาพเหตุการณ์สำคัญใดๆ (เช่น งานแต่งงาน การเดินทางไปต่างประเทศ ฯลฯ) โปรดทดสอบ กล้องเพื่อตรวจสอบการทำงานให้แน่ใจว่าฟังก์ชันต่างๆ ทำงานอย่างเหมาะสม เราขอแนะนำให้คุณเก็บคู่มือนี้ไว้และสำรองแบตเตอรี่ไว้เสมอ
- *สถานการณ์ที่อาจทำให้เกิดการควบแน่นได้ง่าย ได้แก่: ----------------------------------*
	- เมื่อเคลื่อนย้ายกล้องไปยังสภาพแวดล้อมที่มีอุณหภูมิแตกต่างกันอย่างมาก
	- ในสถานที่ที่มีความชื้น
	- เข้ามาในห้องทันทีหลังจากอยู่ในความร้อนเป็นเวลานาน หรือเมื่อกล้องกระทบกับความเย็น โดยตรงจากเครื่องปรับอากาศหรืออุปกรณ์อื่นที่คล้ายกัน

**10บทอ้างอิง**

# **แบตเตอรี่แบบชาร์จไฟได้**

- แบตเตอรี่ไม่กันน้ำอย่าให้แบตเตอรี่เปียกน้ำ
- DB-100 เป็นแบตเตอรี่ลิเธียมไอออน
- ชาร์จแบตเตอรี่ก่อนใช้งาน เนื่องจากแบตเตอรี่ที่ให้มายังไม่ได้ชาร์จไฟอย่างเต็มที่
- คุณสมบัติของแบตเตอรี่ลิเธียมไอออนคือเมื่ออุณหภูมิต่ำ ประสิทธิภาพของแบตเตอรี่ที่ชาร์จเต็ม แล้วจะลดลง ทำให้เวลาที่ใช้ในการถ่ายภาพหรือแสดงภาพลดลงไปด้วยซึ่งแก้ปัญหาได้โดยการ เก็บแบตเตอรี่ไว้ให้อุ่นในกระเป๋าเสื้อก่อนการใช้งาน หรือมีแบตเตอรี่ที่ชาร์จไฟไว้แล้วสำรองไว้
- ถอดแบตเตอรี่ออกจากกล้องและเครื่องชาร์จเมื่อไม่ใช้งาน อุปกรณ์นี้จะใช้พลังงานเล็กน้อยแม**้**จะ ปิดกล้องแล้วก็ตามและอาจทำให้แบตเตอรี่เสื่อมสภาพลงจนไม่สามารถใช้ต่อไปได้อีก โปรดทราบว่านาฬิกาในกล้องจะถูกรีเซ็ตหากถอดแบตเตอรี่ออกจากกล้องนานกว่าหนึ่งสัปดาห์ รีเซ็ตนาฬิกาก่อนใช้งานกล้อง
- เมื่อเก็บแบตเตอรี่ไว้เป็นระยะเวลานาน ควรชาร์จไฟเป็นเวลา 30 นาทีอย่างน้อยปีละครั้ง และใช้แบตเตอรี่ให้หมดเกลี้ยงก่อนจะนำไปเก็บอีกครั้ง
- เก็บแบตเตอรี่ไว้ในที่ร่มพ้นแสงแดดและความร้อน ช่วงอุณหภูมิระหว่าง 15 °C ถึง 25 °C เป็นช่วง ที่เหมาะต่อการใช้งานที่สุด หลีกเลี่ยงสถานที่ร้อนหรือเย็นเกินไป
- ห้ามชาร์จแบตเตอรี่ที่ชาร์จจนเต็มแล้วซ้ำอีกครั้งทันที
- ชาร์จแบตเตอรี่เมื่ออุณหภูมิโดยรอบอยู่ในช่วง 10 °C ถึง 40 °C ประสิทธิภาพของแบตเตอรี่จะ ลดลงหากใช้ที่อุณหภูมิสูงขึ้น และความจุแบตเตอรี่จะต่ำลงหากใช้ในอุณหภูมิที่ต่ำกว่าที่กำหนด
- แบตเตอรี่ที่ไม่สามารถเก็บประจุต่อไปได้อีกแสดงว่าหมดอายุการใช้งาน คุณต้องเปลี่ยน แบตเตอรี่ก้อนใหม่
- ที่อุณหภูมิ 25 °C แบตเตอรี่จะชาร<sup>์</sup>จโดยใช้เวลาประมาณ 160 นาทีหากใช้กับอะแดปเตอร์ USB AC-U1 ที่ให้มา หรือประมาณ 180 นาทีหากชาร์จโดยใช้เครื่องชาร์จแบตเตอรี่ BJ-10 ซึ่งเป็นอุปกรณ์เสริม

 $10$ 

# **การดูแลและเก็บรักษา**

## **การดูแล**

- โปรดทราบว่าลายนิ้วมือ สิ่งสกปรกฯลฯ ที่เกาะตัวเลนส์จะส่งผลกระทบต่อคุณภาพของภาพ
- เมื่อฝุ่นหรือสิ่งสกปรกเกาะที่เลนส์อย่าสัมผัสเลนส์โดยตรงด้วยนิ้วมือของคุณ ให้ใช้เครื่องเป่า (มีจำหน่ายตามร้านค้า) เพื่อเป่าสิ่งสกปรกออกไป หรือใช้ผ้าเนื้อนุ่มเช็ดออกเบาๆ ควรให้ความ ระมัดระวังกระบอกเลนส์เป็นพิเศษ
- ในการล้างเกลือ ทราย หรือสิ่งแปลกปลอมต่างๆให้ตรวจสอบดูว่าได้ปิดฝาปิดช่องบรรจุแบตเตอรี่ /การ์ดแน่นสนิทดีแล้วแล้วเปิดก๊อกน้ำล้างกล้องในชามหรืออ่างล้างมือใช้ผ้านุ่มและแห้งเช็ด กล้องให้แห้ง ต้องแน่ใจว่าทำความสะอาดกล้องด้วยน้ำสะอาดหลังจากใช้กล้องใต้น้ำ หากไม่ ปฏิบัติตามข้อควรระวังดังกล่าวจะทำให้ประสิทธิภาพในการกันน้ำของผลิตภัณฑ์ลดลง
- ใช้ผ้านุ่มและแห้งเช็ดทรายหรือสิ่งแปลกปลอมออกจากขอบยาง สิ่งแปลกปลอมอาจทำให้ ขอบยางชำรุด ทำให้ประสิทธิภาพในการกันน้ำบกพร่อง หากไม่สามารถเช็ดสิ่งแปลกปลอมออก หรือขอบยางชำรุด ให้ดำเนินการขอเปลี่ยนได้ที่ศูนย์ซ่อม Ricoh
- เพื่อเปนการร ็ ับประกันคุณสมบัติกันน้ำของกล้อง คุณควรเปลี่ยนขอบยางทุกสองปีไม่ว่าขอบยาง จะชำรุดหรือไม่ เปลี่ยนขอบยางปีละครั้งหากคุณใช้กล้องใต้น้ำบ่อยๆ หรือใช้กล้องในสถานที่ ที่เต็มไปด้วยทรายหรือฝุ่น
- ในบางกรณีที่กล้องของคุณไม่สามารถทำงานได้อย่างปกติโปรดปรึกษาศูนย์ซ่อมของ Ricoh
- กล้องนี้มีวงจรไฟฟ้าแรงสูงอยู่ภายใน ซึ่งเป็นอันตราย ห้ามถอดแยกชิ้นส่วนกล้องนี้ไม่ว่ากรณีใดๆ ก็ตาม
- อย่าให้กล้องสัมผัสกับสารระเหยเช่น ทินเนอร์เบนซิน หรือยาฆ่าแมลงซึ่งอาจทำให้เกิดการ เปลี่ยนแปลงในด้านคุณภาพ สีลอกฯลฯ
- เนื่องจากผิวหน้าของจอแสดงภาพเป็นรอยได้ง่าย ห้ามขัดถูหน้าจอด้วยวัตถุของแข็ง
- ทำความสะอาดผิวหน้าของจอแสดงภาพด้วยการเช็ดเบาๆ โดยใช้ผ้าเนื้อน่มและน้ำยาทำความ ่ สะอาดหน้าจอ (ที่ไม่มีสารทำละลายอินทรีย์) ปริมาณเล็กน้อย ซึ่งน้ำยาสามารถหาซื้อได้ตาม ้ กาบคำ

**10บทอ้างอิง**

# **การใช้งานและการเก็บรักษา**

- โปรดหลีกเลี่ยงการใช้งานหรือการเก็บกล้องของคุณไว้ในสถานที่ดังต่อไปนี้เนื่องจากอาจทำให้ กล้องชำรุดเสียหายได้
	- ในสถานที่ที่มีความร้อนและความชื้นสูง หรือสถานที่ที่มีการเปลี่ยนแปลงอุณหภูมิหรือความชื้น อย่างฉับพลัน
	- สถานที่ที่มีฝุ่น สิ่งสกปรกและทรายเป็นปริมาณมาก
	- สถานที่ที่มีความสั่นสะเทือนสูง
	- สถานที่ที่สัมผัสโดยตรงกับสารไวนิลหรือผลิตภัณฑ์จากยางหรือสารเคมีรวมถึงลูกเหม็นหรือ ยาไล่แมลงเป็นเวลานาน
	- สถานที่ที่มีสนามแม่เหล็กสูง (ใกล้กับมอนิเตอร์ หม้อแปลง แม่เหล็ก ฯลฯ)
- เก็บกล้องของคุณไว้ในกระเป๋ากล้องเพื่อป้องกันฝุ่นหรือสิ่งสกปรกเข้าสู่กล้อง นอกจากนี้ หลีกเลี่ยงการพกพากล้องโดยไม่ใส่กล้องไว้ในกระเป๋ากล้อง (เช่น ใส่ในกระเป๋าเสื้อฯลฯ) เพื่อป้องกันกล้องสัมผัสกับฝุ่นละอองหรือเศษผง
- ถอดแบตเตอรี่ออกจากกล้องหากไม่ได้ใช้งานกล้องเป็นระยะเวลานาน

# **ข้อควรระวังเกี่ยวกับการดูแลกล้องของคุณ**

- 1. ตรวจสอบให้แน่ใจว่ากล้องปิดการทำงานแล้ว
- 2. ถอดแบตเตอรี่ออกก่อนดูแลรักษากล้อง

# **การรับประกันและการให้บริการ**

- 1. ผลิตภัณฑ์นี้มีการรับประกันแบบจำกัด ระหว่างช่วงเวลารับประกันสินค้าที่ได้ระบุไว้ในเอกสารรับประกันที่ให้มา พร้อมกับกล้อง ความบกพร่องของสินค้าที่เกิดจากการผลิตของชิ้นส่วนใดๆจะได้รับการซ่อมแซมโดยไม่ต้อง เสียค่าใช้จ่ายในกรณีที่กล้องทำงานผิดปกติให้ติดต่อตัวแทนจำหน่ายที่คุณซื้อกล้องหรือศูนย์ซ่อมของ Ricoh ที่ใกล้ที่สุด โปรดทราบว่าคุณจะไม่ได้รับเงินคืนสำหรับค่าใช้จ่ายในการนำกล้องมายังศูนย์ซ่อมของ Ricoh
- 2. การรับประกันนี้ไม่รวมความเสียหายที่เกิดขึ้นจากสิ่งต่อไปนี้
	- 1 ไม่ปฏิบัติตามคำแนะนำในคู่มือการใช้งาน
	- 2 การซ่อมแซม การดัดแปลง หรือการยกเครื่องใหม่ที่ไม่ได้ทำโดยศูนย์บริการที่ได้รับอนุญาตที่มีรายชื่ออยู่ใน คู่มือการใช้งาน
	- 3 ไฟไหม้ภัยธรรมชาติเหตุสุดวิสัย ฟ้าผ่าแรงดันไฟฟ้าผิดปกติฯลฯ
	- ่ 4 การเก็บรักษาที่ไม่เหมาะสม (หมายเหตุใน "คู่มือการใชงานกล้อง") เชื้อรา หรือการดูแลรักษากล้องที่ไม่เพียงพอ
	- 5 น้ำ สิ่งสกปรก ทราย หรือสิ่งแปลกปลอมต่างๆเข้าไปในกล้อง ความเสียหายจากเกลือ หรือความเสียหายที่ เกิดจากกล้องหล่น ถูกกระแทกรุนแรงถูกกดทับ หรือสาเหตุจากสิ่งผิดธรรมชาติต่างๆขณะที่ฝาปิดเปิดอยู่
- 3. หลังจากสิ้นสุดระยะเวลาการรับประกัน คุณต้องรับผิดชอบค่าใช้จ่ายในส่วนซ่อมแซมทั้งหมด รวมถึงการซ่อมแซม ที่ทำในศูนย์บริการที่ได้รับอนุญาต
- 4. คุณจะต้องรับผิดชอบค่าใช้จ่ายในการซ่อมแซมทั้งหมด แม้จะอยู่ในช่วงเวลารับประกัน หากไม่มีใบรับประกันหรือ ชื่อผู้จัดจำหน่าย หรือวันที่ซื้อสินค้ามีการเปลี่ยนแปลงหรือไม่ได้ระบุไว้ในใบรับประกัน
- 5. ค่าใช้จ่ายสำหรับการยกเครื่องหรือการตรวจสอบอย่างละเอียดโดยคำขอพิเศษของลูกค้าเองจะเรียกเก็บไปยังลูกค้า โดยไม่คำนึงว่าอยู่ในช่วงเวลารับประกันหรือไม่
- 6. การรับประกันนี้ใช้ได้กับตัวกล้องเท่านั้น แต่ไม่รวมอุปกรณ์เสริม เช่น ซองใส่กล้องและสายคล้องข้อมือและไม่รวม ถึงแบตเตอรี่และอุปกรณ์ที่มีอายุการใช้งานอื่นๆ ที่ให้มาพร้อมกับกล้อง
- 7. ความเสียหายที่ตามมาใดๆอันเกิดจากความผิดปกติของกล้อง เช่น ค่าใช้จ่ายที่เกิดขึ้นในการถ่ายภาพหรือการ สูญเสียผลกำไรที่คาดว่าจะได้รับ จะไม่ได้รับการคืนเงินไม่ว่าจะเกิดขึ้นระหว่างช่วงเวลารับประกันหรือไม่ก็ตาม
- 8. การรับประกันจะมีผลใช้ภายในประเทศที่ซื้อกล้องเท่านั้น
	- \* เงื่อนไขข้างต้นอ้างถึงการซ่อมแซมที่ไม่เสียค่าใช้จ่ายและไม่เป็นการจำกัดสิทธิทางกฎหมายของคุณ
	- \* นอกจากนี้ยังมีคำอธิบายเจตจำนงของเงื่อนไขข้างต้นอยู่ในใบรับประกันที่ให้มากับกล้อง
- 9. ชิ้นส่วนที่มีความสำคัญในการให้บริการกล้อง (นั่นคือ ส่วนประกอบที่จำเป็นในการรักษาการทำงานและคุณภาพ ของกล้อง) จะไม่ให้บริการเป็นระยะเวลาห้าปีหลังจากหยุดการผลิตกล้อง
- 10. โปรดทราบว่าหากกล้องได้รับความเสียหายอย่างรุนแรงจากน้ำท่วม การจมน้ำการแทรกซึมเข้าไปของทรายและ โคลน การกระทบกระแทกการทำกล้องหล่น อาจไม่สามารถซ่อมแซมให้กลับสู่สภาพเดิมได้
- *หมายเหตุ ---------------------------------------------------------------------------------------------*
	- ก่อนที่จะส่งกล้องเข้ามาเพื่อทำการซ่อมแซม โปรดตรวจสอบแบตเตอรี่และอ่านคู่มือการ ใช้งานอีกครั้งเพื่อให้แน่ใจว่าได้ดำเนินการอย่างเหมาะสมแล้ว
	- การซ่อมแซมบางอย่างอาจต้องใช้เวลานานพอสมควร
	- เมื่อส่งกล้องเข้ามายังศูนย์บริการ โปรดใส่รายละเอียดอธิบายส่วนที่ใช้งานไม่ได้และปัญหา ให้ชัดเจนที่สุดเท่าที่จะเป็นไปได้
	- ถอดอุปกรณ์เสริมทั้งหมดที่ไม่เกี่ยวข้องกับปัญหาออกก่อนที่จะส่งกล้องมายังศูนย์บริการ
	- การรับประกันนี้ไม่มีผลใช้กับข้อมูลที่เก็บไว้ในการ์ดหน่วยความจำ SD หรือหน่วยความจำ
- ภายใน
- **116**

**10บทอ้างอิง**

# ์ ดัชนี

#### $\Delta$

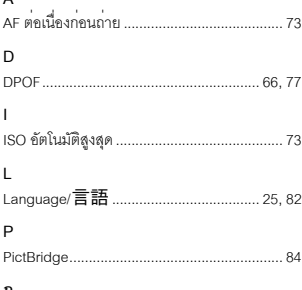

#### n

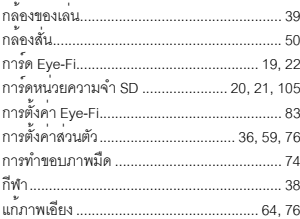

#### ข

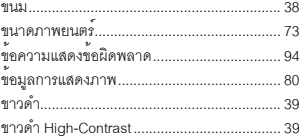

## ค

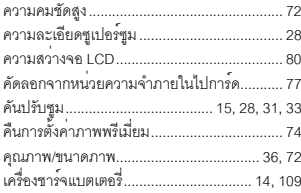

# $\mathbf{r}$

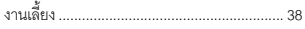

### ٩

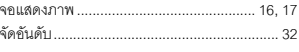

# ุฉ

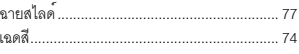

#### ช

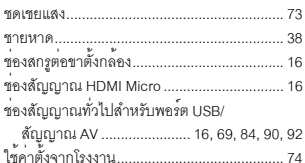

## ซ

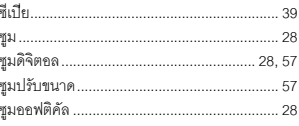

# ด

l.

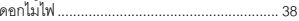

# ต

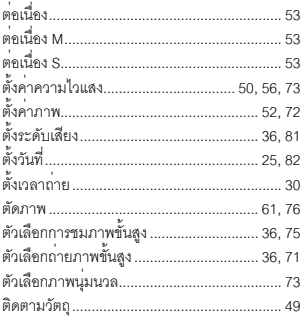

# 

#### ท

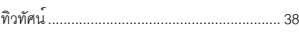

## บ

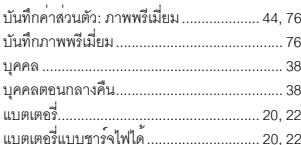

# ป

J.

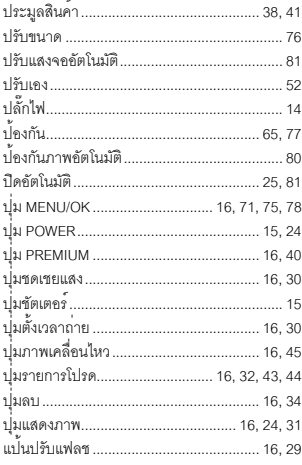

# ฝ

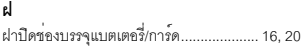

## $\pmb{\mathsf{w}}$

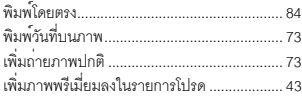

# W

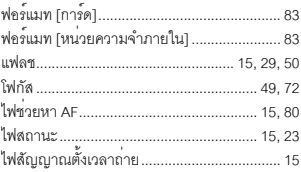

## $\pmb{\eta}$

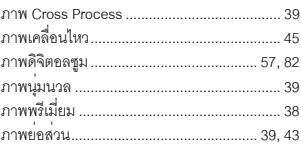

## ม

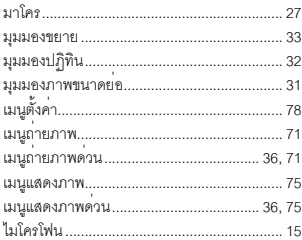

## $\mathbf{\hat{i}}$

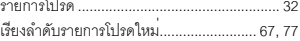

## ิล

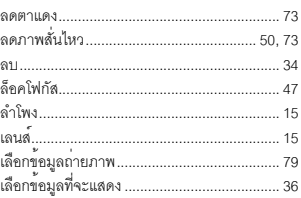

#### ŋ

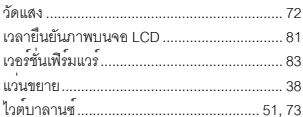

## ส

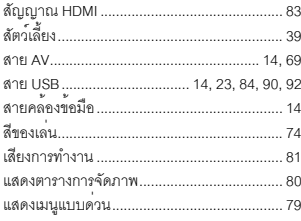

#### ห

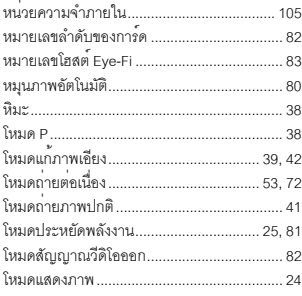

## อ

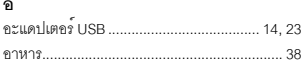

# *เริ่มตั้งแต่ความเป็นมิตรกับสิ่งแวดล้อมไปจนถึงการอนุรักษ์สิ่งแวดล้อมและ การจัดการสิ่งแวดล้อม*

Ricoh มีการส่งเสริมกิจกรรมด้านการอนุรักษ์สิ่งแวดล้อม อย่างจริงจัง เพื่อแสดงความมีส่วนร่วมในการรณรงค์การ แก้ไขปัญหาการจัดการและช่วยลดภาระด้านสิ่งแวดล้อม ในฐานะพลเมืองกลุ่มหนึ่งบนโลก

โดยกล<sup>้</sup>องถายภาพดิจิตอล Ricoh ได<sup>้</sup>พยายามม่งเน<sup>้</sup>นในเรื่อง

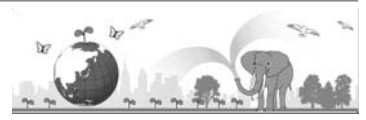

"การประหยัดพลังงานโดยลดการใช้พลังงาน" และ "การลดสารเคมีที่ส่งผลกระทบตอสิ่งแวดลอมในผลิตภัณฑ์"

# *หากมีปัญหาเกิดขึ้น*

ขั้นแรกให้ดู "การแก้ไขปัญหา" (Gหน้า 94) ในคู่มือเล่มนี้หากยังคงมีปัญหาอยู่ โปรดติดต่อสำนักงานของ Ricoh

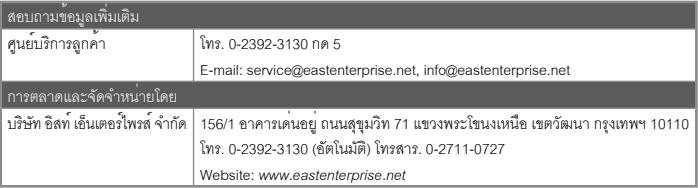

Ricoh Company, Ltd. Ricoh Building, 8-13-1, Ginza, Chuo-ku, Tokyo

104-8222, Japan

เมษายน 2011

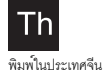

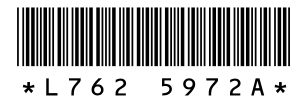